# **EMC® NetWorker® Version 7.4 Version multiplate-forme**

**Guide d'installation P/N 300-004-407 REV A01**

> **EMC Corporation** *Siège social* : Hopkinton, MA 01748-9103 1-508-435-1000 www.EMC.com

Copyright © 98 – 2006 EMC Corporation. Tous droits réservés.

Publié en 5/07

EMC estime que les informations figurant dans ce document sont exactes à la date de publication. Ces informations sont sujettes à modification sans préavis.

LES INFORMATIONS FIGURANT DANS CETTE PUBLICATION SONT FOURNIES « EN L'ÉTAT ». EMC CORPORATION NE FOURNIT AUCUNE DÉCLARATION OU GARANTIE d'aucune sorte CONCERNANT LES INFORMATIONS CONTENUES DANS CETTE PUBLICATION ET REJETTE PLUS SPÉCIALEMENT TOUTE GARANTIE IMPLICITE DE QUALITÉ COMMERCIALE OU D'ADÉQUATION À UNE UTILISATION PARTICULIÈRE.

L'utilisation, la copie et la distribution de tout logiciel EMC décrit dans ce document exigent une licence logicielle valide.

Pour obtenir la dernière liste des noms de produits EMC, consultez la rubrique EMC Corporation Trademarks (Marques commerciales d'EMC Corporation) sur EMC.com.

<span id="page-1-0"></span>Toutes les autres marques citées dans le présent document appartiennent à leurs propriétaires respectifs.

# Table des matières

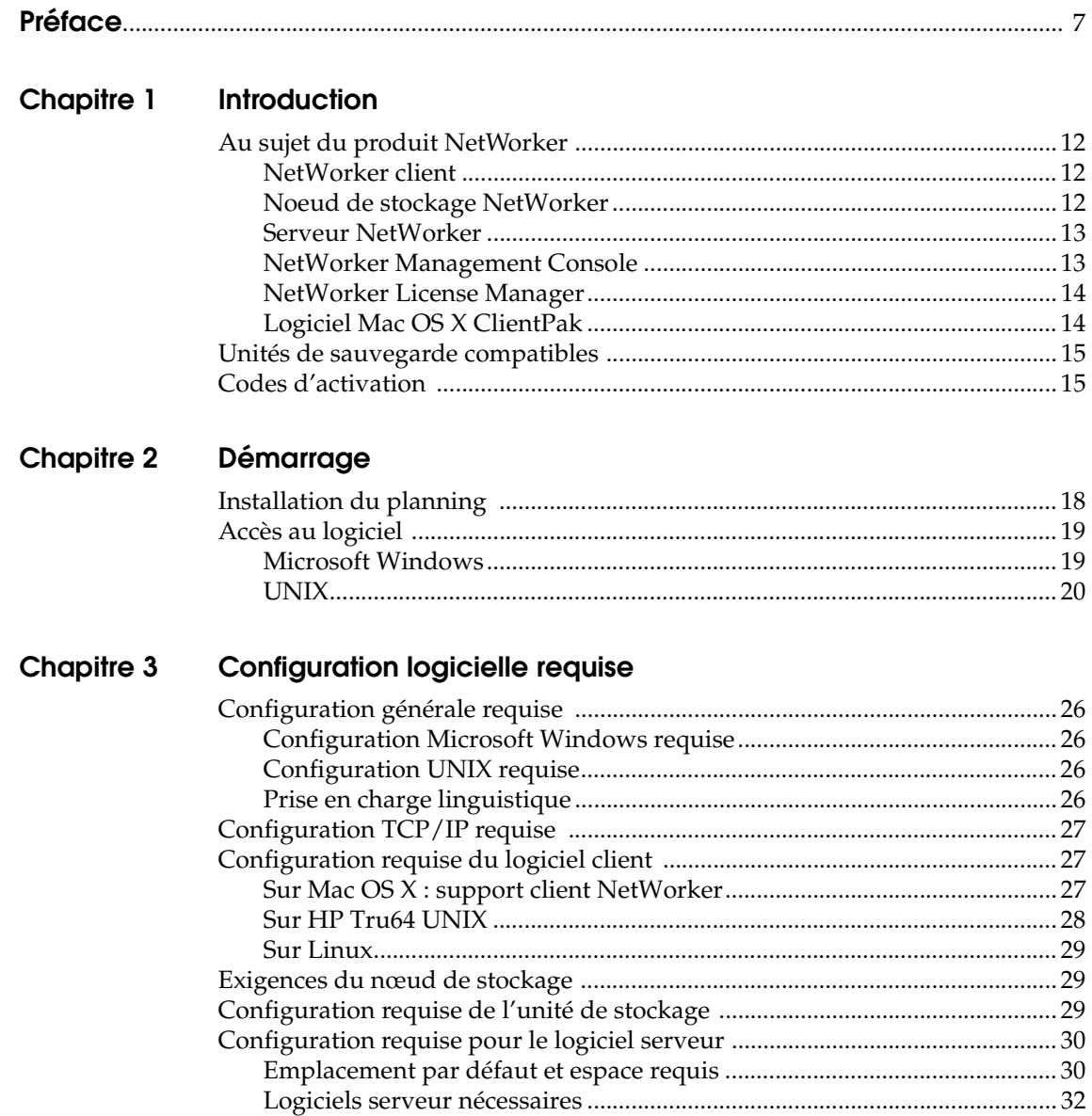

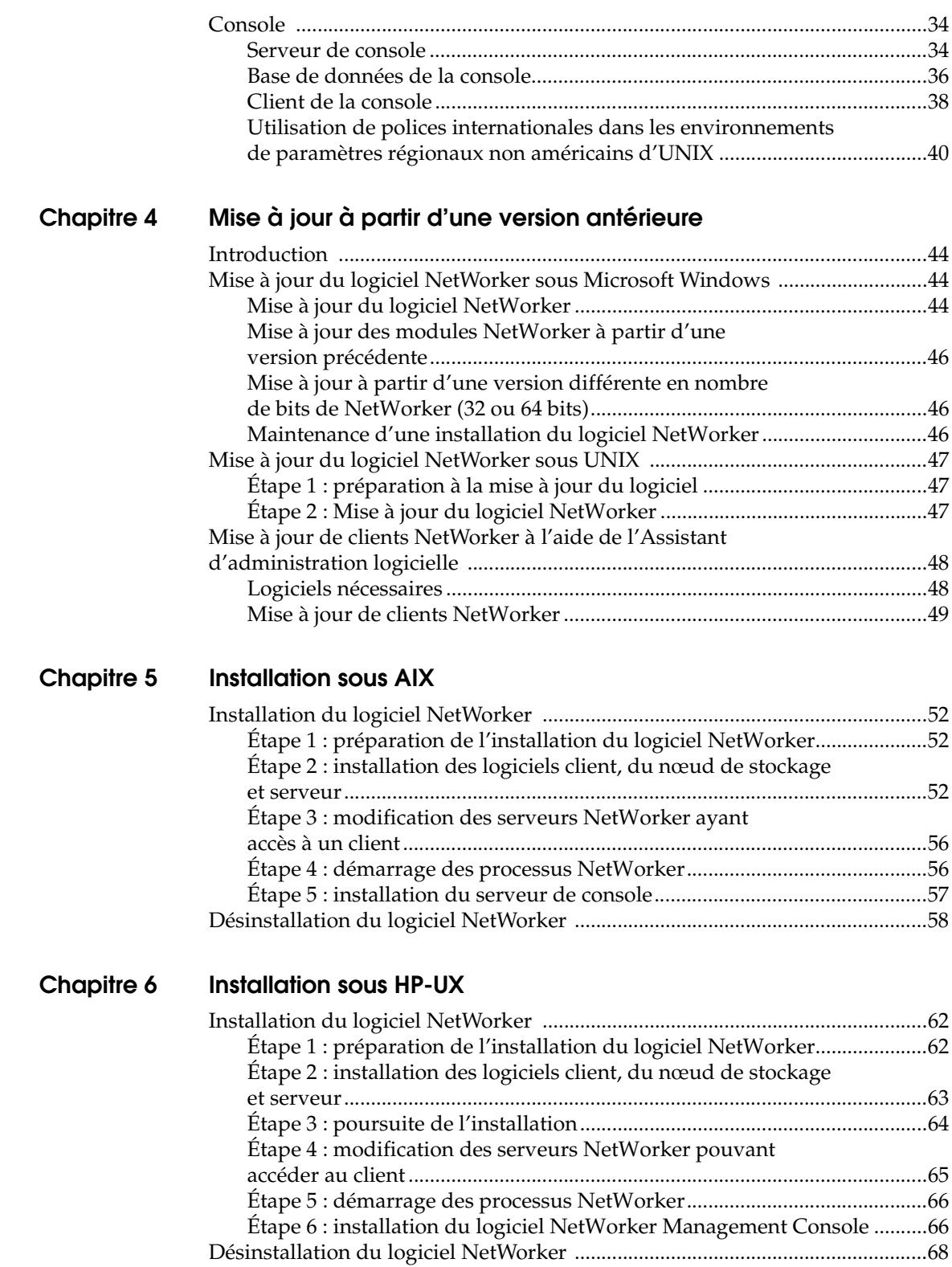

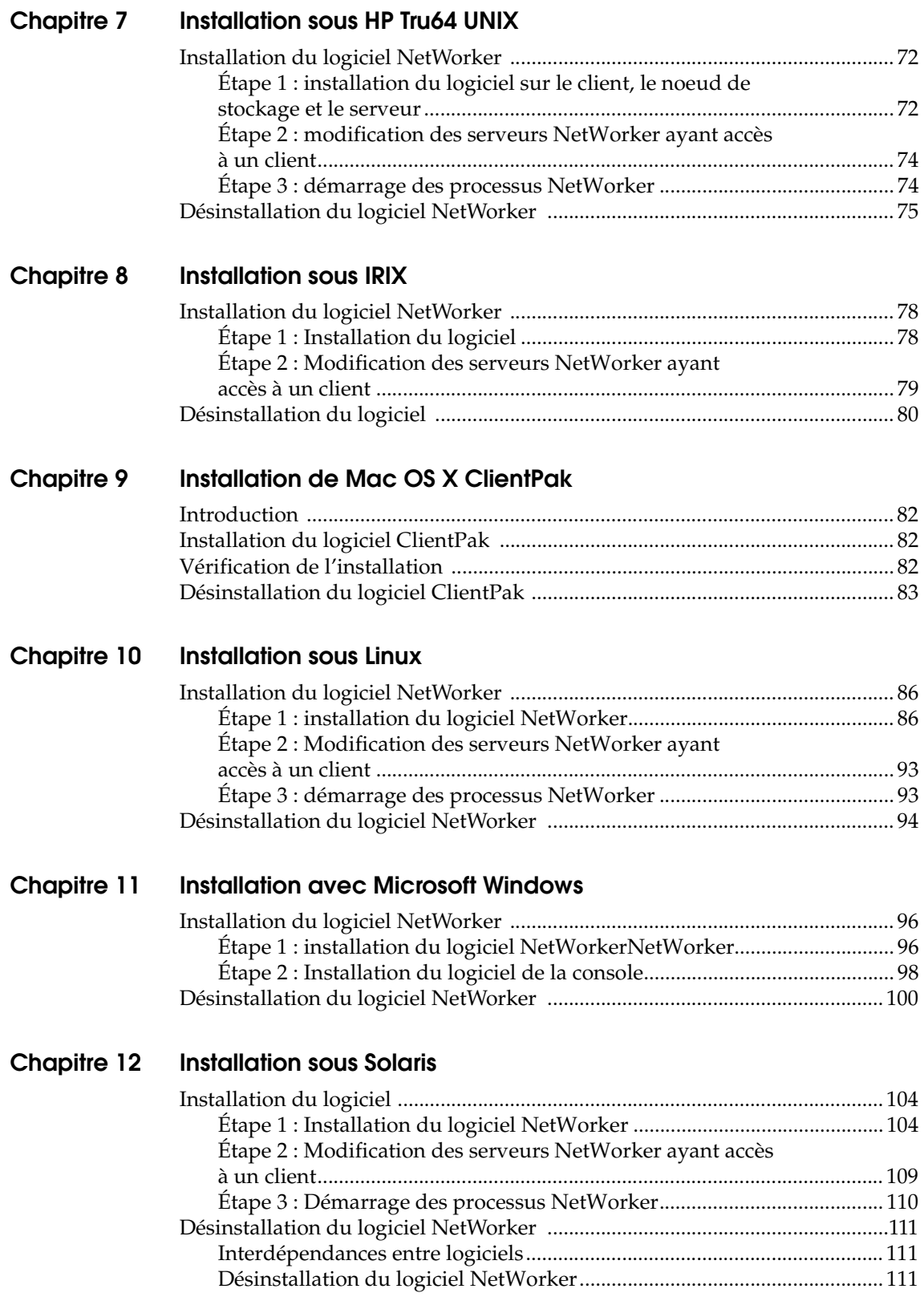

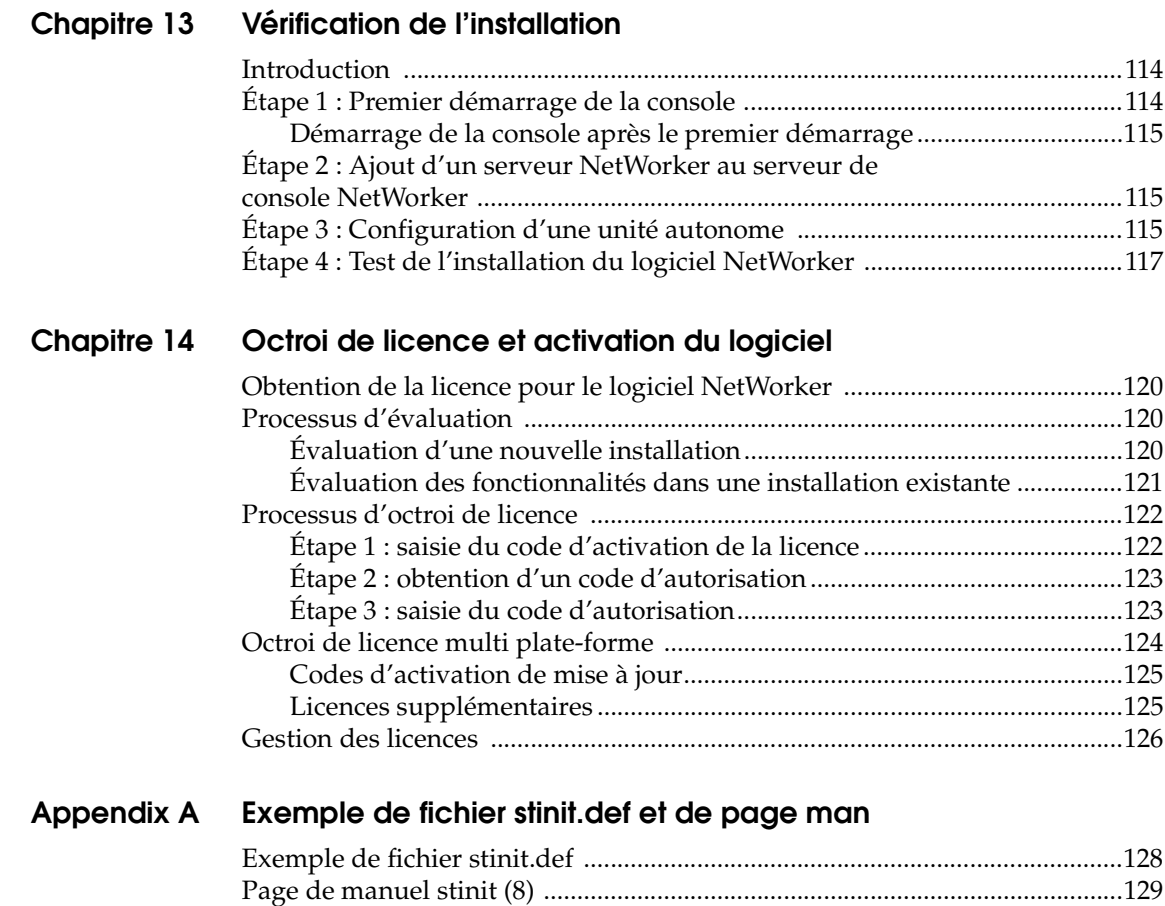

**Préface**

<span id="page-6-0"></span>*Dans le cadre d'un processus d'amélioration des performances et des fonctionnalités de ses gammes de produits, EMC effectue des mises à jour régulières de son matériel et de son logiciel. Par conséquent, certaines fonctions décrites dans ce document peuvent ne pas être prises en charge par toutes les versions du logiciel ou du matériel dont il est question. Pour obtenir les informations les plus récentes sur les fonctionnalités d'un produit, reportez-vous aux notes de version de ce produit.*

*Si un produit ne fonctionne pas correctement ou ne fonctionne pas comme décrit dans ce document, contactez votre représentant EMC.*

#### **Public concerné**

Ce document fait partie du jeu de documentation NetWorker et est destiné à être utilisé par les administrateurs système pendant l'installation et la configuration du logiciel NetWorker.

#### **Documentation associée**

Pour plus d'informations sur le logiciel NetWorker, reportez-vous à cette documentation :

- EMC NetWorker version 7.4, Guide d'administration ;
- EMC NetWorker version 7.4, version 7.4, Version multi plate-forme, Guide d'installation de cluster ;
- EMC NetWorker version 7.4, version 7.4, Version multi plate-forme, Notes de version ;
- Guide de compatibilité EMC Information Protection Software

#### **Conventions utilisées dans ce guide**

EMC utilise les conventions suivantes pour les remarques, les avertissements et les notifications importantes.

**Remarque :** Une remarque fournit des informations importantes ne présentant pas de risque particulier.

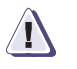

#### **! ATTENTION**

**Un avertissement contient des informations essentielles permettant d**'**éviter de perdre des données ou d**'**endommager le système ou le matériel.** 

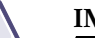

#### **IMPORTANT !**

**Un avis important contient des informations essentielles à l**'**utilisation du logiciel.** 

#### **Conventions typographiques**

EMC utilise les conventions de style suivantes dans ce guide :

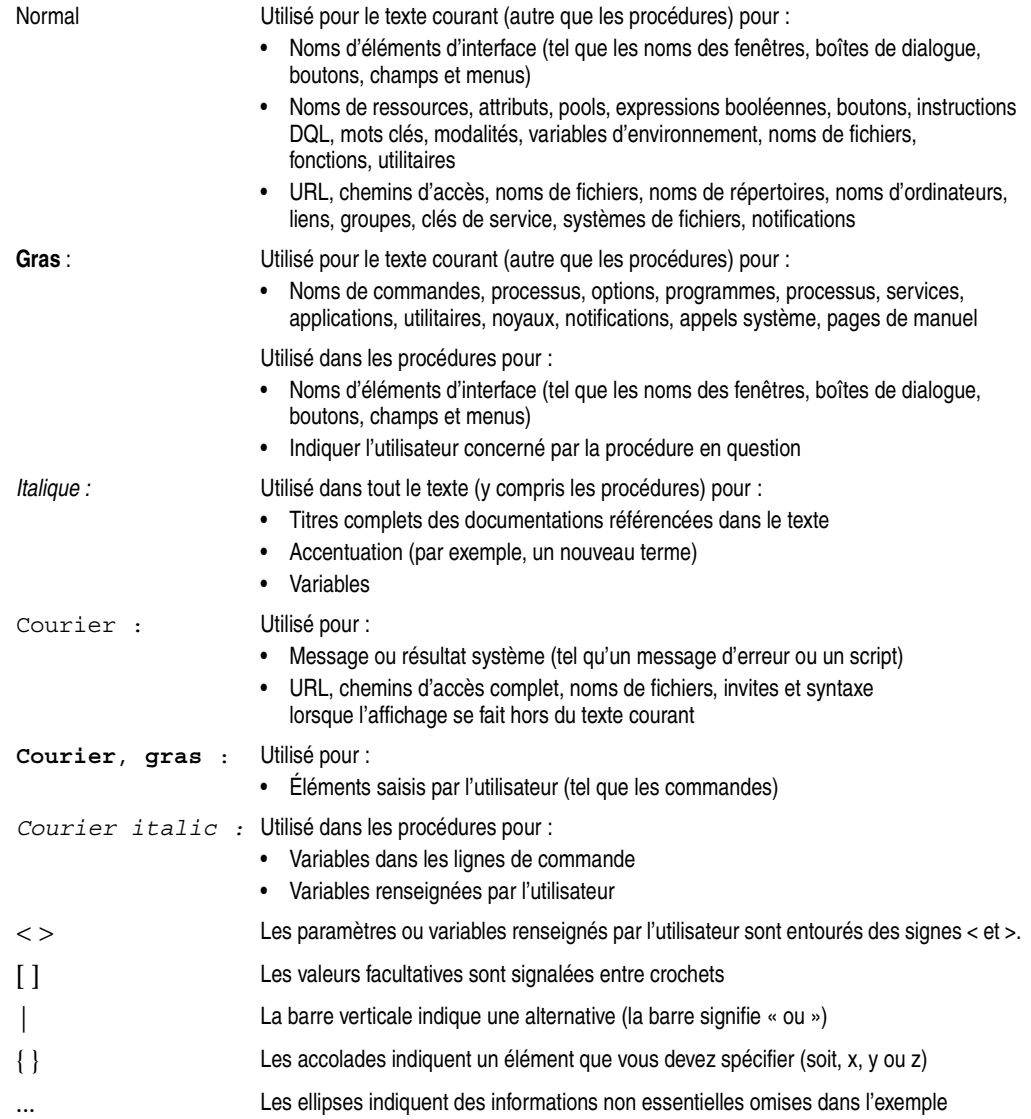

#### **Où obtenir de l**'**aide**

L'assistance EMC, les informations produit et les informations de licence peuvent être obtenues comme suit :

**Informations produit —** Pour obtenir de la documentation, des notes de version, des mises à jour de logiciel ou plus d'informations sur les produits EMC, l'octroi de licences et la maintenance, visitez le site Web d'EMC Powerlink (enregistrement requis) à l'adresse suivante :

#### [http://Powerlink.EMC.com](http://powerlink.emc.com)

**Assistance technique —** Pour joindre le service d'assistance technique, sur Powerlink, affichez les informations relatives au service clientèle d'EMC. Pour ouvrir une demande d'intervention via Powerlink, vous devez disposer d'un contrat d'assistance valide. Pour plus d'informations sur l'obtention d'un contrat d'assistance valide ou pour toute demande relative à votre compte, contactez votre revendeur EMC.

#### **Vos commentaires**

Vos commentaires et suggestions à propos de notre documentation de produit sont toujours les bienvenus.

Pour soumettre vos commentaires :

1. Accédez à l'adresse :

[http://Powerlink.EMC.com](http://softwaresupport.EMC.com)

2. Cliquez sur le lien **Commentaires**.

# <span id="page-10-0"></span>**Introduction**

**1**

Ce chapitre contient les sections suivantes :

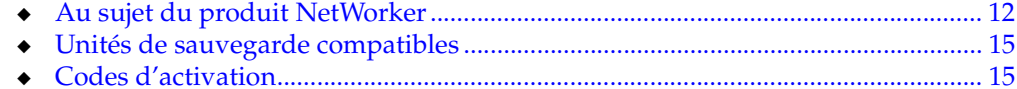

## <span id="page-11-0"></span>**Au sujet du produit NetWorker**

Le produit  $EMC^{\circledR}$  NetWorker<sup>®</sup> est une suite de logiciels de gestion de stockage fournissant des services de sauvegarde, de restauration et bien d'autres services aux ordinateurs d'un large éventail de systèmes d'exploitation et de types de données. Les produits NetWorker pour les différents systèmes d'exploitation sont compatibles. Ils fournissent une souplesse contribuant à concevoir un système de gestion du stockage optimisé pour votre environnement de travail actuel.

Le logiciel NetWorker est disponible dans les formats suivants :

- Kit de support contenant le logiciel et la documentation électronique relative à plusieurs produits NetWorker associés ;
- Fichier d'archives à télécharger à partir du site Web EMC.

Le produit NetWorker est constitué des cinq composants principaux suivants :

- client NetWorker ;
- Noeud de stockage NetWorker ;
- Serveur NetWorker ;
- NetWorker Management Console ;
- NetWorker License Manager

#### <span id="page-11-1"></span>**NetWorker client**

Le logiciel client NetWorker communique avec le serveur NetWorker et offre une fonctionnalité de restauration et de sauvegarde ad hoc (manuelle). Le logiciel client NetWorker peut être installé sur tous les ordinateurs sauvegardés sur le serveur NetWorker.

Il n'est pas nécessaire que les clients NetWorker fonctionnent sous le même système d'exploitation que le serveur NetWorker. Toutefois, pour sauvegarder des clients ayant un système d'exploitation différent, une clé NetWorker ClientPak® doit être activée sur le serveur NetWorker pour ce type de client. Par exemple, pour que le serveur NetWorker pour IRIX puisse sauvegarder les clients NetWorker sur un autre système d'exploitation, vous devez acheter une autre clé ClientPak que vous saisirez pour ce système d'exploitation.

#### <span id="page-11-2"></span>**Noeud de stockage NetWorker**

Les données peuvent être sauvegardées directement sur des unités connectées à un serveur NetWorker ou à un nœud de stockage NetWorker. Un nœud de stockage contrôle les unités de stockage tels que les lecteurs de bande, les librairies et les silos.

Les nœuds de stockage dépendent du serveur NetWorker pour les fonctions suivantes :

- le choix des clients utilisant les unités du nœud de stockage pour leurs sauvegardes
- la gestion des licences
- la gestion des fichiers d'index des clients qui assurent le suivi des données de chaque client
- la gestion de la base de données des media qui assure le suivi des données contenues sur chaque volume

Les nœuds de stockage NetWorker et le serveur NetWorker peuvent utiliser des systèmes d'exploitation différents. Pour utiliser un nœud de stockage NetWorker sur un système d'exploitation Linux avec un serveur NetWorker fonctionnant sous un autre système d'exploitation, la clé du nœud de stockage sur le serveur doit être de la même édition que la clé de base du serveur NetWorker.

#### <span id="page-12-0"></span>**Serveur NetWorker**

Le logiciel serveur NetWorker assure le contrôle et la planification des opérations NetWorker. Il vous permet de :

- Saisir les licences d'activation du serveur NetWorker et de toutes les fonctions que le serveur NetWorker contrôle (modules de librairies, connexions client supplémentaires et licences ClientPak) ;
- Définir les clients, les unités de sauvegarde et les media contrôlés par le serveur NetWorker ;
- Définir les plannings des sauvegardes et d'autres opérations.
- Analyser le résultat des sauvegardes et d'autres opérations.
- Gérer les fichiers d'index clients assurant le suivi des données de chaque client.
- Gérer la base de données des media qui assure le suivi des données contenues sur chaque volume.

#### <span id="page-12-1"></span>**NetWorker Management Console**

Tous les serveurs NetWorker et les clients sont gérés à partir de NetWorker Management Console. Le logiciel de la console remplace le programme NetWorker Administration (**nwadmin**) qui n'est plus disponible.

Pour administrer des serveurs NetWorker, le logiciel de la console doit répondre aux conditions suivantes :

- Installation sur un hôte AIX, HP-UX, Linux, Solaris ou Microsoft Windows.
- ◆ Accès via une interface graphique utilisateur sur l'hôte comportant un navigateur Web pour lequel la version Java Runtime définie est configurée.

La console offre des fonctionnalités de rapport, d'administration et de surveillance aux serveurs et clients NetWorker. Plusieurs utilisateurs peuvent accéder simultanément au serveur de console à partir de différentes sessions de navigateur. Un ordinateur hébergeant le navigateur Web peut également être un client, un serveur ou un nœud de stockage NetWorker.

Vous devez installer le logiciel de la console sur un ordinateur figurant dans votre zone de données afin de gérer et surveiller le serveur NetWorker. Une seule installation du serveur de console est nécessaire pour gérer plusieurs serveurs NetWorker et tirer parti de la fonction de rapport consolidé.

#### <span id="page-13-0"></span>**NetWorker License Manager**

Le logiciel NetWorker License Manager constitue un point de gestion centralisé des licences de l'ensemble des clients et serveurs NetWorker. Au lieu de gérer les licences séparément, vous pouvez gérer toutes les licences NetWorker à partir d'un seul ordinateur. L'installation du logiciel NetWorker License Manager est une option proposée au cours de l'installation du logiciel NetWorker.

Vous trouverez des informations supplémentaires sur le logiciel dans la documentation NetWorker License Manager Installation and Administration Guide et NetWorker License Manager Release Notes.

#### <span id="page-13-1"></span>**Logiciel Mac OS X ClientPak**

Si les clients NetWorker utilisent un système d'exploitation différent de celui du serveur NetWorker, par exemple, si les clients Mac OS X sont sauvegardés sur un serveur AIX NetWorker, vous devez acheter le code d'activation de licence spécifique à Mac OS X ClientPak et saisir le code d'activation sur le serveur NetWorker.

Le logiciel ClientPak fournit les fonctions suivantes :

- Compatibilité complète avec le serveur NetWorker et les nœuds de stockage sur les plates-formes UNIX, Linux et Windows pour la version NetWorker 6.1.2 ou ultérieure.
- ◆ Prise en compte des métadonnées HFS/HFS+. Cette compatibilité garantit la sauvegarde et la restauration appropriées des métadonnées Mac OS X, y compris celles des fork de ressource, des informations de catalogue, des attributs de fichier étendus 10.4 et des fichiers de contrôle d'accès.

Les restrictions suivantes s'appliquent au logiciel ClientPak :

- Il n'existe pas d'interface utilisateur graphique pour cette version, toutefois, la prise en charge de l'interface de ligne de commande (CLI) est totale.
- Le logiciel NetWorker *ne* prend pas en charge la restauration des entités de sauvegarde Mac OS X vers les clients non Mac OS X.
- Le logiciel NetWorker *ne* prend pas en charge la restauration des entités de sauvegarde Mac OS 10.4 vers les clients non Mac OS 10.3.

**Remarque :** actuellement, seul le logiciel client NetWorker est disponible pour le système d'exploitation Mac OS X. Vous devez utiliser le client Mac OS X associé à la version UNIX, Linux ou Windows prise en charge par le serveur NetWorker.

### <span id="page-14-0"></span>**Unités de sauvegarde compatibles**

Le logiciel NetWorker prend en charge divers types de support et d'unités de sauvegarde, qu'ils soient autonomes ou intégrés à une librairie ou à un silo à bandes. Les unités de sauvegarde peuvent être reliées à un serveur NetWorker ou à un nœud de stockage désigné.

Le terme *bibliothèque* désigne un ensemble d'unités de sauvegarde :

- ◆ Bibliothèque (type chargeur automatique)
- Bibliothèque (type carrousel)
- Silo
- Jukebox
- **Bibliothèque**
- Stockage near-line

Le guide EMC Information Protection Software Compatibility Guide dresse la liste des toutes dernières unités prises en charge.

### <span id="page-14-1"></span>**Codes d**'**activation**

Les codes d'activation (licences) permettant d'utiliser les fonctions du logiciel NetWorker sont vendus séparément. Vous trouverez plus d'informations à ce sujet à la section [« Octroi de licence et activation du logiciel » à la page 119.](#page-118-1)

# <span id="page-16-0"></span>**Démarrage**

**2**

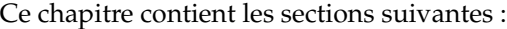

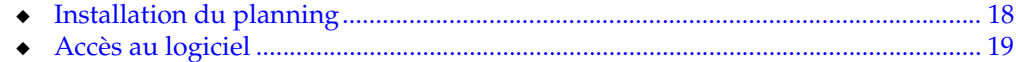

## <span id="page-17-0"></span>**Installation du planning**

Utilisez le planning suivant pour installer le logiciel NetWorker.

1. Consultez [« Configuration logicielle requise » à la page 25](#page-24-1) et notez l'emplacement du répertoire par défaut et l'espace nécessaire.

Pour les configurations Mac OS X, consultez le [Tableau 6, « Emplacements par](#page-27-1)  [défaut et espace requis pour NetWorker ClientPak, » à la page 28](#page-27-1).

- 2. Si une version antérieure du logiciel NetWorker est installée, mettez à jour le logiciel :
	- Sous Microsoft Windows, consultez « Mise à jour du logiciel NetWorker sous [Microsoft Windows » à la page 44](#page-43-3).
	- Sous UNIX, consultez [« Mise à jour du logiciel NetWorker sous UNIX » à la](#page-46-3)  [page 47](#page-46-3).
- 3. Accédez au logiciel NetWorker :
	- Sous Microsoft Windows, consultez la section « Microsoft Windows » [à la page 19](#page-18-1).
	- Sous UNIX, consultez la section [« UNIX » à la page 20](#page-19-0).
- 4. Installez le logiciel NetWorker désiré :
	- Sous Microsoft Windows, consultez « Installation avec Microsoft Windows » [à la page 95](#page-94-1).
	- Sous UNIX, reportez-vous aux chapitres concernés :
		- [« Installation sous AIX » à la page 51](#page-50-1)
		- [« Installation sous HP-UX » à la page 61](#page-60-1)
		- [« Installation sous HP Tru64 UNIX » à la page 71](#page-70-1)
		- [« Installation sous IRIX » à la page 77](#page-76-1)
		- [« Installation sous Linux » à la page 85](#page-84-1)
		- [« Installation de Mac OS X ClientPak » à la page 81](#page-80-1)
		- [« Installation sous Solaris » à la page 103](#page-102-1)

**Remarque :** vous devez installer le logiciel du serveur Console sur un ordinateur dans votre zone de données pour gérer le serveur NetWorker. Une seule installation du serveur de console est requise pour gérer plusieurs serveurs NetWorker.

- 5. Testez le logiciel NetWorker. Pour plus d'informations, reportez-vous à [« Vérification de l'installation » à la page 113](#page-112-1).
- 6. Activez et enregistrez tous les produits NetWorker Consultez [« Octroi de licence](#page-118-1)  [et activation du logiciel » à la page 119](#page-118-1) pour plus d'informations.

# <span id="page-18-0"></span>**Accès au logiciel**

La procédure permettant d'accéder aux fichiers d'installation diffère selon les environnements Microsoft Windows et UNIX. Reportez-vous à la section qui convient pour prendre connaissances de ces instructions.

#### <span id="page-18-1"></span>**Microsoft Windows**

Accédez aux fichiers d'installation situés sur un lecteur DVD local ou sur le site Web de Powerlink® : Powerlink.EMC.com.

#### **Depuis un lecteur DVD local**

Pour accéder aux fichiers d'installation du logicielNetWorker à partir d'un CD-ROM local, procédez comme suit :

- 1. Connectez-vous avec les privilèges d'administrateur à l'emplacement où le logiciel NetWorker est installé.
- 2. Insérez le support du logiciel NetWorker dans le lecteur DVD.
- 3. Si la fonction d'exécution automatique est activée, l'écran d'installation du logiciel NetWorker s'affiche automatiquement. Effectuez les opérations suivantes :
	- a. Sélectionnez **Installer le logiciel NetWorker version 7.4**.
	- b. Dans la boîte de dialogue **Téléchargement**, sélectionnez **Exécuter ce programme à partir de son emplacement actuel**.
	- c. Si un avertissement de sécurité apparaît, cliquez sur **Oui** pour continuer.
- 4. Si la fonction d'exécution automatique est désactivée, modifiez les répertoires vers l'emplacement approprié :
	- win\_x86 (pour une installation sur un ordinateur 32 bits) ;
	- win\_x64 (pour une installation sur un ordinateur 64 bits) ;
	- win\_ia64 (pour une installation sur un ordinateur 64 bits).

#### **Recours au site Web**

Pour accéder au logiciel d'installation depuis le site Web Powerlink.EMC.com, procédez comme suit :

- 1. Connectez-vous avec les privilèges d'administrateur à l'emplacement où le logiciel NetWorker est installé.
- 2. Créez un dossier temporaire pour télécharger et extraire le logiciel d'évaluation.
- 3. Accédez au site Web http://Powerlink.EMC.com, sélectionnez **Support technique** > **Téléchargements et correctifs > Téléchargements D-R > NetWorker**.
- 4. Téléchargez le logiciel d'évaluation vers le dossier temporaire et passez au niveau de ce dossier.
- 5. Extrayez le fichier téléchargé.

<span id="page-19-0"></span>**UNIX**

#### Accédez aux fichiers d'installation situés sur un DVD local ou sur le site Web d'EMC.

#### **Depuis un lecteur DVD local**

Pour accéder au logiciel NetWorker à partir d'un lecteur de DVD local, procédez comme suit :

- 1. Connectez-vous en tant qu'utilisateur racine à l'ordinateur sur lequel vous installez le logiciel NetWorker.
- 2. Installez le support et localisez le répertoire d'installation approprié.
- 3. Pour les plates-formes UNIX :
	- a. La variable d'environnement PATH (CHEMIN) de l'utilisateur racine figurant sur le serveur NetWorker et de l'utilisateur figurant sur le client NetWorker inclut le répertoire dans lequel résident les fichiers exécutables NetWorker.
	- b. Pour IRIX uniquement, ajoutez un lien symbolique du répertoire d'origine au répertoire cible. Par exemple :

**ln -s /dvd/irix/networkr.tar /tmp/sgi.tardist**

Le [Tableau 1, page 20](#page-19-1) dresse la liste des répertoires d'installation de NetWorker**.** 

<span id="page-19-1"></span>**Tableau 1 NetWorker Répertoires d**'**installation**

| Système d'exploitation | Répertoire d'installation NetWorker |  |  |
|------------------------|-------------------------------------|--|--|
| <b>AIX</b>             | /usr/bin                            |  |  |
| HP-UX                  | /opt/networker/bin                  |  |  |
| HP Tru64 UNIX          | /usr/opt/networker/bin              |  |  |
| <b>IRIX</b>            | /usr/etc                            |  |  |
| Linux                  | /usr/sbin                           |  |  |
| Mac OS X               | /usr/sbin                           |  |  |
| Solaris                | /usr/sbin                           |  |  |

4. Installez le logiciel conformément aux instructions figurant dans les chapitres appropriés :

- [« Installation sous AIX » à la page 51](#page-50-1)
- [« Installation sous HP-UX » à la page 61](#page-60-1)
- [« Installation sous HP Tru64 UNIX » à la page 71](#page-70-1)
- [« Installation sous IRIX » à la page 77](#page-76-1)
- [« Installation sous Linux » à la page 85](#page-84-1)
- [« Installation de Mac OS X ClientPak » à la page 81](#page-80-1)
- [« Installation sous Solaris » à la page 103](#page-102-1)

#### **Recours au site Web**

Pour accéder au logiciel d'installation du site Web d'EMC :

- 1. Connectez-vous en tant qu'utilisateur racine à l'ordinateur sur lequel vous installez le logiciel NetWorker.
- 2. Créez un dossier temporaire pour télécharger et extraire le logiciel d'évaluation.
- 3. Accédez au site Web http://Powerlink.EMC.com, sélectionnez **Support technique** > **Téléchargements et correctifs > Téléchargements D-R > NetWorker** et recherchez le site de téléchargement de contenu qui convient.
- 4. Assurez-vous que l'espace disque est suffisant pour contenir le fichier du logiciel NetWorker téléchargé compressé et les fichiers complètement décompressés comme indiqué dans le [Tableau 2, page 21](#page-20-0).

<span id="page-20-0"></span>**Tableau 2 Taille des fichiers compressés et décompressés**

| Système d'exploitation    | Fichier compressé | Fichier décompressé |  |
|---------------------------|-------------------|---------------------|--|
| <b>AIX</b>                | 55 Mo             | 715 Mo              |  |
| HP-UX                     | 45 Mo             | 740 Mo              |  |
| HP Tru64 UNIX             | 105 Mo            | 275 Mo              |  |
| <b>IRIX</b>               | 105 Mo            | 105 Mo              |  |
| Linux pour IBM PowerPC    | 20 Mo             | 20 Mo               |  |
| Linux pour Intel x86      | 35 Mo             | 350 Mo              |  |
| Linux pour Intel x86-64   | 350 Mo            | 350 Mo              |  |
| Linux Itanium             | 105 Mo            | 105 Mo              |  |
| Mac OS X                  | non applicable    | non applicable      |  |
| Solaris pour Intel x86    | 20 Mo             | 355 Mo              |  |
| Solaris pour Intel x86-64 | 70 Mo             | 195 Mo              |  |

- 5. Téléchargez la version d'évaluation du logiciel NetWorker dans le répertoire temporaire.
- 6. Décompressez le logiciel téléchargé. Consultez le [Tableau 3, page 21](#page-20-1) pour plus de détails.

#### <span id="page-20-1"></span>**Tableau 3 Décompression du fichier logiciel téléchargé (1 de 2)**

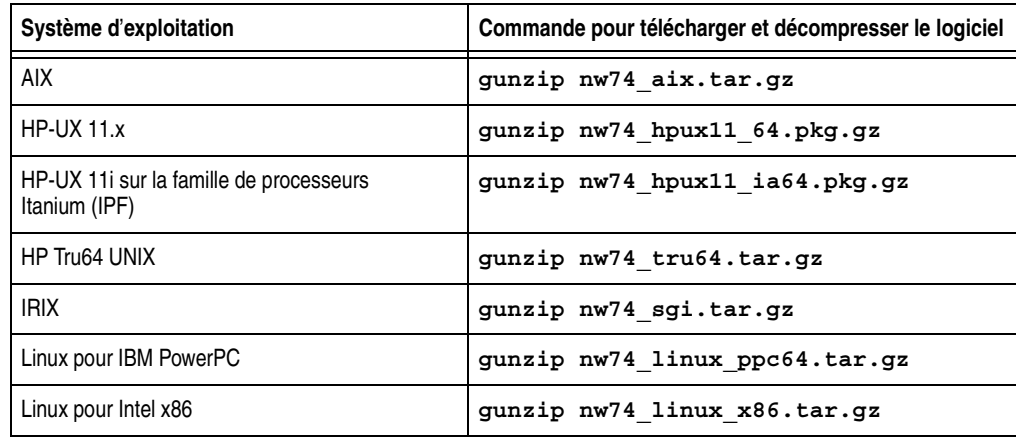

#### **Tableau 3 Décompression du fichier logiciel téléchargé (2 de 2)**

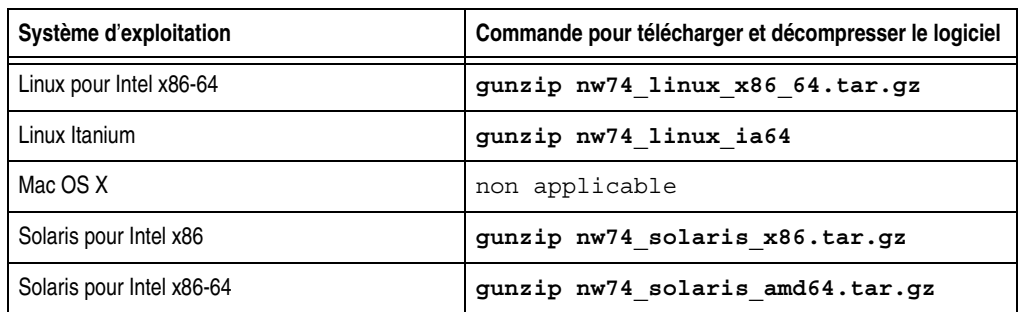

7. Pour IRIX uniquement, ajoutez un lien symbolique du répertoire d'origine au répertoire cible. Par exemple :

```
ln -s targetdir/nw74_irix_tar /tmp/sgi.tardist
```
8. Extrayez le fichier décompressé en utilisant les commandes suivantes comme indiqué dans le [Tableau 4, page 22](#page-21-0) :

#### <span id="page-21-0"></span>**Tableau 4 Commandes pour extraire le logiciel**

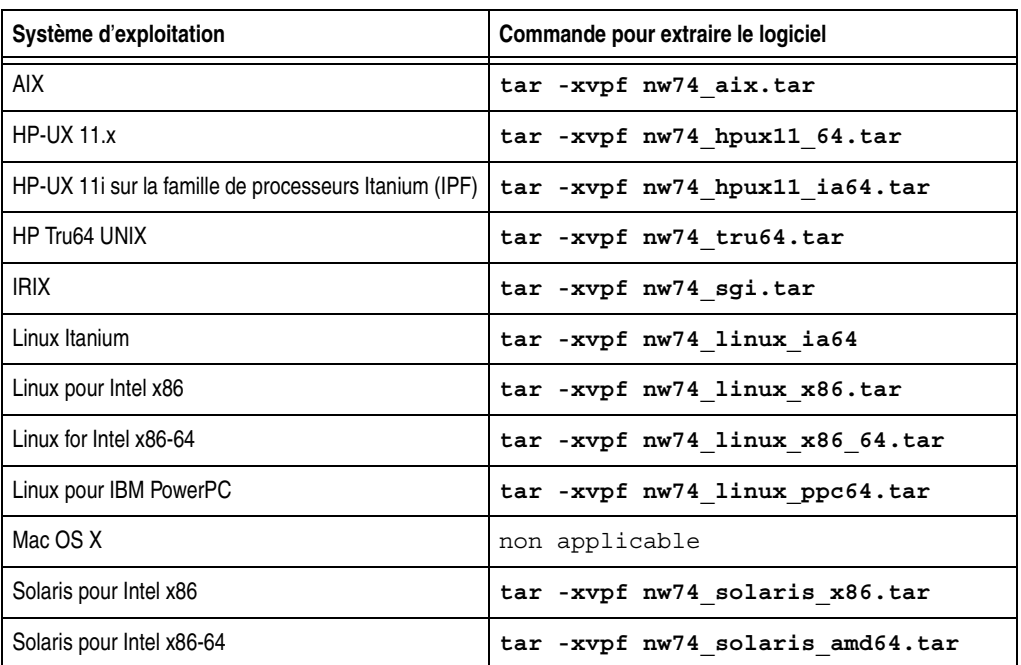

Les répertoires et les fichiers de distribution du logiciel NetWorker sont répertoriés à l'écran pendant l'extraction.

9. La variable d'environnement PATH (CHEMIN) de l'utilisateur racine figurant sur le serveur NetWorker et de l'utilisateur figurant sur le client NetWorker inclut le répertoire dans lequel résident les fichiers exécutables NetWorker. Pour plus d'informations, reportez-vous au [Tableau 5, page 22](#page-21-1).

#### <span id="page-21-1"></span>**Tableau 5 NetWorker Répertoires d**'**installation (1 de 2)**

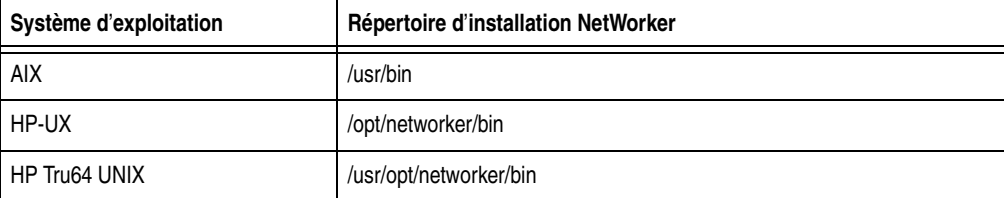

#### **Tableau 5 NetWorker Répertoires d**'**installation (2 de 2)**

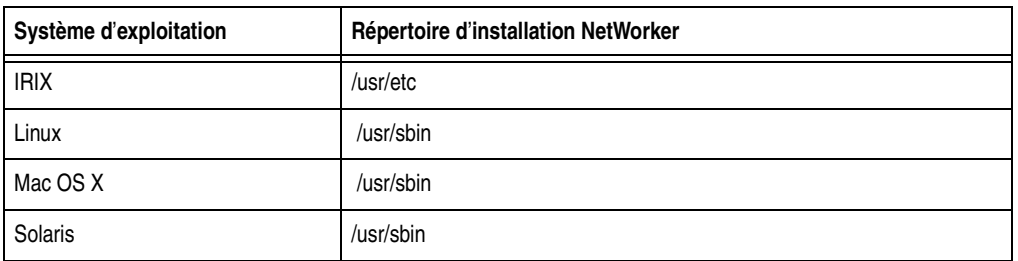

- 10. Installez le logiciel conformément aux instructions figurant dans les chapitres appropriés :
	- [« Installation sous AIX » à la page 51](#page-50-1)
	- [« Installation sous HP-UX » à la page 61](#page-60-1)
	- [« Installation sous HP Tru64 UNIX » à la page 71](#page-70-1)
	- [« Installation sous IRIX » à la page 77](#page-76-1)
	- [« Installation sous Linux » à la page 85](#page-84-1)
	- [« Installation de Mac OS X ClientPak » à la page 81](#page-80-1)
	- [« Installation sous Solaris » à la page 103](#page-102-1)

### <span id="page-24-0"></span>**Configuration logicielle requise**

<span id="page-24-1"></span>**3**

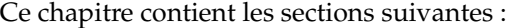

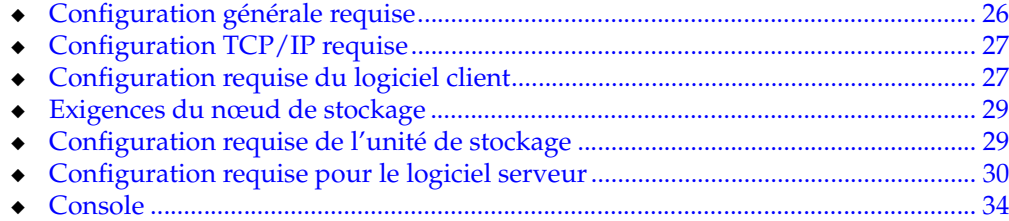

# <span id="page-25-0"></span>**Configuration générale requise**

Ces spécifications s'appliquent aux plates-formes Microsoft Windows et UNIX.

<span id="page-25-1"></span>**Configuration Microsoft Windows requise**

Ces spécifications générales s'appliquent à l'installation du logiciel NetWorker pour Windows :

- ◆ N'insérez *pas* de trait de soulignement ( \_ ) dans les noms d'ordinateur Windows.
- Si le logiciel NetWorker est installé sur une partition de la table d'allocation des fichiers (FAT), ne désactivez *pas* la prise en charge des noms longs.
- ◆ Microsoft Windows Installer 2.0 (msiexec.exe) a été inclus dans la version 7.3 du logiciel NetWorker. Si l'ordinateur cible dispose d'une version ancienne de Windows Installer, il sera mis à jour et un redémarrage sera nécessaire pendant l'installation ou la mise à jour du logiciel NetWorker. La documentation Microsoft Windows explique comment déterminer la version de Windows Installer et la mettre à jour si nécessaire.
- InstallShield nécessite l'insertion du programme d'installation complet dans la mémoire, même si vous projetez d'installer un seul composant du logiciel NetWorker.
- Vérifiez que le dernier correctif de mise à jour ou critique Microsoft Windows a été installé.

#### <span id="page-25-2"></span>**Configuration UNIX requise**

Le logiciel NetWorker ne prend pas en charge les paramètres régionaux (définis par le système d'exploitation) ou les jeux de codes qui remappent les caractères ayant une signification particulière pour les systèmes de fichiers. Selon le système de fichiers, ces caractères spéciaux peuvent inclure la barre oblique (/), la barre oblique inverse (\), les deux-points (:) ou le point (.). Par exemple, le paramètre régional De\_DE.646 n'est pas pris en charge. Le Guide d'administration NetWorker fournit les informations les plus récentes*.*

#### <span id="page-25-3"></span>**Prise en charge linguistique**

Pour visualiser des données non anglaises, vérifiez que le système d'exploitation est installé avec le logiciel de prise en charge linguistique approprié et que les paramètres régionaux de langue correspondants sont activés.

# <span id="page-26-0"></span>**Configuration TCP/IP requise**

Les exigences de communication du réseau TCP/IP sont les suivantes :

- ◆ TCP/IP doit être installé, configuré et mis en réseau sur tous les serveurs, nœuds de stockage et ordinateurs hôtes clients NetWorker.
- Le nom d'hôte du serveur NetWorker doit être ajouté à la base de données DNS (Domain Name System) du réseau ou au fichier hosts local situé dans :
	- Sur Microsoft Windows :

%SystemRoot%\system32\drivers\etc

• Sur Unix :

/etc/hosts

**Remarque :** si vous utilisez le système DNS, la table de recherche inversée doit être correctement configurée.

- Si l'hôte du serveur NetWorker est un client DHCP (Dynamic Host Configuration Protocol), il doit avoir une adresse réservée.
- ◆ Le nom de l'hôte TCP/IP doit être identique au nom de l'ordinateur. N'insérez *pas* de trait de soulignement (\_) dans le nom de l'ordinateur.
- Si vous utilisez le protocole DHCP avec des adresses dynamiques, il faut synchroniser le DHCP avec le DNS.
- Le nom de l'hôte TCP/IP du serveur NetWorker et le nom de l'ordinateur doivent être identiques.

# <span id="page-26-1"></span>**Configuration requise du logiciel client**

Pour les clients NetWorker situés sur la même plate-forme matérielle que le serveur NetWorker, utilisez les mêmes fichiers d'installation pour installer les clients et le serveur. Pour les clients NetWorker situés sur d'autres plates-formes matérielles, vous devez acheter une licence ClientPak distincte. Pour plus d'informations, contactez EMC ou un revendeur agréé.

Le logiciel client peut être installé soit sur un répertoire monté sur un système de fichiers réseau distant, soit sur un lecteur local.

Le guide de compatibilité EMC Information Protection Software fournit la liste des systèmes d'exploitation pris en charge.

#### <span id="page-26-2"></span>**Sur Mac OS X** : **support client NetWorker**

L'installation de ClientPak nécessite les éléments suivants :

- ◆ Un système Mac OS X pris en charge :
	- Mac OS X Client version 10.3.x, 10.4.x pour Intel
	- Mac OS X Server 10.3.x, 10.4.x pour Intel
- ◆ Les produits NetWorker suivants :
	- Le logiciel serveur NetWorker, versions 7.4, 7.3.x, 7.2.x et 7.1.x, sur une plate-forme UNIX, Linux ou Microsoft Windows prise en charge
	- Le logiciel ClientPak
- Une clé d'activation de licence appropriée pour le nombre de connexions client NetWorker
- Des unités de stockage appropriées correctement installées et configurées. Le guide de compatibilité EMC Information Protection Software fournit la liste des unités prises en charge.
- ◆ Les systèmes de fichiers suivants pris en charge :
	- HFS+ (y compris fichiers journalisés)
	- HFS
	- UFS

<span id="page-27-1"></span>Le [Tableau 6, page 28](#page-27-2) spécifie l'espace requis pour installer le logiciel ClientPak.

#### <span id="page-27-2"></span>**Tableau 6 Emplacements par défaut et espace requis pour NetWorker ClientPak**

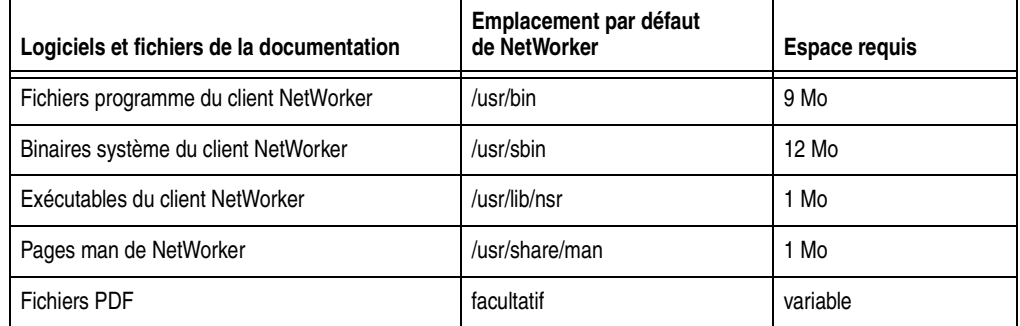

#### <span id="page-27-0"></span>**Sur HP Tru64 UNIX**

L'installation du logiciel NetWorker sur un système client HP Tru64 UNIX nécessite la configuration suivante :

- La version 5.1B de HP Tru64 UNIX ou une version ultérieure doit être installée.
- La version 2.1 du logiciel Motif ou une version ultérieure doit être installée.
- ◆ Au moins 50 Mo d'espace disque doivent être disponibles dans /usr/opt.

La configuration logicielle minimum spécifiée dans le [Tableau 7, page 28](#page-27-3) est respectée.

**Remarque :** les conditions requises pour l'installation diffèrent selon que les clients disposent ou non du même système d'exploitation que le serveur NetWorker.

#### <span id="page-27-3"></span>**Tableau 7 HP Tru64 UNIX : logiciel client requis**

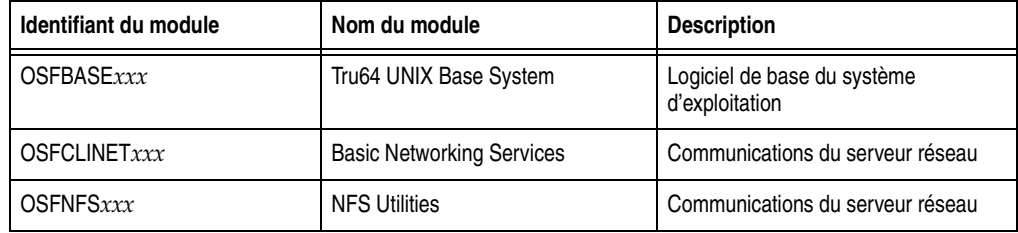

#### <span id="page-28-0"></span>**Sur Linux**

L'installation du logiciel NetWorker sur un système client Linux nécessite la configuration suivante :

#### **Tableau 8 Linux : logiciel client requis**

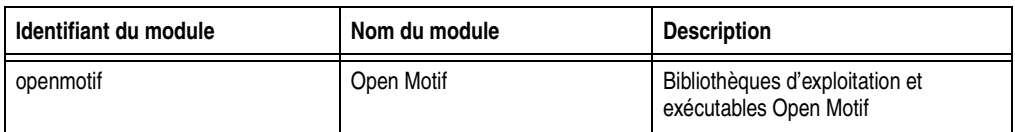

### <span id="page-28-1"></span>**Exigences du nœud de stockage**

L'installation du logiciel du nœud de stockage NetWorker nécessite la configuration suivante :

- ◆ Au moins une unité de stockage prise en charge doit être connectée et installée. Il peut s'agir d'une unité autonome, d'une bibliothèque ou d'un silo à bandes. Le guide de compatibilité EMC Information Protection Software fournit la liste des unités prises en charge.
- Le logiciel NetWorker prend également en charge l'utilisation des unités de type de fichier et de type de fichier avancé. Consultez le Guide d'administration NetWorker pour plus d'informations.

Le guide de compatibilité EMC Information Protection Software fournit la liste des systèmes d'exploitation pris en charge.

# <span id="page-28-2"></span>**Configuration requise de l**'**unité de stockage**

Installez une ou plusieurs unités de stockage qui installent le logiciel serveur NetWorker. Veillez à installer l'adaptateur SCSI, le câblage et les connexions de sortie. Le programme d'installation de NetWorker suppose que les unités de stockage ont été correctement installées et configurées, et que le système d'exploitation les reconnaît. Le guide de compatibilité EMC Information Protection Software fournit la liste des unités prises en charge.

**Remarque :** vous devez utiliser une unité sans rembobinage pour les sauvegardes NetWorker. Le logiciel NetWorker écrit une marque de fichier sur le volume à la fin de chaque sauvegarde. À la sauvegarde suivante, le logiciel NetWorker ajoute des données au volume en se basant sur la position de la marque de fichier. Si une unité rembobine automatiquement la bande, la position de la marque de fichier est perdue et la sauvegarde suivante écrase les données existantes. Dans ce cas, vous ne pouvez pas restaurer les données de la précédente sauvegarde.

# <span id="page-29-0"></span>**Configuration requise pour le logiciel serveur**

Cette section décrit l'emplacement par défaut et l'espace requis pour le logiciel NetWorker.

#### <span id="page-29-1"></span>**Emplacement par défaut et espace requis**

Les chemins d'accès et répertoires suivants sont requis pour l'installation :

- Vous disposez d'un répertoire suffisamment grand sur le serveur pour les ressources, le client, les index du serveur et la base de données des supports de NetWorker (en général /nsr).
- ◆ Le chemin d'accès système d'au moins une unité de stockage qui sera utilisée par le serveur NetWorker pour sauvegarder et restaurer les fichiers.
- Si une unité de bande est utilisée pour sauvegarder des données, utilisez un nom de chemin valable pour cette unité. Vous devez utiliser un périphérique à bande sans rembobinage.
- Un répertoire pour les fichiers de documentation PDF et pour Adobe Acrobat Reader (s'il n'est pas déjà installé).
	- Si la configuration par défaut requise pour l'emplacement et l'espace est acceptée pendant l'installation, le script d'installation crée les répertoires figurant dans la liste. Consultez les sections suivantes pour plus d'informations : [« Emplacement et espace requis pour Microsoft Windows »](#page-29-2)  [à la page 30](#page-29-2)
	- [« Emplacement et espace requis pour Linux » à la page 31](#page-30-0)
	- [« Emplacement et espace requis pour UNIX » à la page 31](#page-30-1)

#### <span id="page-29-3"></span><span id="page-29-2"></span>**Emplacement et espace requis pour Microsoft Windows**

Le [Tableau 9, page 30](#page-29-3) indique l'emplacement et l'espace requis pour le logiciel NetWorker dans un environnement Microsoft Windows.

#### **Tableau 9 Emplacement et espace requis pour Microsoft Windows**

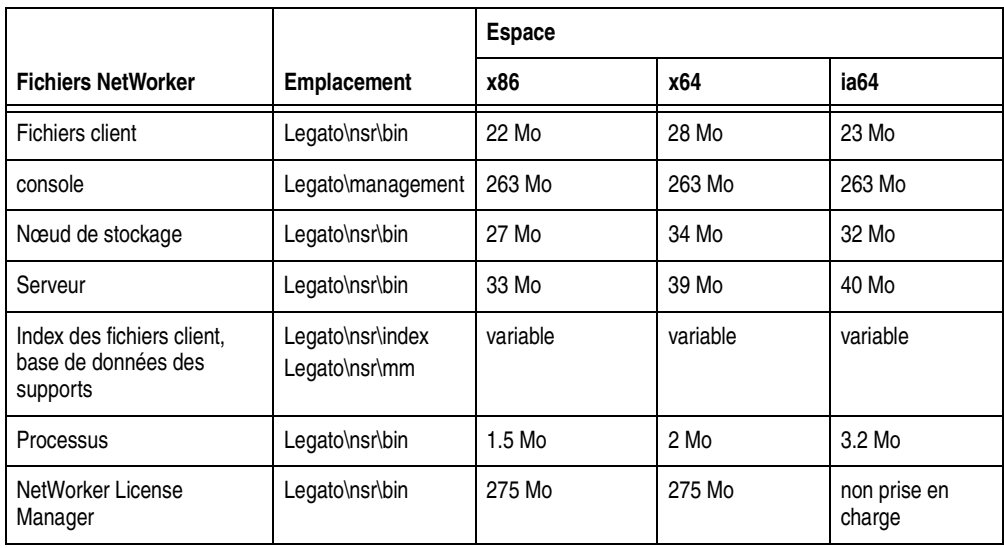

#### <span id="page-30-2"></span><span id="page-30-0"></span>**Emplacement et espace requis pour Linux**

Le [Tableau 10, page 31](#page-30-2) spécifie l'emplacement et l'espace requis pour le logiciel NetWorker dans un environnement Linux.

#### **Tableau 10 Emplacement et espace requis pour Linux**

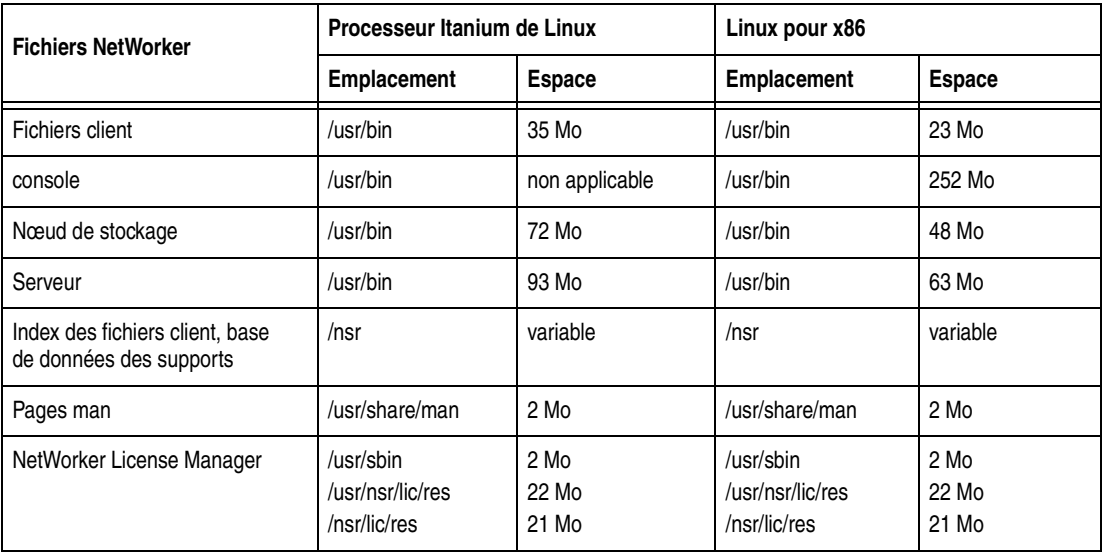

#### <span id="page-30-1"></span>**Emplacement et espace requis pour UNIX**

Le [Tableau 11, page 31](#page-30-3) spécifie l'emplacement et l'espace requis.

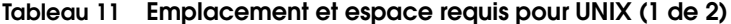

<span id="page-30-3"></span>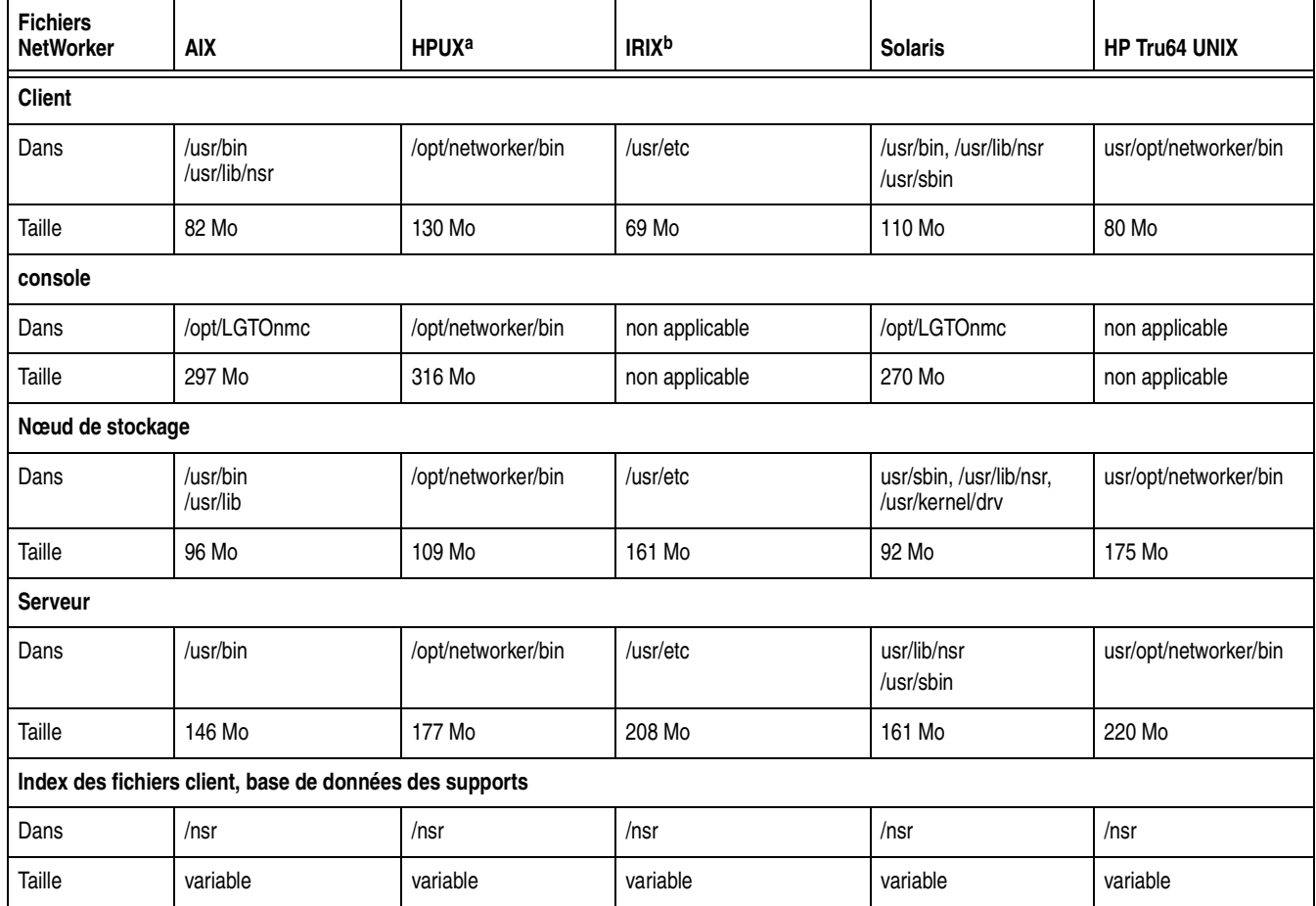

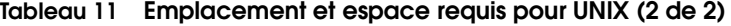

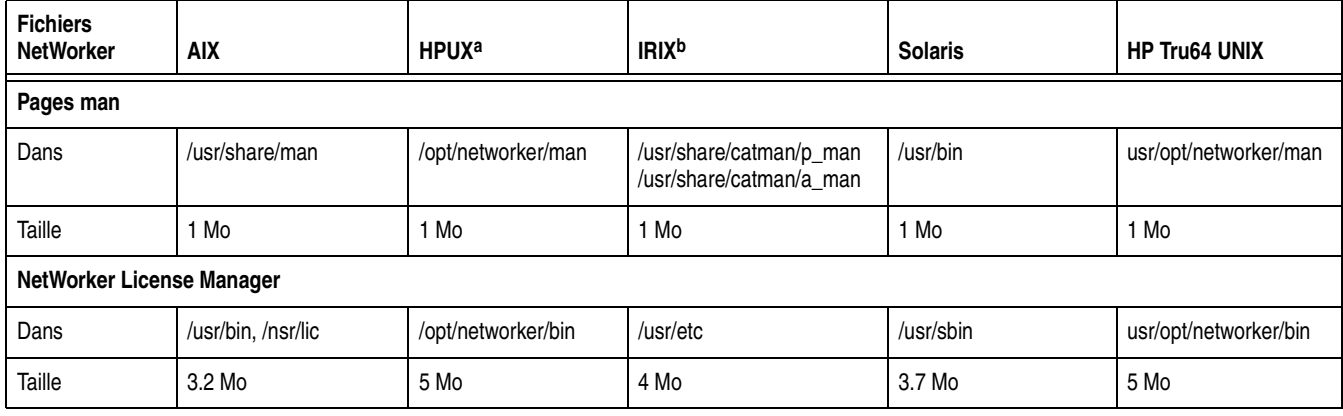

a. Les installations HPUX requièrent également 25 Mo d'espace, situés dans /tmp, pour recevoir temporairement le programme **swinstall**.

b. Les installations IRIX requièrent 80 Mo d'espace supplémentaire, situés dans /tmp /nsr\_extract, pour permettre l'extraction du logiciel.

#### <span id="page-31-0"></span>**Logiciels serveur nécessaires**

Cette section répertorie les logiciels serveur nécessaires pour Microsoft Windows, Linux et Tru64 UNIX version 5.1B-3 ou les versions ultérieures.

#### **Configuration Linux requise**

Le [Tableau 12, page 32](#page-31-1) répertorie les logiciels de la distribution Linux pris en charge dans le logiciel serveur de NetWorker 7.4, ainsi que la configuration requise pour le module pour chacune des installations.

**Remarque :** veillez à ce que le noyau soit pris en charge et le module nécessaire installé *avant* de commencer l'installation du logiciel NetWorker. La documentation relative aux logiciels de la distribution Linux fournit des informations.

<span id="page-31-1"></span>**Tableau 12 Distribution de logiciels Linux requise**

| <b>Distribution Linux</b>                | Processeur Itanium de Linux                  |                                                                | Linux pour x86                               |                                                                |
|------------------------------------------|----------------------------------------------|----------------------------------------------------------------|----------------------------------------------|----------------------------------------------------------------|
|                                          | Noyau                                        | Modules, bibliothèques<br>et mises à niveau<br>supplémentaires | Novau                                        | Modules, bibliothèques<br>et mises à niveau<br>supplémentaires |
| SuSE Linux<br>Enterprise Server 8        | $2.4.18 - 1$                                 | pdksh-5.2.14-19.i386.rpm                                       | 2.4.19-4GB                                   | pdksh-5.2.14-532.i386.rpm                                      |
| SuSE Linux<br><b>Enterprise Server 9</b> | $2.4.18 - 1$                                 | pdksh-5.2.14-19.i386.rpm                                       | 2.4.19-4GB                                   | pdksh-5.2.14-532.i386.rpm                                      |
| RedHat Advanced<br>Server 2.1            | $2.4.9 - e.3$                                | pdksh-5.2.14-13.i386.rpm                                       | $2.4.9 - e.3$                                | pdksh-5.2.14-13.i386.rpm                                       |
| <b>Red Hat Enterprise</b><br>Server 3    | 2.4.21-4.EL                                  | dksh-5.2.14-21.i386.rpm                                        | 2.4.21-4.EL                                  | pdksh-5.2.14-21.i386.rpm                                       |
| <b>Red Hat Enterprise</b><br>Server 4    | $2.6.9 - 5.EL$<br>et versions<br>ultérieures | dksh-5.2.14-30.i386.rpm                                        | $2.6.9 - 5.EL$<br>et versions<br>ultérieures | pdksh-5.2.14-30.i386.rpm                                       |

#### **Configuration requise pour la mémoire et le stockage**

Le [Tableau 13, page 33](#page-32-0) répertorie les configurations minimum requises pour la mémoire et le stockage du serveur NetWorker pour le logiciel Linux. De plus, étant donné que l'index des fichiers client et la base de données des supports générés par un serveur NetWorker peuvent s'enrichir énormément au fil du temps, le serveur NetWorker a besoin de suffisamment d'espace de stockage libre pour recevoir ces index :

#### <span id="page-32-0"></span>**Tableau 13 Configuration requise pour la mémoire et le stockage du serveur NetWorker**

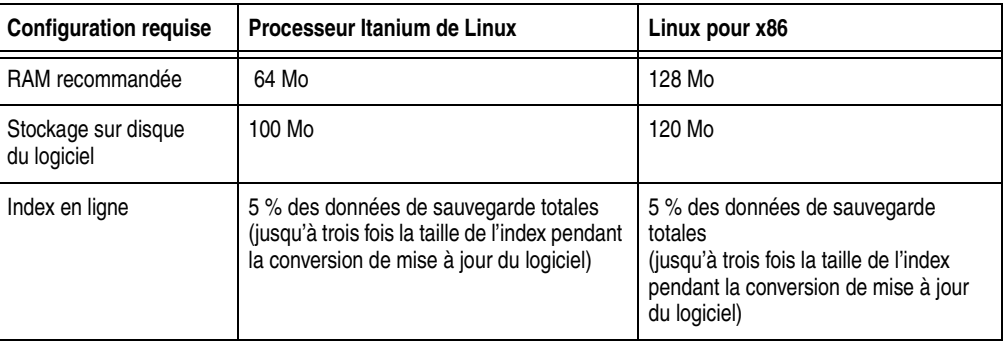

#### <span id="page-32-1"></span>**Configuration spécifique requise pour HP Tru64 UNIX**

Le [Tableau 14, page 33](#page-32-1) répertorie les logiciels serveur requis pour HP Tru64 UNIX version 5.1B-3 ou ses versions ultérieures.

#### **Tableau 14 Logiciels serveur requis pour HP Tru64 UNIX**

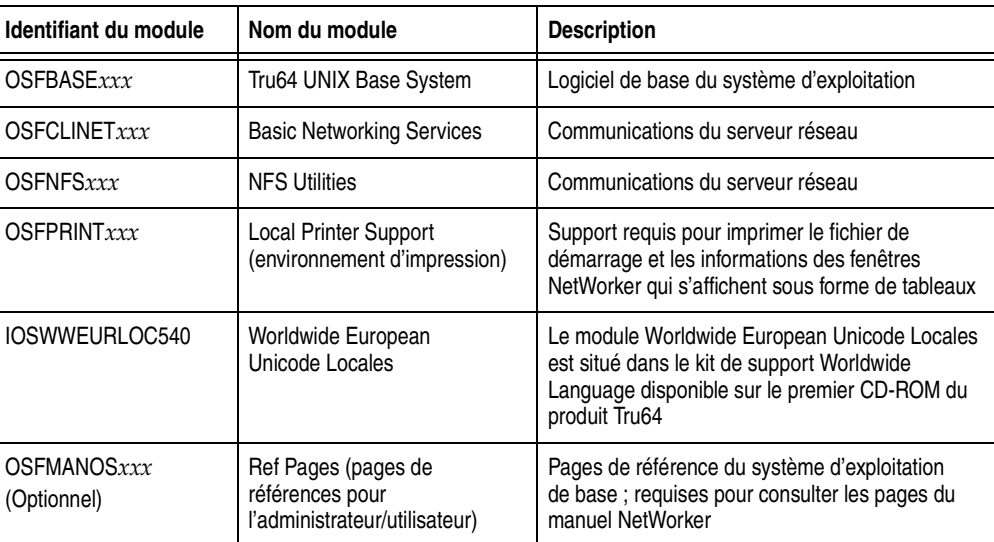

## <span id="page-33-0"></span>**Console**

Cette section répertorie la configuration logicielle requise pour la base de données, le client et le serveur de la console :

#### <span id="page-33-1"></span>**Serveur de console**

La configuration générale requise pour installer le serveur de la console comprend les éléments suivants :

- Un réseau installé et sous licence de serveurs, de clients et de nœuds de stockage NetWorker. Le logiciel NetWorker License Manager est facultatif.
- ◆ Un Environnement Java Runtime (JRE) requis pour :
	- prendre en charge les fonctions de reporting de la ligne de commandes,
	- télécharger le client de la console et afficher l'interface utilisateur.

**Remarque :** vous devez installer le logiciel serveur de console sur un ordinateur de votre zone de données pour gérer le serveur NetWorker. Une seule installation du serveur de console NetWorker est requise pour gérer plusieurs serveurs NetWorker.

#### <span id="page-33-2"></span>**Configuration système**

Le [Tableau 15, page 34](#page-33-2) répertorie les configurations système requises pour le serveur et la base de données de la console.

#### **Tableau 15 Configuration requise pour le serveur et la base de données de la console (1 de 3)**

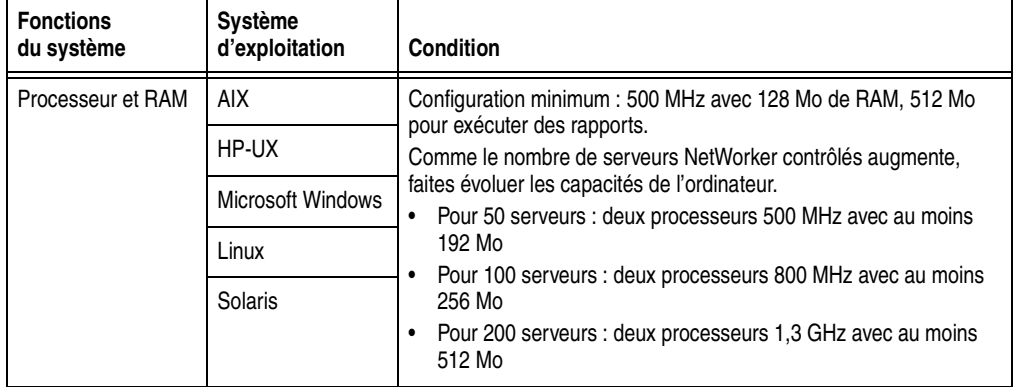

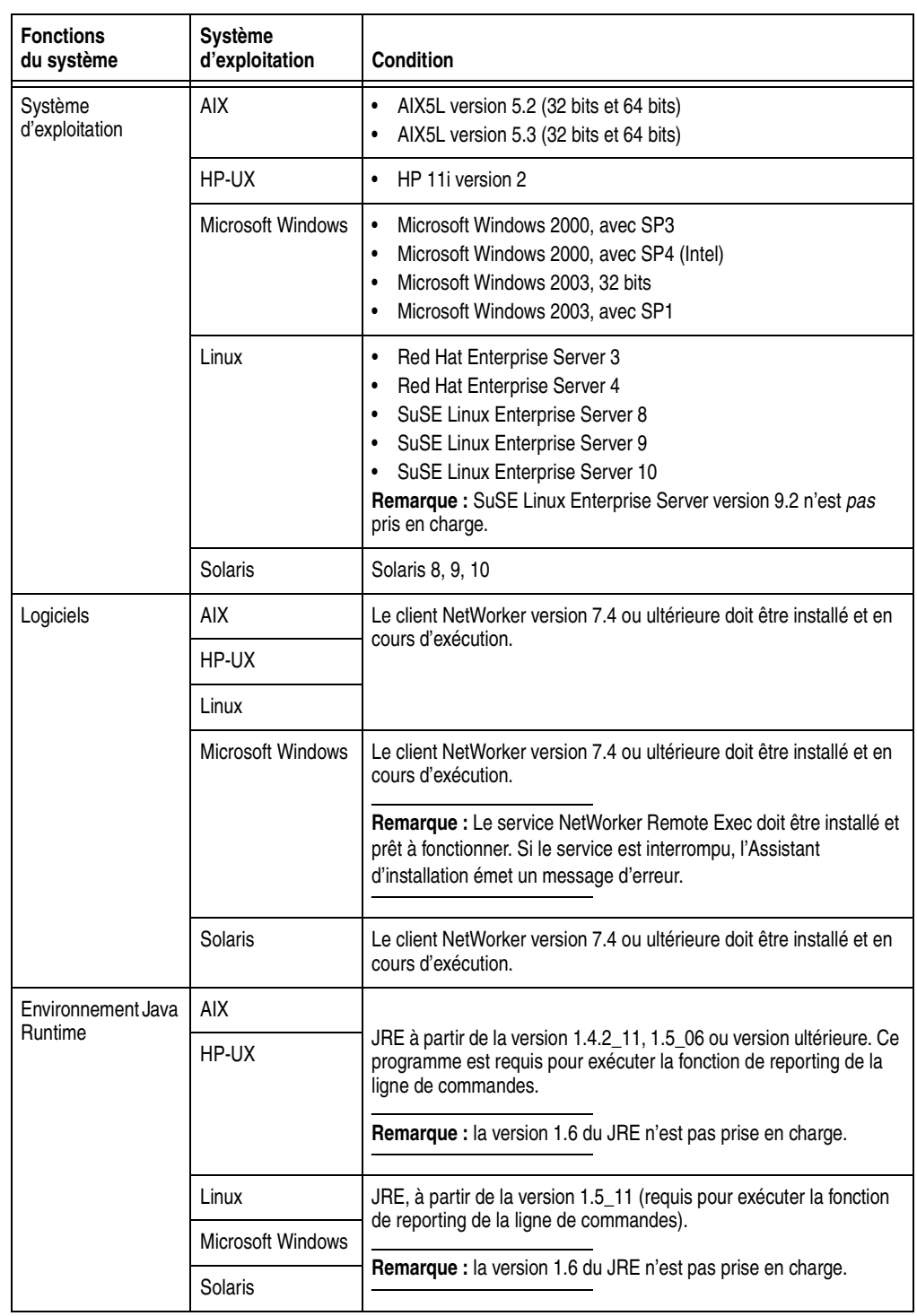

### **Tableau 15 Configuration requise pour le serveur et la base de données de la console (2 de 3)**

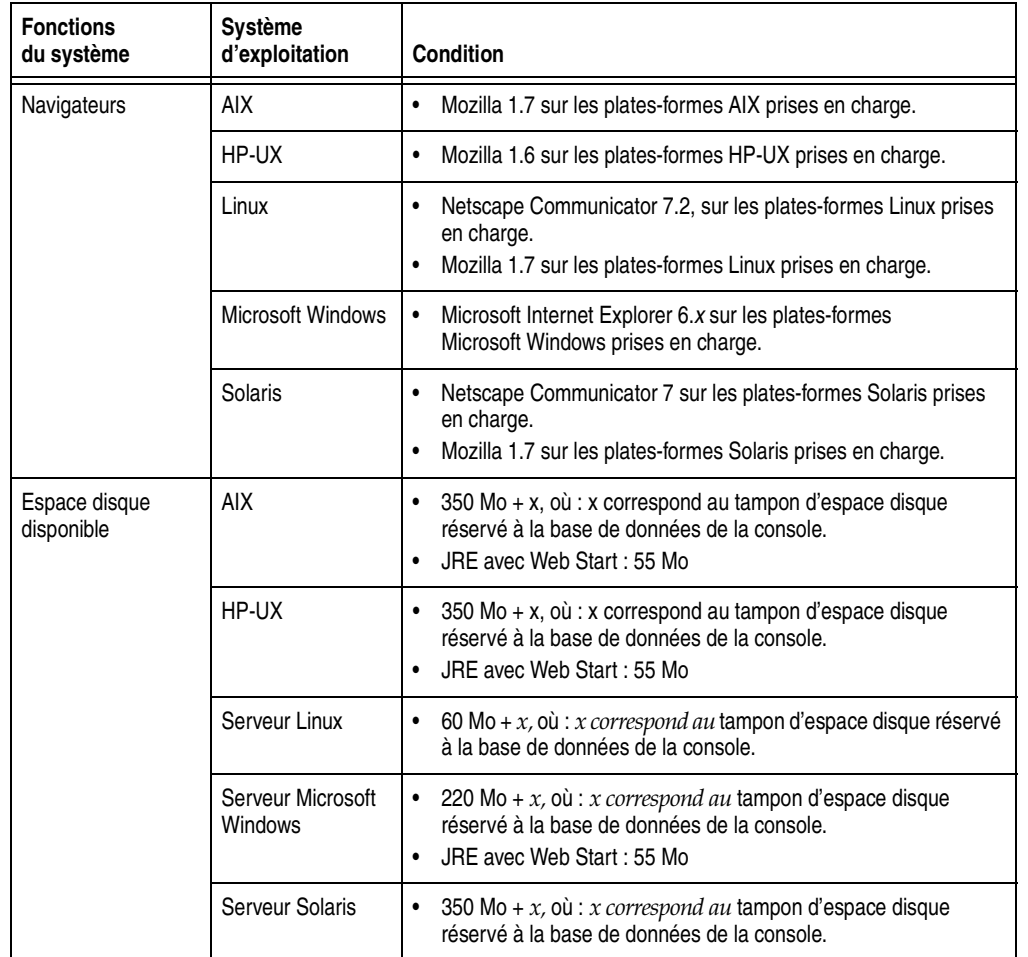

#### **Tableau 15 Configuration requise pour le serveur et la base de données de la console (3 de 3)**

#### <span id="page-35-0"></span>**Base de données de la console**

Cette section fournit des informations permettant d'estimer la taille et l'espace requis pour la base de données de la console.

#### **Formule pour estimer la taille de la base de données de la console**

Le serveur de console collecte des données des serveurs NetWorker de l'entreprise et stocke celles-ci dans la base de données locale de la console. Par défaut, la base de données est installée sur le système de fichiers local pouvant fournir le plus d'espace possible. La console intègre et traite ces informations pour produire des rapports qui facilitent l'analyse des tendances, la planification des capacités et la détection des problèmes. Le Guide d'administration NetWorker fournit des informations sur les rapports.

Pour stocker les données recueillies, allouez suffisamment d'espace disque à la base de données de la console. Plusieurs facteurs affectent la quantité d'espace disque requise :

- le nombre de serveurs NetWorker contrôlés pour les rapports ;
- le nombre de groupes de sauvegarde exécutés par chacun de ces serveurs ;
- la fréquence d'exécution des groupes de sauvegarde ;
- la durée d'enregistrement des données du rapport (règles de rétention des données).

**Remarque :** la quantité d'espace disque requise étant en rapport direct avec la quantité de données historiques enregistrées, les besoins sont très variables, et s'échelonnent en moyenne entre 0,5 et plusieurs Go. Tenez compte de ceci lors de la planification de la configuration matérielle.

#### **Formule pour estimer l**'**espace requis pour les informations de la base de données de la console**

Utilisez ces formules pour estimer l'espace requis pour les différents types de donnée ainsi que l'espace total.

#### **Base de données des supports de l'entité de sauvegarde**

Pour estimer l'espace requis par la base de données des supports de l'entité de sauvegarde, multipliez la quantité hebdomadaire d'entités de sauvegarde par le nombre de :

- serveurs NetWorker contrôlés par la console ;
- semaines indiqué dans la règle de création d'entités de sauvegarde.

Le résultat indique le temps nécessaire à la bonne exécution d'une entité de sauvegarde. Les résultats identifient également le nombre de fichiers sauvegardés, et la quantité de données enregistrées pendant l'opération.

#### **Création d'entités de sauvegarde**

Pour estimer l'espace requis par la base de données des supports de l'entité de sauvegarde, multipliez la quantité hebdomadaire de messages émis par le nombre de :

- serveurs NetWorker contrôlés par la console ;
- règles de rétention associées à la création d'entités de sauvegarde.

Le résultat indique combien de tentatives d'émissions de groupes et d'entités de sauvegarde ont été effectuées et l'issue de ces opérations.

#### **Données finales du groupe de sauvegarde**

Pour estimer l'espace requis par la base de données des supports de l'entité de sauvegarde, multipliez la quantité hebdomadaire de groupes de sauvegarde par le nombre de :

- serveurs NetWorker contrôlés par la console ;
- semaines indiqué dans la règle de rétention des données finales.

Les résultats obtenus peuvent être utilisés pour résoudre les problèmes de sauvegarde.

## **Client de la console**

Bien qu'il ne soit pas nécessaire d'installer séparément le client de la console, le JRE, qui comprend Java Web Start, doit être installé pour télécharger et exécuter correctement le programme. Lors de la première connexion au serveur de la console, une invite s'affiche pour télécharger le JRE et l'application cliente de la console.

Le [Tableau 16, page 38](#page-37-0) répertorie les configurations système requises pour installer le client de la console.

## <span id="page-37-0"></span>**Tableau 16 Configurations système requises pour le client de la console (1 de 2)**

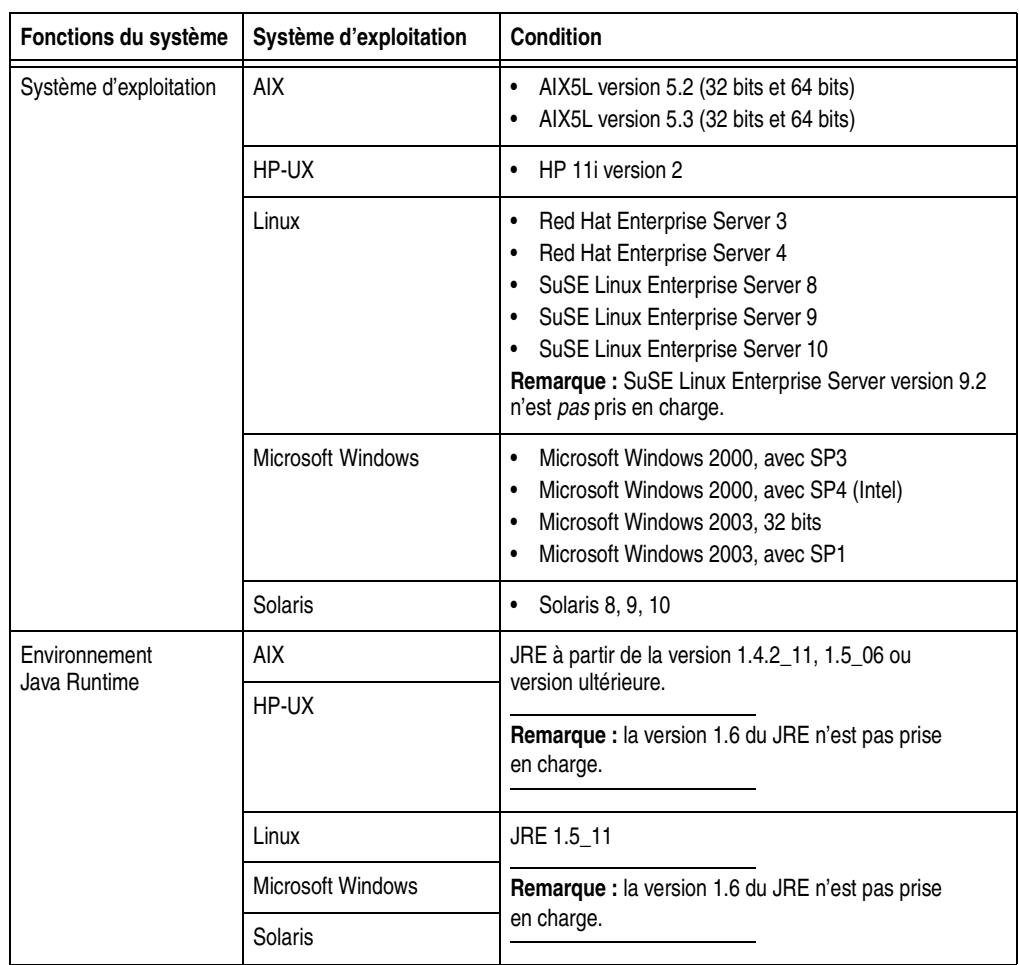

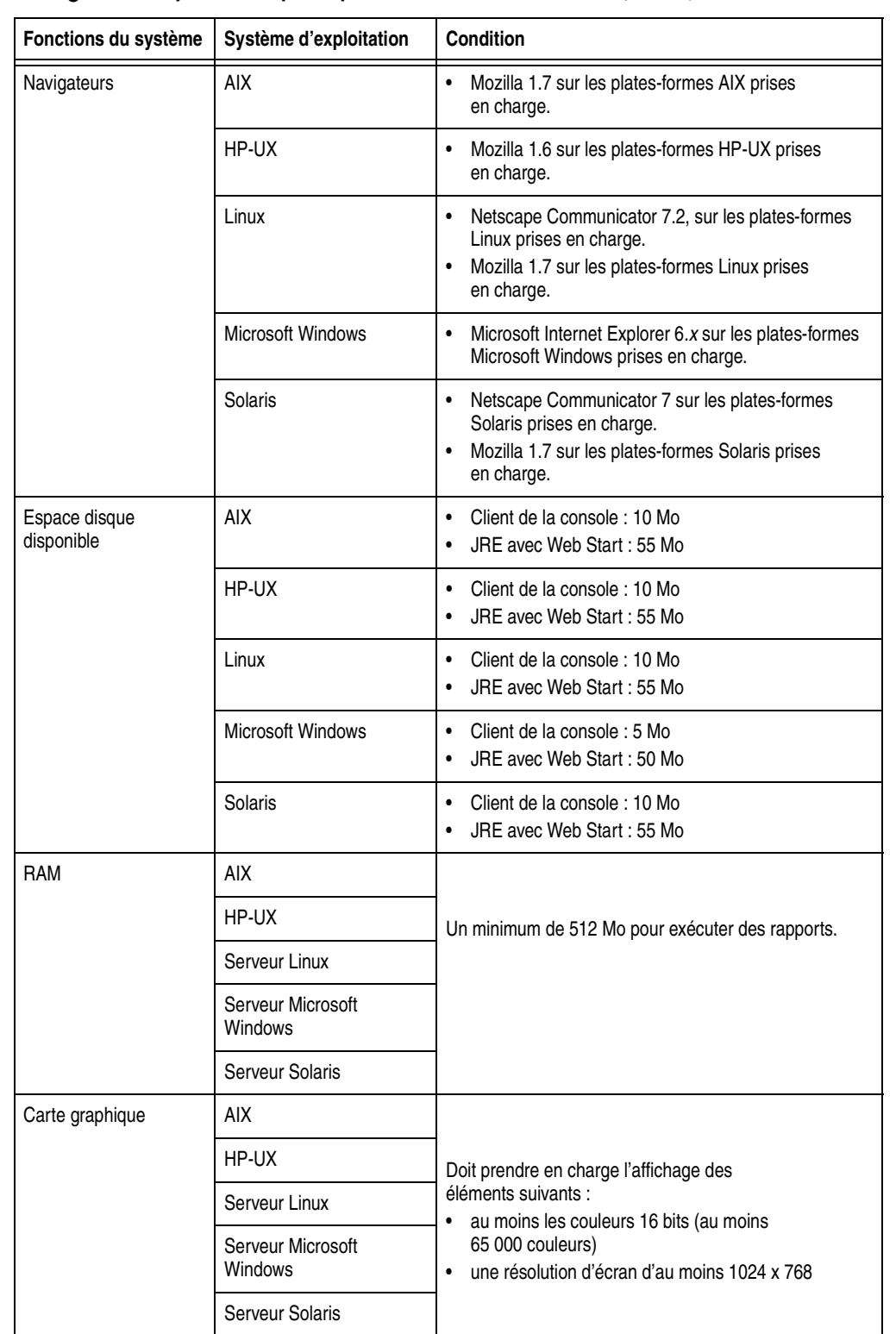

## **Tableau 16 Configurations système requises pour le client de la console (2 de 2)**

## **Utilisation de polices internationales dans les environnements de paramètres régionaux non américains d**'**UNIX**

Le logiciel de la console peut s'exécuter (en mode anglais) sur les systèmes d'exploitation localisés. Il gère la récupération de caractères codés sur deux octets des données NetWorker. Si la police non anglaise appropriée est indisponible sur le client de la console, les données récupérées apparaissent comme illisibles.

Pour utiliser ou consulter les données d'un serveur NetWorker non anglais localisé :

- 1. Assurez-vous que le module de prise en charge linguistique approprié pour le logiciel NetWorker est installé.
- 2. Veillez à ce que la police appropriée soit accessible au client de la console.

**Remarque :** si la police requise n'est pas installée sur le système, demandez-la au fournisseur du système d'exploitation et installez-la sur le système.

- 3. Dans le menu **Console**, sélectionnez **View (Affichage) > Fonts (Polices)** et effectuez l'une des tâches suivantes :
	- Modifiez les paramètres régionaux de langue pour qu'ils correspondant aux paramètres régionaux de langue NetWorker localisés.
	- Sélectionnez une police de langue qui est déjà chargée dans le système d'exploitation et qui correspond à l'emplacement des paramètres régionaux de langue NetWorker localisés.

#### **Modification des paramètres régionaux de langue pour les faire correspondre à ceux des données NetWorker non localisées**

Il existe deux façons de modifier les paramètres régionaux de langue pour les faire correspondre aux paramètres régionaux de langue NetWorker localisés. Effectuez l'une des opérations suivantes :

- Avant de se connecter au système hôte :
	- a. Sélectionnez **Options** dans la boîte de dialogue **Login (Connexion)**.
	- b. Sélectionnez **Options > Language (Langue)**.
	- c. Sélectionnez un paramètre régional dans l'une des trois listes alphabétiques.
- Après s'être connecté au système hôte :
	- a. Tapez la commande **setenv** pour modifier les paramètres régionaux.
	- b. Selon la langue, effectuez l'une des sélections suivantes :
		- Pour activer les paramètres régionaux français de NetWorker, tapez la commande suivante :

```
setenv LANG fr
```
**setenv LC\_ALL fr**

– Pour activer les paramètres régionaux japonais de NetWorker, tapez la commande suivante :

**setenv LANG ja**

**setenv LC\_ALL ja**

– Pour activer les paramètres régionaux de chinois simplifié de NetWorker, tapez la commande suivante :

**setenv LANG zh**

**setenv LC\_ALL zh**

## **Modification de la police de langue pour afficher les données NetWorker localisées**

Au lieu de modifier les paramètres régionaux de langue, vous pouvez modifier la police de la console, afin que les données NetWorker localisées puissent être affichées par le logiciel de la console. La police appropriée doit être chargée dans le système d'exploitation du serveur et du client de la console.

Pour charger une police :

- 1. Pour sélectionner une police de langue, sélectionnez **Console > View (Affichage) > Font (Polices)**. La boîte de dialogue **Change Font (Modifier la police)** s'affiche.
- 2. Sélectionnez la police et la taille de police appropriées si la taille par défaut ne convient pas et cliquez sur **OK**.

#### **Utilisation de paramètres régionaux non américains**

Lorsque vous utilisez le logiciel de la console dans un environnement non américain, la prise en charge des paramètres régionaux de langue et des différents jeux de caractères est assurée par le système d'exploitation hôte. Pour afficher des caractères non anglais, le système d'exploitation hôte doit avoir installé une police (ou des polices) prenant en charge ces caractères.

Le client plutôt que le serveur de la console doit disposer des jeux de caractères de langue appropriés, pris en charge dans le système d'exploitation client. Par défaut, le logiciel de la console utilise une police non Unicode qui prend en charge l'anglais américain.

Si la police est chargée dans le système d'exploitation, un ensemble de paramètres régionaux de langue pris en charge par une version localisée du logiciel NetWorker reconnaît automatiquement la police de la langue localisée associée. Si la police requise est chargée dans le système d'exploitation, une police de langue appropriée peut être sélectionnée.

**4**

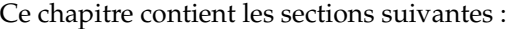

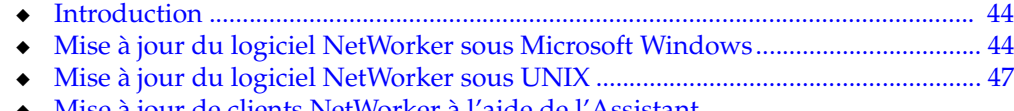

◆ [Mise à jour de clients NetWorker à l'aide de l'Assistant](#page-47-0)  [d'administration logicielle ........................................................................................... 48](#page-47-0)

## <span id="page-43-0"></span>**Introduction**

Lors de la mise à jour d'une version 7.3 ou antérieure de NetWorker vers une version 7.4, il n'existe aucun moyen de revenir à une version antérieure du logiciel NetWorker. Il s'agit d'une conversion en sens unique étant donné que les fichiers d'index client subissent une réorganisation automatique pour suivre de nouvelles structures de répertoires. Cependant, les mises à jour effectuées à partir de la version 7.3.x de NetWorker peuvent être annulées pour revenir à cette version.

Le logiciel NetWorker ne prend pas en charge la mise à niveau directe, ce qui signifie que vous devez supprimer la version antérieure installée avant d'installer la nouvelle.

# <span id="page-43-1"></span>**Mise à jour du logiciel NetWorker sous Microsoft Windows**

Pour mettre à niveau le système d'exploitation sur un serveur NetWorker, un nœud de stockage ou un hôte client (par exemple, pour une mise à jour de Windows NT 4.0 vers Windows 2000), commencez par mettre Windows à niveau, puis mettez à jour le logiciel NetWorker.

Un nœud de stockage NetWorker version 7.4 ou ultérieure n'est pas compatible avec un serveur NetWorker antérieur à la version 7.4. Mettez à jour les serveurs NetWorker avant de mettre à jour un nœud de stockage.

Lors d'une mise à jour à partir d'une version antérieure, le logiciel NetWorker est automatiquement installé au même emplacement. [« Unités de sauvegarde](#page-14-0)  [compatibles » à la page 15](#page-14-0) donne la liste des emplacements d'installation par défaut.

Les options suivantes ne sont pas prises en charge pendant une mise à niveau :

- Modification du type d'installation (par exemple, client vers serveur)
- Modification de la liste des serveurs NetWorker autorisés à accéder à l'ordinateur
- Installation de NetWorker License Manager

Toutefois, vous pouvez faire ces modifications après la mise à niveau. Pour plus de détails, consultez [« Maintenance d'une installation du logiciel NetWorker » à la](#page-45-0)  [page 46](#page-45-0).

## **Mise à jour du logiciel NetWorker**

**Remarque :** si vous effectuez une mise à jour à partir de NetWorker 7.3.x et que le logiciel de la console est installé, vous devez désinstaller celui-ci avant d'effectuer la mise à jour. Vous pouvez sélectionner une option de suppression partielle pour conserver la base de données de la console sur l'ordinateur afin d'en faire une mise à niveau. Une fois le logiciel NetWorker mis à jour, le logiciel de console est installé.

Pour mettre à jour le logiciel NetWorker vers la version 7.4, procédez comme suit :

- 1. Avant la mise à jour, notez l'emplacement antérieur de la base de données et les numéros de port utilisés avant de supprimer l'ancienne installation.
- 2. Vérifiez que l'ordinateur cible répond aux impératifs. « Configuration [logicielle requise » à la page 25](#page-24-0) fournit des détails.
- 3. Connectez-vous avec les privilèges d'administrateur à l'ordinateur cible.
- 4. Assurez-vous que tous les programmes NetWorker sont arrêtés.
- 5. Assurez-vous que toutes les sauvegardes planifiées de NetWorker ont été arrêtées avant de démarrer les mises à niveau.
- 6. Accédez aux fichiers d'installation. Pour plus de détails, consultez [« Accès au logiciel » à](#page-18-0)  [la page 19](#page-18-0).
- 7. Double-cliquez sur le fichier **setup.exe**. Ignorez cette étape si le programme Autorun (Exécution automatique) a démarré l'installation automatiquement.

Le programme d'installation détecte l'installation existante et se place automatiquement en mode de mise à jour.

- 8. Dans la page Choisir la langue d'installation, sélectionnez un type de langue.
- 9. Dans la page **Sélection des fonctionnalités**, sélectionnez un module de prise en charge linguistique.
- 10. Dans la page **Prêt pour la mise à jour**, cliquez sur **Mise à jour** pour démarrer l'installation.
- 11. Dans la page **Bienvenue dans l**'**installation de NetWorker**, sélectionnez **Installer NetWorker**.
- 12. Dans la boîte de dialogue **Bienvenue dans la mise à jour de NetWorker**, cliquez sur **Suivant**.
- 13. Dans la boîte de dialogue **Prêt pour la mise à jour**, cliquez sur **Mise à jour**.
- 14. Dans la page Sélection de serveurs NetWorker, sélectionnez les serveurs NetWorker qui peuvent exécuter des sauvegardes et des restaurations dirigées pour ce client :
	- Pour ajouter un serveur NetWorker *ne figurant pas* dans la liste **Serveurs disponibles**, tapez le nom du serveur dans la zone de texte Entrez un nom de serveur et cliquez sur **Ajouter**.
	- Pour rechercher des serveurs NetWorker disponibles, cliquez sur Mettre à jour la liste. Vous pouvez sélectionner un serveur NetWorker dans la liste Serveurs Disponibles.
	- Pour ajouter ou supprimer des serveurs NetWorker entre les listes Serveurs disponibles et **Serveurs sélectionnés**, utilisez les boutons fléchés.

- 15. Cliquez sur **Terminer** lorsque la mise à niveau est terminée.
- 16. À l'invite de commande, entrez la commande suivante :

**nsrck –L 2**

17. Activez et enregistrez le logiciel NetWorker. [« Octroi de licence et activation du logiciel » à](#page-118-0)  [la page 119](#page-118-0) fournit des instructions.

**Remarque :** si la liste Serveurs sélectionné**s** reste vide, tous les serveurs NetWorker peuvent exécuter des sauvegardes et des restaurations dirigées des données de cet ordinateur. Ceci peut affecter la sécurité de vos données.

**Remarque :** si vous mettez à jour le logiciel NetWorker sur un ordinateur équipé de Windows XP Professionnel, Windows 2000 ou 2003, vous êtes invité à exécuter le Gestionnaire des journaux de modification à la fin de la procédure d'installation. Le Guide d'administration NetWorker *fournit* des informations sur la configuration du logiciel NetWorker en vue d'une utilisation du Journal de modification de Windows.

## **Mise à jour des modules NetWorker à partir d**'**une version précédente**

Après une mise à jour d'une version 6.*x* vers une version 7.4 de NetWorker, vous devez réinstaller les modules NetWorker. En outre, il est possible que vous deviez procéder à des modifications mineures à l'attribut Users de la ressource User Group (dans le groupe Users) pour garantir la réussite des sauvegardes.

**Remarque :** lors d'une mise à jour de la version 7 vers la version 7.4 de NetWorker, les modules NetWorker n'ont pas à être réinstallés.

La documentation sur les modules NetWorker fournit plus d'informations.

## **Mise à jour à partir d**'**une version différente en nombre de bits de NetWorker (32 ou 64 bits)**

La procédure suivante n'est requise que si la mise à jour du logiciel NetWorker est effectuée d'une installation 32 bits vers une installation 64 bits ou vice versa.

Pour mettre à jour le logiciel NetWorker, procédez comme suit :

- 1. Utilisez le logiciel NetWorker pour sauvegarder le fichier d'index client et la base de données des média. Le Guide d'Administration NetWorker fournit des instructions.
- 2. Assurez-vous que toutes les sauvegardes planifiées de NetWorker ont été arrêtées avant de démarrer les mises à niveau.
- 3. Désinstallez le logiciel NetWorker[.« Désinstallation du logiciel NetWorker » à la](#page-99-0)  [page 100](#page-99-0) fournit des instructions.
- 4. Supprimez le fichier d'index client existant et la base de données des média.
- 5. Installez la nouvelle version du logiciel NetWorker. L'« Étape 1 : installation du [logiciel NetWorkerNetWorker » à la page 96](#page-95-0) fournit des instructions.
- 6. Effectuez une récupération des données d'amorçage du fichier d'index client NetWorker enregistré et de la base de données des média. Le Guide d'Administration NetWorker fournit des instructions.

## <span id="page-45-0"></span>**Maintenance d**'**une installation du logiciel NetWorker**

Après avoir installé le logiciel NetWorker, vous pouvez exécuter le programme d'installation pour effectuer les tâches de maintenance suivantes :

- Modifier le type de langue de l'installation de NetWorker.
- Modifier le type d'installation (par exemple, entre client et serveur), modifier la liste des serveurs, ajouter NetWorker License Manager, ajouter ou supprimer le logiciel NetWorker Console.
- ◆ Remplacer les fichiers programme manquants ou corrompus.
- Supprimer le logiciel NetWorker de l'ordinateur.

# <span id="page-46-0"></span>**Mise à jour du logiciel NetWorker sous UNIX**

Cette section décrit comment effectuer le processus de mise à jour et convertir les index :

- $\cdot$  [« Étape 1 : préparation à la mise à jour du logiciel » à la page 47](#page-46-1)
- ◆ [« Étape 2 : Mise à jour du logiciel NetWorker » à la page 47](#page-46-2)

### <span id="page-46-1"></span>**Étape 1** : **préparation à la mise à jour du logiciel**

Pour préparer la mise à jour du logiciel NetWorker :

- 1. Déterminez si toutes les conditions sont remplies pour l'exécution de la conversion des index.
- 2. Notez l'emplacement antérieur de la base de données et les numéros de port utilisés avant de supprimer l'ancienne installation.
- 3. Sauvegardez tous les fichiers d'index client et générez les données d'amorçage du serveur.

S'il n'existe aucune donnée d'amorçage actuelle ni sauvegarde de tous les fichiers d'index client, effectuez des sauvegardes planifiées de tous les clients avant d'assurer la mise à jour vers la version de NetWorker suivante.

Par exemple, pour sauvegarder les données d'amorçage, entrez la commande suivante :

#### **savegrp -O group**

**Remarque** : vérifiez que tous les clients sont inclus dans les groupes à sauvegarder.

4. Enregistrez le dernier identifiant de l'entité de sauvegarde des données d'amorçage ainsi que le libellé de volume qui lui est associé.

Pour obtenir ces informations, tapez la commande suivante :

**mminfo -B**

5. Si le logiciel NetWorker n'est pas installé à l'emplacement par défaut, notez l'emplacement des fichiers d'index client.

## <span id="page-46-2"></span>**Étape 2** : **Mise à jour du logiciel NetWorker**

**Remarque :** un nœud de stockage NetWorker version 7.4 n'est pas compatible avec un serveur NetWorker antérieur à la version 7.4. Mettez à jour les serveurs NetWorker vers la version 7.4 avant de mettre à jour un nœud de stockage.

Pour mettre à jour le logiciel sur le client, le nœud de stockage et le serveur NetWorker :

- 1. Assurez-vous que toutes les sauvegardes planifiées de NetWorker ont été arrêtées avant de démarrer les mises à niveau.
- 2. Gardez une copie de la configuration actuelle.
- 3. Tapez cette commande pour arrêter le logiciel NetWorker :

**nsr\_shutdown**

- 4. Supprimez l'ancienne version de NetWorker, mais *ne* supprimez *pas* les fichiers d'index client, les fichiers de ressources et la base de données des média.
- 5. Installez la nouvelle version du logiciel NetWorker.

**Remarque :** *ne* démarrez *pas* les processus NetWorker. Si une version antérieure de NetWorker ClientPak for Linux est installée sur les ordinateurs clients, mettez ces derniers à jour vers la version NetWorker la plus récente afin de bénéficier de toutes les fonctionnalités du logiciel. Lorsque l'installation identifie un module client NetWorker existant pour Linux, elle demande l'autorisation de mettre à jour le client. Le processus de mise à jour supprime le client NetWorker existant et les pages man, puis il installe la nouvelle version du logiciel client NetWorker.

- 6. Installez les correctifs requis de NetWorker.
- 7. Redémarrez le logiciel en exécutant le script de démarrage de NetWorker :

**/etc/init.d/networker start**

8. À l'invite de commande, entrez la commande suivante :

**nsrck –L 2**

9. Activez et enregistrez le logiciel NetWorker. [« Octroi de licence et activation du](#page-118-0)  [logiciel » à la page 119](#page-118-0) fournit des instructions.

# <span id="page-47-0"></span>**Mise à jour de clients NetWorker à l**'**aide de l**'**Assistant d**'**administration logicielle**

Utilisez l'**Assistant d**'**administration logicielle** pour distribuer et mettre à jour à distance le logiciel NetWorker depuis un serveur NetWorker centralisé vers un ou plusieurs clients NetWorker.

Vous pouvez mettre à jour ces modules logiciels NetWorker sur des ordinateurs dotés d'une version 7.3 ou ultérieure du logiciel client NetWorker déjà installé :

- **Client**
- Nœud de stockage
- Pages man
- Modules d'application NetWorker

**Remarque :** L'**Assistant d'administration logicielle** n'est pas pris en charge sur les plates-formes HP Tru64 UNIX, IRIX, Mac OS X, NetWare et Open VMS, ni dans des environnements de cluster.

### **Logiciels nécessaires**

Les logiciels et privilèges d'administration suivants sont requis :

- NetWorker Logiciel serveur version 7.4 installé sur le serveur NetWorker.
- Logiciel du module client NetWorker version 7.3 ou ultérieure, installé sur l'ordinateur client NetWorker impliqué dans l'opération de mise à jour.
- Privilèges d'administration sur le serveur de console NetWorker.

#### **Mise à jour de clients NetWorker**

Pour mettre à jour le logiciel client NetWorker, utilisez l'**Assistant d**'**administration logicielle** ou la commande **nsrpush**.

Vous pouvez utiliser l'**Assistant d**'**administration logicielle** ou la commande **nsrpush** pour :

- ◆ Gérer le référentiel logiciel. Ce référentiel logiciel est une base de données centralisée contenant les modules logiciels NetWorker qui peuvent être poussés vers les clients NetWorker à partir du serveur NetWorker. Les modules logiciels NetWorker peuvent être ajoutés au référentiel ou en être supprimés.
- ◆ Faire l'inventaire des logiciels NetWorker installés sur les clients NetWorker. Vous pouvez interroger les clients NetWorker pour connaître les logiciels qui y sont déjà installés.
- ◆ Mettre à jour les modules logiciels NetWorker sur les clients NetWorker existants. Vous pouvez mettre à jour un ou plusieurs clients NetWorker à la fois.
- ◆ Surveiller l'inventaire et l'activité de mise à jour du logiciel NetWorker. Vous pouvez surveiller la progression des opérations du client NetWorker et redémarrer celles qui ont échoué à partir du serveur de console NetWorker.

Pour démarrer l'**Assistant d**'**administration logicielle** et pousser le logiciel client NetWorker du serveur NetWorker vers les clients NetWorker :

- 1. Assurez-vous que toutes les sauvegardes planifiées de NetWorker ont été arrêtées avant de démarrer les mises à niveau.
- 2. Démarrez le logiciel NetWorker Management Console.
- 3. Ouvrez la fenêtre **Administration** et cliquez sur **Configuration**.
- 4. Dans le menu **Configuration**, sélectionnez **Assistant d**'**administration logicielle**. Ceci démarre l'**Assistant d**'**administration logicielle**.
- 5. Suivez les invites pour ajouter ou supprimer des modules d'installation au/du référentiel logiciel NetWorker, et pour inventorier, mettre à jour ou surveiller les opérations de mise à jour du client NetWorker.

# **Installation sous AIX**

**5**

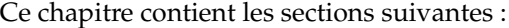

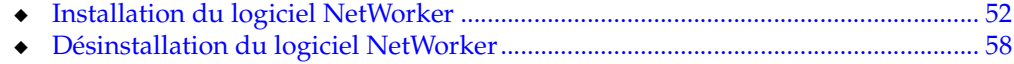

## <span id="page-51-0"></span>**Installation du logiciel NetWorker**

Effectuez ces tâches pour installer le logiciel NetWorker.

## **Étape 1** : **préparation de l**'**installation du logiciel NetWorker**

Si vous projetez d'installer le serveur NetWorker, faites une copie de la configuration actuelle et conservez-la en lieu sûr. La procédure d'installation du programme NetWorker modifie plusieurs fichiers de configuration.

1. Exécutez cette commande pour chacun des fichiers modifiés :

**cp** *nomdufichier nomdufichier.old*

où le *nomdufichier* désigne l'un de ces fichiers :

- / etc/inittab
- /etc/rc.nsr
- /etc/rpc
- /etc/syslog.conf

Vous pouvez modifier l'emplacement par défaut des fichiers de configuration NetWorker. Pour placer ces fichiers ailleurs que dans l'emplacement par défaut, à savoir /nsr, créez un autre répertoire nsr. Par exemple :

```
mkdir /disk2/nsr
```
**ln -s /disk2/nsr /nsr**

2. Assurez-vous que vous disposez d'assez d'espace dans le système de fichiers /usr/bin pour les fichiers binaires NetWorker.

Si davantage d'espace est nécessaire et si de l'espace disque non alloué est disponible, l'utilitaire **installp** d'AIX attribue plus d'espace au système de fichiers /usr/bin afin de pouvoir terminer l'installation. Le [Tableau 11, « Emplacement et](#page-30-0)  [espace requis pour UNIX, » à la page 31](#page-30-0) fournit des informations sur l'espace requis par les fichiers binaires NetWorker.

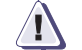

## **IMPORTANT !**

**L**'**utilitaire installp d**'**AIX ne vous permet pas de modifier l**'**emplacement d**'**installation par défaut des modules. Les fichiers binaires NetWorker sont installés dans le système de fichiers /usr/bin**.

### **Étape 2** : **installation des logiciels client**, **du nœud de stockage et serveur**

Cette section indique comment installer les logiciels du client NetWorker, du nœud de stockage et serveur.

**Remarque :** la version du logiciel NetWorker livré est une version 32 bits. Cette version 32 bits peut aussi bien être installée sur la version 32 bits que sur la version 64 bits du système d'exploitation AIX. Il est possible que vous deviez installer les convertisseurs UTF-8 de votre système d'exploitation.

## <span id="page-52-0"></span>**Installation client**

Pour installer le logiciel NetWorker sur un ordinateur client :

- 1. Pour lancer l'installation du logiciel NetWorker, tapez la commande : **smitty install\_latest**
- 2. Indiquez l'emplacement du logiciel d'installation NetWorker dans le **champ d**'**entrée**.
- 3. Sélectionnez l'option **LOGICIEL** à installer.
- 4. Tapez **oui** en réponse aux invites suivantes :

```
Accepter de nouveaux contrats de licence ?
```
Afficher les nouveaux contrats de licence ?

- 5. Sélectionnez **F4=List** pour afficher la liste de modules logiciels NetWorker. Les modules d'installation de NetWorker suivants s'affichent :
	- **LGTOnw.clnt.rte** (module logiciel client)
	- **LGTOnw.node.rte** (module logiciel de nœud de stockage)
	- **LGTOnw.serv.rte** (module logiciel serveur)
	- **LGTOnw.man.rte** (pages man facultatives)
	- **LGTOnw.licm.rte** (NetWorker License Manager module logiciel facultatif)
	- **LGTOnw.fr.rte** (module facultatif de prise en charge du français)
	- **LGTOnw.de.rte** (module facultatif de prise en charge de l'allemand)
	- **LGTOnw.ja.rte** (module facultatif de prise en charge du japonais)
	- **LGTOnw.ko.rte** (module facultatif de prise en charge du coréen)
	- **LGTOnw.zh.rte** (module facultatif de prise en charge du chinois simplifié)
- 6. Sélectionnez **LGTOnw.clnt.rte** pour installer le logiciel client NetWorker.
- 7. Si besoin est, installez l'un des modules de prise en charge linguistique suivants :
	- **LGTOnw.fr.rte**
	- **LGTOnw.de.rte**
	- **LGTOnw.ja.rte**
	- **LGTOnw.ko.rte**
	- **LGTOnw.zh.rte**
- 8. Si besoin est, sélectionnez **LGTOnw.man.rte** pour installer les pages man NetWorker facultatives.
- 9. Appuyez sur **Entrée** pour lancer l'installation.

#### **Installation sur le nœud de stockage**

Pour installer le logiciel NetWorker sur un nœud de stockage :

- 1. Pour lancer l'installation du logiciel NetWorker, tapez la commande :
	- **smitty install\_latest**
- 2. Indiquez l'emplacement du logiciel d'installation NetWorker dans le [**champ d**'**entrée**].
- 3. Sélectionnez l'option **LOGICIEL** à installer.
- 4. Tapez **oui** en réponse aux invites suivantes :

Accepter de nouveaux contrats de licence ?

Afficher les nouveaux contrats de licence ?

- 5. Sélectionnez **F4=List** pour afficher la liste de modules logiciels NetWorker. Les modules d'installation de NetWorker suivants s'affichent :
	- **LGTOnw.clnt.rte** (module logiciel client)
	- **LGTOnw.node.rte** (module logiciel de nœud de stockage)
	- **LGTOnw.serv.rte** (module logiciel serveur)
	- **LGTOnw.man.rte** (pages man facultatives)
	- **LGTOnw.licm.rte** (NetWorker License Manager module logiciel facultatif)
	- **LGTOnw.fr.rte** (module facultatif de prise en charge du français)
	- **LGTOnw.de.rte** (module facultatif de prise en charge de l'allemand)
	- **LGTOnw.ja.rte** (module facultatif de prise en charge du japonais)
	- **LGTOnw.ko.rte** (module facultatif de prise en charge du coréen)
	- **LGTOnw.zh.rte** (module facultatif de prise en charge du chinois simplifié)
- 6. Sélectionnez les modules suivants pour installer le logiciel client NetWorker.
	- **LGTOnw.clnt.rte**
	- **LGTOnw.node.rte**
- 7. Sélectionnez **Install** and **Update Software**.
- 8. Si besoin est, installez l'un des modules de prise en charge linguistique suivants :
	- **LGTOnw.fr.rte**
	- **LGTOnw.de.rte**
	- **LGTOnw.ja.rte**
	- **LGTOnw.ko.rte**
	- **LGTOnw.zh.rte**
- 9. Si besoin est, sélectionnez **LGTOnw.man.rte** pour installer les pages man NetWorker facultatives.
- 10. Appuyez sur **Entrée** pour lancer l'installation.

## **Installation sur le serveur**

Pour installer le logiciel NetWorker sur l'ordinateur désigné comme serveur NetWorker, procédez comme suit :

1. Pour lancer l'installation du logiciel NetWorker, tapez la commande :

**smitty install\_latest**

- 2. Indiquez l'emplacement du logiciel d'installation NetWorker dans le [**champ d**'**entrée**].
- 3. Sélectionnez l'option **LOGICIEL** à installer.
- 4. Tapez **oui** en réponse aux invites suivantes :

Accepter de nouveaux contrats de licence ?

Afficher les nouveaux contrats de licence ?

5. Sélectionnez **F4=List** pour afficher la liste de modules logiciels NetWorker.

Les modules d'installation de NetWorker suivants s'affichent :

- **LGTOnw.clnt.rte** (module logiciel client)
- **LGTOnw.node.rte** (module logiciel de nœud de stockage)
- **LGTOnw.serv.rte** (module logiciel serveur)
- **LGTOnw.man.rte** (pages man facultatives)
- **LGTOnw.licm.rte** (NetWorker License Manager module logiciel facultatif)
- **LGTOnw.fr.rte** (module facultatif de prise en charge du français)
- **LGTOnw.de.rte** (module facultatif de prise en charge de l'allemand)
- **LGTOnw.ja.rte** (module facultatif de prise en charge du japonais)
- **LGTOnw.ko.rte** (module facultatif de prise en charge du coréen)
- **LGTOnw.zh.rte** (module facultatif de prise en charge du chinois simplifié)
- 6. Sélectionnez les modules suivants pour installer le logiciel serveur NetWorker.
	- **LGTOnw.clnt.rte**
	- **LGTOnw.node.rte**
	- **LGTOnw.serv.rte**
- 7. Si besoin est, installez les modules logiciels NetWorker facultatifs suivants :
	- Pour installer le logiciel NetWorker License Manager, sélectionnez **LGTOnw.licm.rte**.
	- Pour installer les pages man NetWorker, sélectionnez **LGTOnw.man.rte**.
- 8. Si besoin, installez l'un des modules de prise en charge linguistique suivants :
	- **LGTOnw.fr.rte**
	- **LGTOnw.de.rte**
	- **LGTOnw.ja.rte**
	- **LGTOnw.ko.rte**
	- **LGTOnw.zh.rte**
- 9. Appuyez sur **Entrée** pour lancer l'installation.

**Remarque :** vous devez installer le logiciel serveur Console sur un ordinateur figurant dans votre zone de données afin de gérer et surveiller le serveur NetWorker. Une seule installation du serveur de console est nécessaire pour gérer plusieurs serveurs NetWorker et tirer parti de la fonction de rapport consolidé.

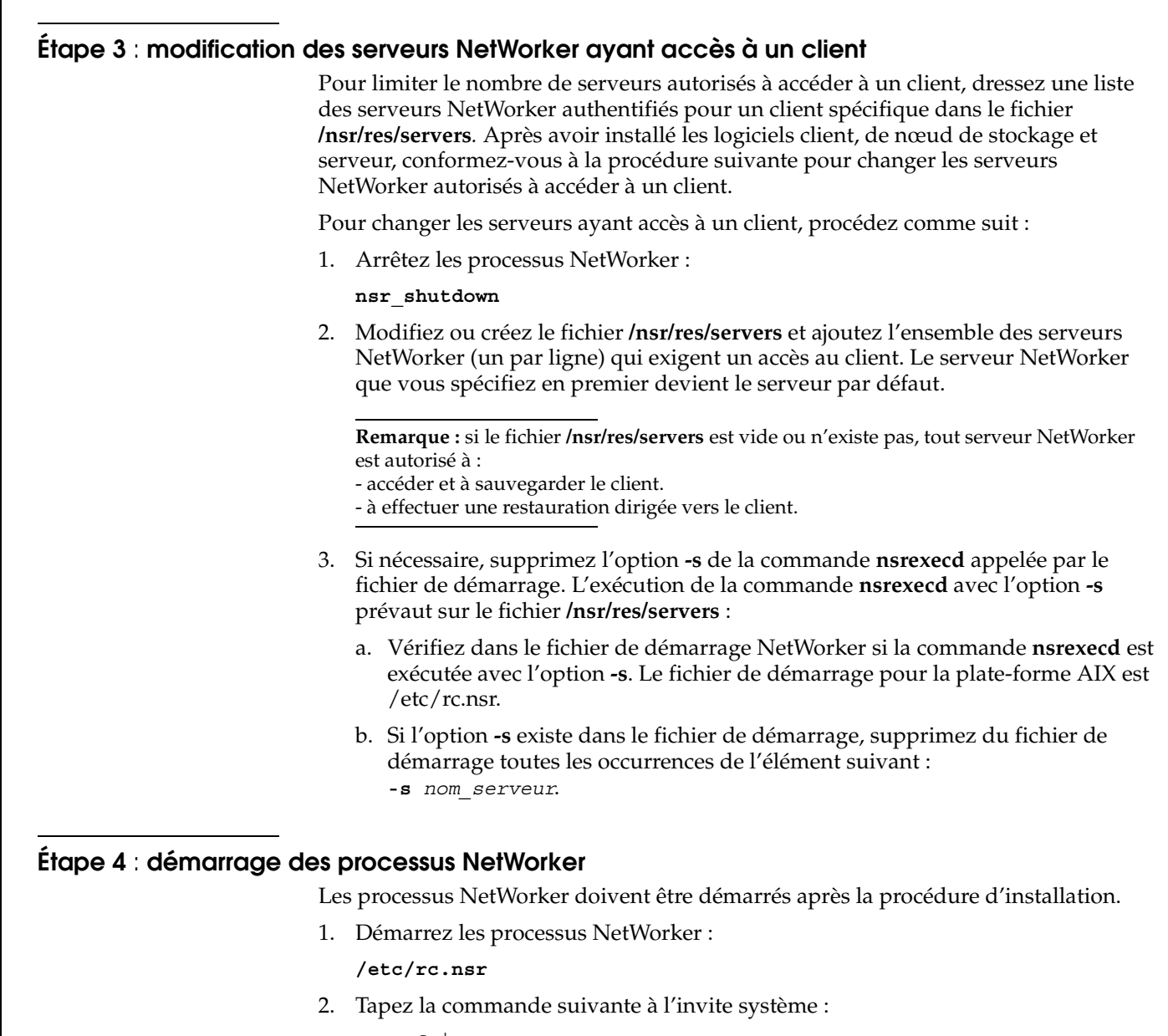

**ps -ef | grep nsr**

Le [Tableau 17, page 56](#page-55-0) énumère les processus NetWorker.

#### <span id="page-55-0"></span>**Tableau 17 NetWorker processus**

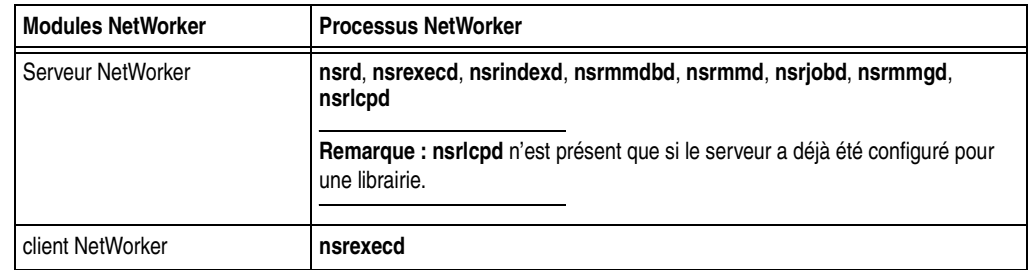

#### **Tableau 17 NetWorker processus**

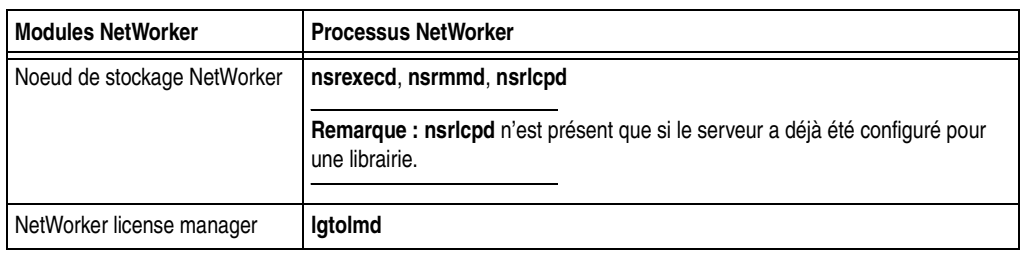

**Remarque :** le processus NetWorker **nsrmmd** n'est présent que si au moins une unité est activée. Les processus **nsrmmgd** et **nsrlcpd** démarrent uniquement si la bibliothèque a été configurée.

## **Étape 5** : **installation du serveur de console**

Vous devez installer le logiciel serveur Console sur un ordinateur figurant dans votre zone de données afin de gérer et surveiller le serveur NetWorker. une seule installation du serveur de console est nécessaire pour gérer plusieurs serveurs NetWorker et tirer parti de la fonction de rapport consolidé.

Pour gérer le serveur NetWorker, installez le logiciel client Console et NetWorker sur un ordinateur dans la zone de données. L'installation du serveur Console repose sur l'existence de plusieurs autres composants. Assurez-vous que toutes les conditions préalables d'installation sont remplies. La section [« Console » à la page 34](#page-33-0) fournit des informations détaillées.

Pour installer le logiciel sur l'ordinateur que vous avez désigné comme étant le serveur Console, procédez comme suit :

- 1. Vérifiez que la version 1.4.2 du JRE est installée. Cela active la fonction de création de rapports à la ligne de commandes.
- 2. Si ce n'est pas déjà fait, installez le logiciel client NetWorker. La section [« Installation client » à la page 53](#page-52-0) indique les instructions correspondantes.
- 3. Pour démarrer l'installation du logiciel NetWorker, tapez :

**smitty install\_latest**

4. Dans le **champ d**'**entrée**, tapez :

**LGTOnmc.rte**

5. Tapez **oui** en réponse aux invites suivantes :

Accepter de nouveaux contrats de licence ?

Afficher les nouveaux contrats de licence ?

- 6. Si besoin est, installez l'un des modules de prise en charge linguistique suivants :
	- **LGTOnw.fr.rte**
	- **LGTOnw.de.rte**
	- **LGTOnw.ja.rte**
	- **LGTOnw.ko.rte**
	- **LGTOnw.zh.rte**
- 7. Appuyez sur **Entrée** pour lancer l'installation. Lorsque l'installation est achevée, quittez le programme **SMIT**.

8. Saisissez cette commande :

#### **/opt/lgtonmc/bin/nmc\_config.sh**

- 9. Suivez les consignes pour installer le logiciel. Par exemple :
	- Pour le numéro de port du serveur Web, utilisez le numéro de port par défaut (**9000**) ou un numéro de port personnalisé. Les numéros de port valides sont compris entre **1024** et **49151**.
	- Pour le serveur de console, utilisez le numéro de port par défaut (**9001**) ou utilisez un numéro de port personnalisé. Les numéros de port valides sont compris entre **1024** et **49151**.

**Remarque :** *n'*utilisez *pas* les numéros de port qui sont déjà en cours d'utilisation. Le port **2638** est réservé par le serveur de la console car il utilise le protocole TDS pour communiquer avec la base de données.

10. Démarrez le processus Console :

**/etc/rc.gst start**

Le processus NetWorker Management Console lance les processus :

- **gstd**
- **dbsrv9**
- **gsttclsh**
- 11. Si le serveur de console et le serveur NetWorker sont installés sur des hôtes différents, vous devez ajouter l'administrateur de console aux listes des administrateurs du serveur NetWorker surveillé. Cela permet à l'administrateur de la console de gérer et de surveiller le serveur NetWorker cible.

Sur le serveur NetWorker :

- a. Spécifiez le propriétaire du processus de la console (**gstd**) en fonction de l'hôte hébergeant le serveur de console :
	- Sur un hôte Microsoft Windows, tapez :
		- **nsraddadmin -u "user=SYSTEM**, **host=***hôte\_console***"**
	- Sur un hôte AIX, HP-UX, Linux ou Solaris uniquement, tapez :
	- **nsraddadmin -u "user=root**, **host=***hôte\_console***"**
- b. Spécifiez l'utilisateur administrateur de la console :

**nsraddadmin -u "user=administrator**, **host=***hôte\_console***"** où *hôte\_console* désigne le nom d'hôte du serveur de console.

# <span id="page-57-0"></span>**Désinstallation du logiciel NetWorker**

Utilisez SMIT pour désinstaller les modules logiciels NetWorker individuellement ou tous les modules NetWorker en une seule opération.

Pour désinstaller le logiciel NetWorker :

- 1. Connectez-vous en tant qu'utilisateur racine à l'ordinateur duquel vous désinstallez le logiciel.
- 2. Pour arrêter les processus NetWorker, tapez la commande :

**nsr\_shutdown**

3. Tapez cette commande pour supprimer le logiciel NetWorker :

## **smitty remove**

- 4. Sélectionnez **F4=List** pour afficher la liste des progiciels NetWorker.
- 5. Sélectionnez les modules logiciels NetWorker à supprimer.

## **Tableau 18 Sélection des fichiers NetWorker à supprimer**

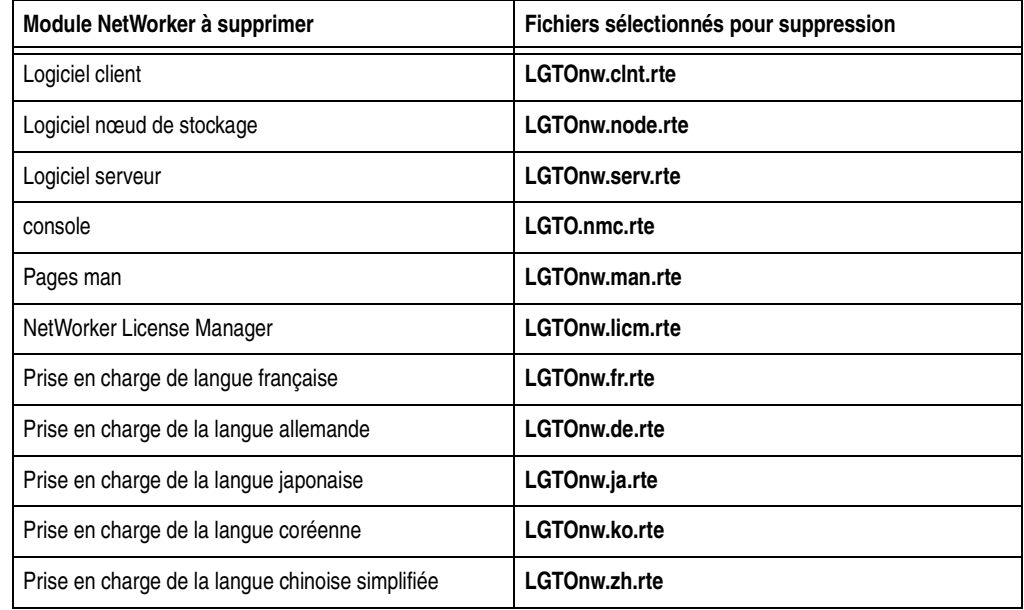

- 6. Appuyez sur **Entrée** pour désinstaller le logiciel NetWorker.
- 7. Quittez le programme **SMIT**.

# **Installation sous HP-UX**

**6**

Ce chapitre contient les sections suivantes :

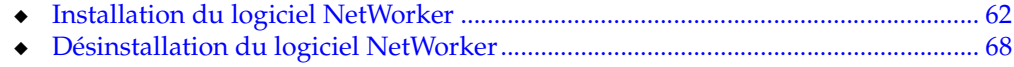

# <span id="page-61-0"></span>**Installation du logiciel NetWorker**

Effectuez ces tâches pour installer le logiciel NetWorker.

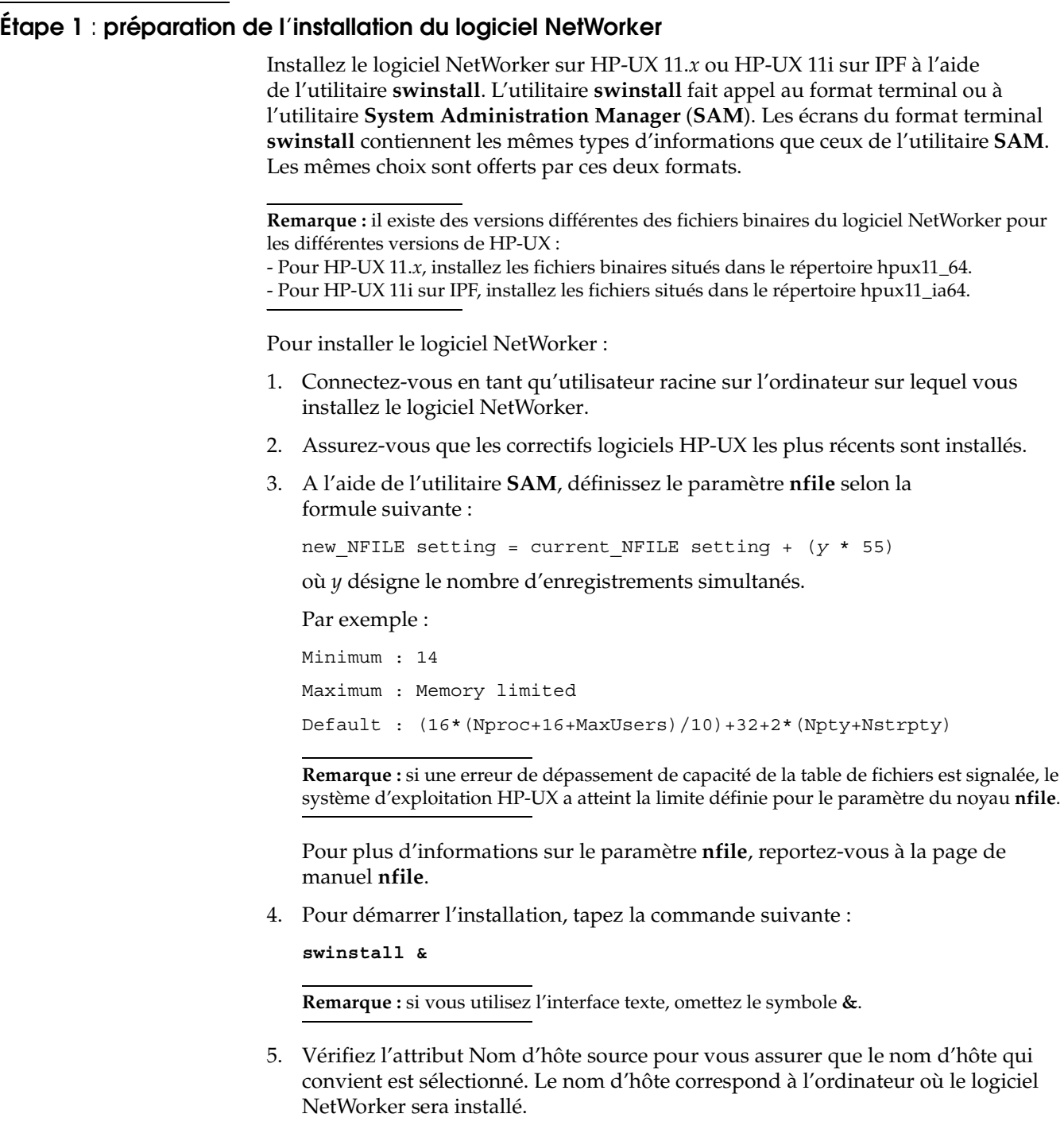

- 6. Sélectionnez le support d'installation :
	- Lors de l'installation à partir d'un CD-ROM, sélectionnez le CD-ROM local.
	- Lors de l'installation à partir d'un module téléchargé, sélectionnez le répertoire local.
- 7. Dans l'attribut Chemin de dépôt source, tapez le chemin approprié et le nom du paquetage.
	- Pour installer le logiciel NetWorker à partir d'un CD-ROM, procédez comme suit :
		- Dans un système HP-UX 11.*x*, installez les fichiers binaires à partir du répertoire hpux11\_64. Par exemple :

**'chemin absolu'/Networker.pkg**

– Dans un système HP-UX 11i sur IPF, installez les fichiers binaires à partir du répertoire hpux11\_ia64. Par exemple :

**'chemin absolu'/Networker.pkg**

Le *'chemin absolu' représente* le chemin d'accès complet du CD-ROM et le sous-répertoire approprié.

- Pour installer le logiciel NetWorker à partir d'un répertoire local, procédez comme suit :
	- Dans un système HP-UX 11.*x*, installez les fichiers binaires à partir du répertoire de téléchargement. Par exemple :

**/var/spool/sw/nw74\_hpux11\_64.pkg**

– Dans un système HP-UX 11i sur IPF, installez les fichiers binaires à partir du répertoire de téléchargement. Par exemple :

**/var/spool/sw/nw74\_hpux11\_64.pkg**

- 8. Cliquez sur **OK**.
- 9. Dans la fenêtre **Sélection De logiciels**, cliquez deux fois sur le logiciel.

## <span id="page-62-0"></span>**Étape 2** : **installation des logiciels client**, **du nœud de stockage et serveur**

#### **Installation de tous les logiciels NetWorker et de tous les modules linguistiques**

Pour installer tous les logiciels NetWorker (client, nœud de stockage et serveur) y compris tous les modules linguistiques (français, allemand, japonais, coréen, chinois traditionnel), procédez comme suit :

- 1. Dans la fenêtre **Sélection de logiciels**, marquez **NetWorker 7.4**.
- 2. Dans le menu **Actions**, sélectionnez **Installer**.

#### **Installation du logiciel NetWorker uniquement**, **et non des modules linguistiques**

Pour installer uniquement le logiciel NetWorker (client, nœud de stockage et serveur), procédez comme suit :

- 1. Dans la fenêtre **Sélection de logiciels**, marquez **NetWorker 7.4** et appuyez sur **Entrée**.
- 2. Marquez les progiciels NetWorker appropriés dans le [Tableau 19, page 64](#page-63-0) pour les installer.

3. Dans le menu **Actions**, sélectionnez **Installer**.

#### <span id="page-63-0"></span>**Tableau 19 Sélection de fichiers NetWorker à installer**

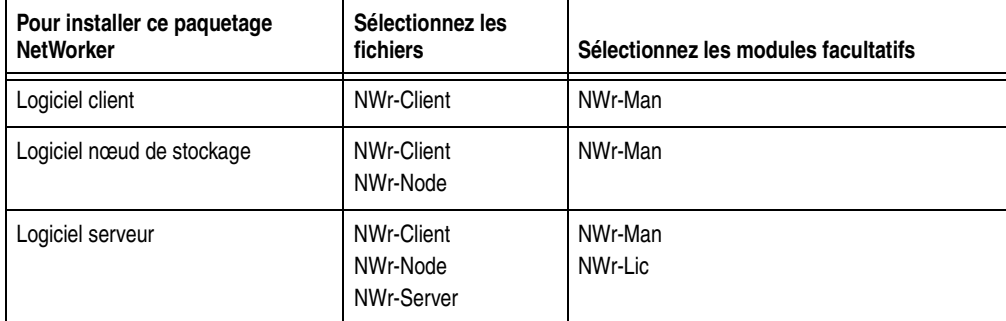

#### **Installation des modules linguistiques NetWorker uniquement**, **et non des progiciels**

Pour installer uniquement les modules de prise en charge linguistique :

- 1. Dans la fenêtre **Sélection de logiciels**, marquez **NetWorker 7.4** et appuyez sur **Entrée**.
- 2. Marquez les modules de prise en charge linguistique NetWorker appropriés dans le [Tableau 20, page 64](#page-63-1) pour les installer. Par exemple, NWr-JA.
- 3. Dans le menu **Actions**, sélectionnez **Installer**.

#### <span id="page-63-1"></span>**Tableau 20 Installation de tous les modules linguistiques**

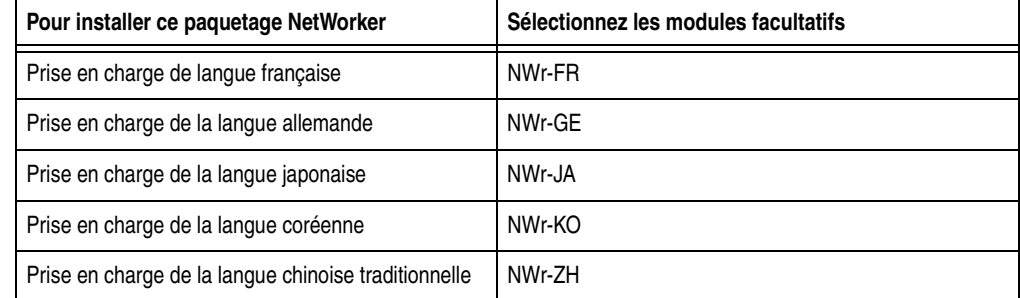

## **Étape 3** : **poursuite de l'installation**

1. Pour exécuter une analyse de l'installation, sélectionnez **Installer** dans le menu **Actions**.

Pour vérifier l'état de l'analyse de l'installation :

- a. Cliquez sur **Journal** pour vérifier le journal pour s'assurer que **swinstall** n'a détecté aucune erreur.
- b. En cas d'erreur, corrigez les problèmes avant de poursuivre l'installation.
- 2. Dans la fenêtre Analyse de l'installation, cliquez sur **OK** pour continuer l'installation.
- 3. Dans la fenêtre Installer, cliquez sur **Journal** pour vérifier si le journal a consigné des erreurs ou des messages d'avertissement pendant l'installation.
- 4. Cliquez sur **Terminé**, puis quittez **swinstall**.

5. Tapez la commande suivante pour lancer les processus.

#### **/sbin/init.d/networker start**

6. Assurez-vous que la variable d'environnement PATH de l'utilisateur racine est mise à jour pour contenir le répertoire où les fichiers binaires NetWorker résident (/opt/networker/bin)*.*

Le [Tableau 11, « Emplacement et espace requis pour UNIX, » à la page 31](#page-30-0) présente des informations sur ce répertoire. Cette mise à jour prend effet à votre prochaine connexion.

**Remarque :** il est possible que vous deviez installer les convertisseurs UTF-8 de votre système d'exploitation.

Après installation, vous pouvez modifier la liste des serveurs authentifiés pouvant accéder aux données du client en rectifiant le fichier **/nsr/res/servers**. L'[« Étape 4 :](#page-64-0)  [modification des serveurs NetWorker pouvant accéder au client » à la page 65](#page-64-0) présente les instructions permettant de modifier la liste des serveurs authentifiés.

## <span id="page-64-0"></span>**Étape 4** : **modification des serveurs NetWorker pouvant accéder au client**

Pour limiter les serveurs autorisés à accéder à un client, dressez une liste de serveurs NetWorker authentifiés pour un client spécifique dans le fichier **/nsr/res/servers**. Après avoir installé le logiciel client, nœud de stockage et serveur, suivez la procédure suivante pour changer les serveurs NetWorker autorisés à accéder à un client.

Pour modifier l'accès aux clients par les serveurs NetWorker :

- 1. Connectez-vous en tant qu'utilisateur racine à l'ordinateur NetWorker.
- 2. Pour arrêter les processus NetWorker, tapez la commande :

#### **nsr\_shutdown**

3. Modifiez ou créez le fichier **/nsr/res/servers** et ajoutez l'ensemble des serveurs NetWorker (un par ligne) qui nécessitent un accès au client. Le serveur NetWorker que vous spécifiez en premier devient le serveur par défaut.

**Remarque :** si le fichier **/nsr/res/servers** est vide ou n'existe pas, tout NetWorker serveur est autorisé à :

- accéder et à sauvegarder le client.

- réaliser une restauration dirigée vers le client.

- 4. Supprimez, si nécessaire, l'option **-s** de la commande **nsrexecd** appelée par le fichier de démarrage heure d'amorçage. L'exécution de la commande **nsrexecd** qualifiée de l'option **-s** prévaut sur le fichier **/nsr/res/servers** :
	- a. Examinez le fichier de démarrage NetWorker pour vérifier si la commande **nsrexecd** est bien exécutée avec l'option **-s**. Le fichier de démarrage est /sbin/init.d/networker.
	- b. Si l'option **-s** existe dans le fichier de démarrage, supprimez toutes les occurrences de l'élément suivant dans le fichier de démarrage :

**-s** *nom\_serveur*

### **Étape 5** : **démarrage des processus NetWorker**

Les processus NetWorker doivent être démarrés après la procédure d'installation.

1. Démarrage des processus NetWorker :

**/sbin/init.d/networker start**

2. Pour vérifier si les processus NetWorker indiqués dans le [Tableau 21, page 66](#page-65-0) fonctionnent, tapez la commande :

**ps -ef | grep -E "nsr|lgto"**

#### <span id="page-65-0"></span>**Tableau 21 NetWorker processus**

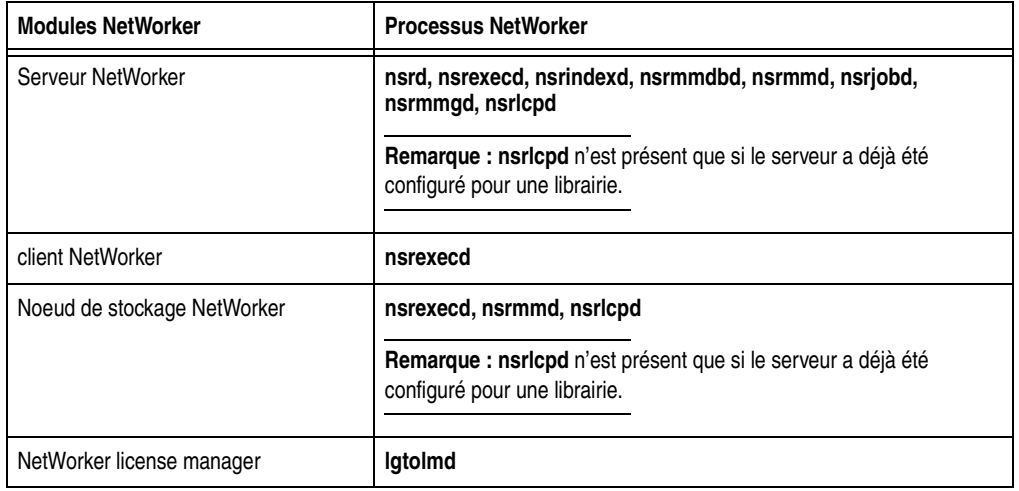

**Remarque :** le processus NetWorker **nsrmmd** n'est présent que si au moins une unité est activée.

3. Si les processus ne sont pas exécutés, utilisez le script de démarrage NetWorker pour démarrer les processus NetWorker :

**/sbin/init.d/networker start**

## **Étape 6** : **installation du logiciel NetWorker Management Console**

Pour gérer le serveur NetWorker, installez le logiciel client Console et NetWorker sur un ordinateur dans la zone de données. L'installation du serveur Console repose sur l'existence de plusieurs autres composants. Assurez-vous que toutes les conditions préalables d'installation sont remplies. La section [« Console » à la page 34](#page-33-0) décrit en détail ces conditions.

**Remarque :** une seule installation du serveur de console est nécessaire pour gérer plusieurs serveurs NetWorker et tirer parti de la fonction de rapport consolidé.

Pour installer le logiciel sur l'ordinateur que vous avez désigné comme étant le serveur Console, procédez comme suit :

1. Assurez-vous que le fichier .depot JRE pour la version logicielle JRE 1.4.2\_09 a été installé. Cela active la fonction de création de rapports à la ligne de commandes.

jpi14venti\_14209\_1100.depot

- 2. Installez ces correctifs logiciels, disponibles à partir de HP :
	- PHSS\_33035
	- GOLDBASE11i

Ces correctifs logiciels sont requis pour exécuter le serveur de console.

3. Si ce n'est pas déjà fait, installez le logiciel client NetWorker. La section [« Étape 2 :](#page-62-0)  [installation des logiciels client, du nœud de stockage et serveur » à la page 63](#page-62-0) indique les instructions détaillées correspondantes.

**Remarque :** le logiciel du serveur Console dépend de l'installation du logiciel client NetWorker.

- 4. Recherchez le fichier NMC.pkg et sélectionnez-le en tant que source de l'installation.
- 5. Sélectionnez le fichier **NWr-NMC** pour l'installer.
- 6. Si besoin est, sélectionnez un des modules de prise en charge linguistique suivants :
	- **NWr-FR** (prise en charge du français)
	- **NWr-GE** (prise en charge de l'allemand)
	- **NWr-JA** (prise en charge du japonais)
	- **NWr-KO** (prise en charge du coréen)
	- **NWr-ZH** (prise en charge du chinois simplifié)
- 7. Dans la fenêtre **Actions**, choisissez **Installer** pour exécuter une analyse de l'installation.
	- a. Cliquez sur **Journal** pour vérifier le journal pour s'assurer que **swinstall** n'a détecté aucune erreur.
	- b. Corrigez les éventuelles erreurs avant de poursuivre l'installation.
- 8. Cliquez sur **OK** dans la fenêtre **Install Analysis** (Analyse de l'installation) pour continuer l'installation, puis cliquez sur **Oui** dans la boîte de dialogue **Confirmation**.
- 9. Dans la fenêtre **Installer** (Installer), cliquez sur **Journal** pour vérifier si le journal a consigné des erreurs ou des messages d'avertissement pendant l'installation.
- 10. Cliquez sur **Terminé**, puis quittez **swinstall**.
- 11. Exécutez le script suivant à partir de la ligne de commandes :

**/opt/lgtonmc/bin/nmc\_config.sh**

- 12. Suivez les consignes pour installer le logiciel. Par exemple :
	- Pour le numéro de port du serveur Web, utilisez le numéro de port par défaut (**9000**) ou utilisez un numéro de port personnalisé. Les numéros de port valides sont compris entre **1024** et **49151**.
	- Pour le serveur de console, utilisez le numéro de port par défaut (**9001**) ou utilisez un numéro de port personnalisé. Les numéros de port valides sont compris entre **1024** et **49151**.

**Remarque :** n'utilisez pas les numéros de port qui sont déjà en cours d'utilisation. Le port **2638** est réservé par le serveur de console. Le serveur de console utilise le protocole TDS (Tabular Data Stream, flux de données sous forme de tableau) pour communiquer avec la base de données.

13. Exécutez le processus de serveur de **NetWorker Management Console** :

#### **/sbin/init.d/gst start**

Le processus NetWorker Management Console lance les processus :

- **gstd**
- **dbsrv9**
- **gsttclsh**
- 14. Si le serveur de console et le serveur NetWorker sont installés sur des hôtes différents, vous devez ajouter l'administrateur de console aux listes des administrateurs du serveur NetWorker surveillé. Cela permet à l'administrateur de la console de gérer et de surveiller le serveur NetWorker cible.

Sur le serveur NetWorker :

- a. Spécifiez le propriétaire du processus de la console (**gstd**) en fonction de l'hôte hébergeant le serveur de console :
	- Sur un hôte Microsoft Windows, tapez :

**nsraddadmin -u "user=SYSTEM, host=***hôte\_console***"**

- Sur un hôte AIX, HP-UX, Linux ou Solaris uniquement, tapez : **nsraddadmin -u "user=root, host=***hôte\_console***"**
- b. Spécifiez l'utilisateur administrateur de la console :

**nsraddadmin -u "user=administrator, host=***hôte\_console***"**

où *hôte\_console* désigne le nom d'hôte du serveur de console.

# <span id="page-67-0"></span>**Désinstallation du logiciel NetWorker**

Utilisez la commande de l'utilitaire **swremove** pour désinstaller les modules NetWorker, un par un, ou l'ensembles des modules NetWorker en une seule opération.

Pour désinstaller le logiciel NetWorker :

- 1. Connectez-vous en tant qu'utilisateur racine à l'ordinateur NetWorker.
- 2. Pour arrêter les processus NetWorker, tapez la commande :

**nsr\_shutdown**

**Remarque :** comme pour **swinstall**, le programme **swremove** peut être exécuté en mode terminal ou à partir de l'interface graphique utilisateur.

3. Tapez la commande suivante à l'invite du shell :

#### **swremove &**

**Remarque :** si vous utilisez l'interface texte, omettez le symbole **&**.

- 4. Sélectionnez le logiciel NetWorker à supprimer dans la fenêtre **Sélection de logiciels** (Sélection du logiciel).
- 5. Pour exécuter une analyse de l'opération **Supprimer**, sélectionnez **Supprimer** dans la fenêtre **Actions**.
- 6. Cliquez sur **Journal** pour vérifier la présence d'erreurs ou de messages d'avertissement. Corrigez les problèmes avant de poursuivre l'installation.
- 7. Cliquez sur **OK** dans la fenêtre Supprimer l'analyse pour valider l'opération de suppression.
- 8. Pour quitter l'utilitaire **swremove**, cliquez sur **Terminé** dans la fenêtre Supprimer, puis choisissez **Quitter** dans le menu **Fichier** dans la fenêtre **Software Selection** (Sélection du logiciel).
- 9. Pour vous assurer que le logiciel NetWorker a été complètement désinstallé après l'opération de suppression, vérifiez si tous les fichiers ont été enlevés de ces répertoires :
	- /opt/networker
	- /opt/lgtonmc

# **Installation sous HP Tru64 UNIX**

**7**

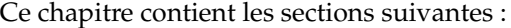

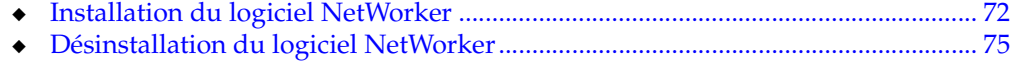

# <span id="page-71-0"></span>**Installation du logiciel NetWorker**

Effectuez ces tâches pour installer le logiciel NetWorker.

## **Étape 1** : **installation du logiciel sur le client, le noeud de stockage et le serveur**

Les sections suivantes décrivent comment installer le logiciel sur le client, le nœud de stockage et le serveur.

## **Installation sur le client**

Pour installer le logiciel NetWorker sur l'ordinateur que vous avez désigné comme client, procédez comme suit :

1. Allez dans le répertoire qui contient le logiciel NetWorker :

**setld -l.**

- 2. Sélectionnez et installez le module client.
- 3. (Facultatif), sélectionnez et installez l'un des modules de prise en charge linguistiques suivants :
	- Français
	- Allemand
	- Japonais
	- Coréen
	- Chinois simplifié
- 4. Répondez aux invites comme nécessaire.

**Remarque :** la variable d'environnement PATH de l'utilisateur racine sur le serveur NetWorker et de chaque utilisateur client NetWorker *doit* contenir le répertoire dans lequel se trouvent les programmes exécutables de NetWorker (/usr/opt/networker/bin).

#### **Installation sur le nœud de stockage**

Le nœud de stockage contient les fichiers pilotes de périphériques, installés dans /usr/opt/networker/bin.

Pour installer le logiciel NetWorker sur l'ordinateur que vous avez désigné comme nœud de stockage NetWorker et pour lequel vous vous êtes procuré un code d'activation, procédez comme suit :

1. Allez dans le répertoire qui contient le logiciel NetWorker :

**setld -l**.

- 2. Sélectionnez et installez ces modules logiciels :
	- Client
	- Nœud de stockage
- 3. (Facultatif), sélectionnez et installez l'un des modules de prise en charge linguistiques suivants :
	- Français
	- Allemand
	- Japonais
	- Coréen
	- Chinois simplifié
- 4. Répondez aux invites comme nécessaire.
#### **Installation sur le serveur**

Pour installer le logiciel NetWorker sur l'ordinateur que vous avez désigné comme serveur NetWorker, procédez comme suit :

- 1. Gardez une copie de la configuration actuelle. Le script de l'installation du logiciel de NetWorker modifie les fichiers suivants pendant la procédure d'installation :
	- /etc/rpc
	- /etc/syslog.conf
- 2. Déterminez si les modules requis pour exécuter le logiciel NetWorker sont installés sur l'ordinateur. Par exemple :

**setld -i | grep** *identificateur\_module*

Si un module n'est pas installé, chargez-le ou corrigez avant d'installer le logiciel NetWorker. Les tableaux suivants fournissent une liste des noms de modules :

- [Tableau 7, « HP Tru64 UNIX : logiciel client requis, » à la page 28](#page-27-0)
- [Tableau 14, « Logiciels serveur requis pour HP Tru64 UNIX, » à la page 33](#page-32-0)
- 3. Vérifiez qu'il y a assez d'espace libre pour installer ces modules logiciels :
	- Client
	- Nœud de stockage
	- Serveur
- 4. Accédez au répertoire d'installation du logiciel NetWorker et tapez la commande suivante :

**setld -l**.

Si le répertoire /nsr existe, il est réutilisé. S'il n'existe pas, vous êtes invité à indiquer le nouvel emplacement du répertoire /nsr. L'emplacement par défaut est /var/nsr.

5. À l'invite, choisissez l'option **5** pour installer tous les modules sur le serveur. Installez tout le logiciel NetWorker sur le serveur simultanément.

Les modules logiciels doivent être installés sur le serveur dans l'ordre suivant :

- a. Logiciel client
- b. Logiciel nœud de stockage
- c. Logiciel serveur
- d. Logiciel NetWorker License Manager
- e. (Facultatif) pages man ou pages de référence
- 6. (Facultatif), sélectionnez et installez l'un des modules de prise en charge linguistiques suivants :
	- Français
	- Allemand
	- Japonais
	- Coréen
	- Chinois simplifié

**Remarque :** la variable d'environnement PATH de l'utilisateur racine sur le serveur NetWorker et de chaque utilisateur client NetWorker doit contenir le répertoire dans lequel se trouvent les programmes exécutables de NetWorker (/usr/opt/networker/bin).

## **Étape 2** : **modification des serveurs NetWorker ayant accès à un client**

Pour limiter le nombre de serveurs autorisés à accéder à un client, dressez une liste des serveurs NetWorker authentifiés pour un client spécifique dans le fichier **/nsr/res/servers**. Après avoir installé le logiciel client, nœud de stockage et serveur, suivez la procédure suivante pour changer les serveurs NetWorker autorisés à accéder à un client.

Pour modifier l'accès aux clients par les serveurs NetWorker :

1. Pour arrêter les processus NetWorker, tapez la commande :

#### **nsr\_shutdown**

2. Modifiez ou créez le fichier **/nsr/res/servers** et ajoutez l'ensemble des serveurs NetWorker (un par ligne) qui nécessitent un accès au client. Le serveur NetWorker que vous spécifiez en premier devient le serveur par défaut.

**Remarque :** Si le fichier **/nsr/res/servers** est vide ou n'existe pas, tous les serveurs NetWorker sont autorisés à :

- accéder au client et le sauvegarder ;

- exécuter une restauration dirigée vers le client.

- 3. Si nécessaire, supprimez l'option **-s** de la commande **nsrexecd** appelée par le fichier de démarrage. L'exécution de la commande **nsrexecd** avec l'option **-s** prévaut sur le fichier **/nsr/res/servers** :
	- a. Vérifiez dans le fichier de démarrage NetWorker si la commande **nsrexecd** est exécutée avec l'option **-s**.

Le fichier de démarrage est le fichier **/**sbin/init.d/NSRstartstopstart.

- b. Si l'option **-s** existe dans le fichier de démarrage, supprimez toutes les occurrences de l'élément suivant dans le fichier :
	- **-s** *nom\_serveur*

## **Étape 3** : **démarrage des processus NetWorker**

Les processus NetWorker doivent être démarrés après la procédure d'installation.

1. Démarrez les processus NetWorker :

**/sbin/init.d/NSRstartstop start**

2. Saisissez cette commande :

```
ps -ef | grep nsr
```
Le [Tableau 22, page 74](#page-73-0) répertorie les processus NetWorker.

#### <span id="page-73-0"></span>**Tableau 22 processus**

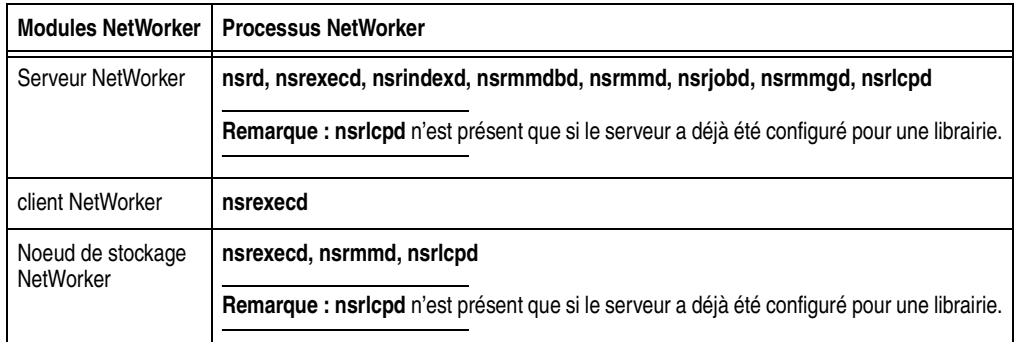

# **Désinstallation du logiciel NetWorker**

Il est possible de supprimer les modules NetWorker individuellement ou tous ensemble.

Pour désinstaller les modules logiciels NetWorker :

- 1. Connectez-vous en tant qu'utilisateur racine.
- 2. Pour arrêter les processus NetWorker, tapez la commande :

#### **nsr\_shutdown**

La liste des processus NetWorker à arrêter s'affiche, avec un message vous demandant de confirmer l'exécution de la commande d'arrêt **nsr\_shutdown**.

3. Déterminez les modules NetWorker installés sur l'ordinateur :

**setld -i | grep LGTO**

- 4. Tapez ces commandes pour supprimer le logiciel :
	- Pour désinstaller *tous* les modules, tapez :

**setld -d** *LGTOSERVxxx LGTONODExxx LGTOLICMxxx LGTOCLNTxxx LGTOMANxxx*

Où *xxx* représente la version du logiciel NetWorker installée sur le système.

**Remarque :** Les modules logiciels NetWorker dépendent les uns des autres. Supprimez-les dans l'ordre suivant :

- 1. Serveur
- 2. Nœud de stockage
- 3. NetWorker License Manager
- 4. Client

Les pages man, les modules linguistiques et les fichiers de documentation n'ont pas de dépendances. Ils peuvent être supprimés à tout moment.

• Pour supprimer *uniquement* des modules NetWorker spécifiques, reportez-vous au tableau [Tableau 23, page 75.](#page-74-0)

#### <span id="page-74-0"></span>**Tableau 23 NetWorker modules à désinstaller (1 de 2)**

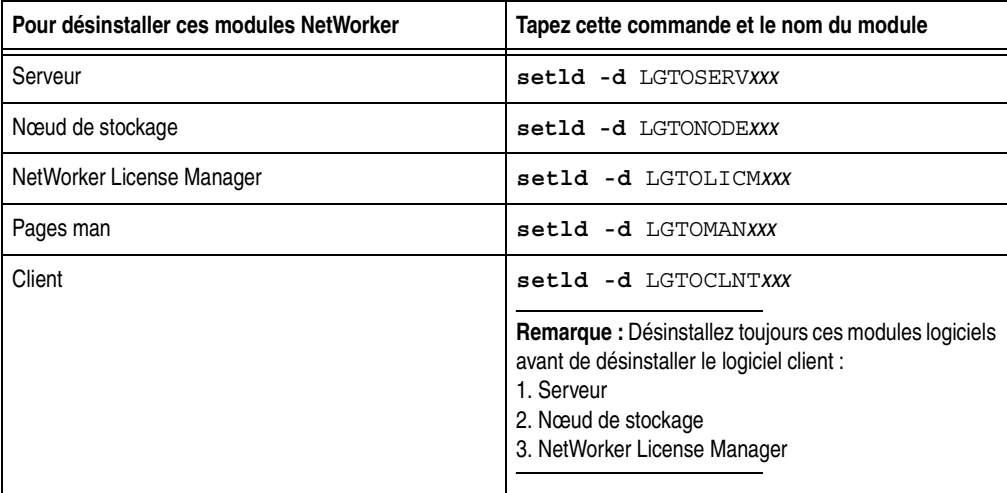

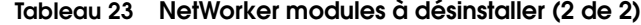

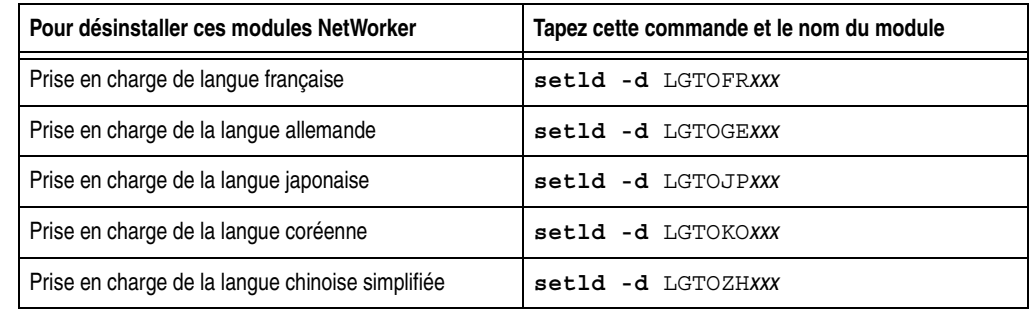

# **Installation sous IRIX**

**8**

Ce chapitre contient les sections suivantes :

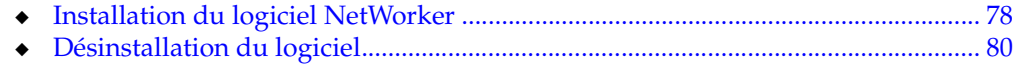

## <span id="page-77-0"></span>**Installation du logiciel NetWorker**

Effectuez ces tâches pour installer le logiciel NetWorker.

### **Étape 1** : **Installation du logiciel**

Le logiciel peut être installé à l'aide de Software Manager.

Si le répertoire /nsr doit figurer sur un autre disque, créez /nsr sous forme de lien symbolique. Par exemple, pour installer le logiciel sur /disk2, tapez la commande :

**ln -s /disk2/nsr /nsr**

**Remarque :** lors de l'installation à partir d'un module .tar téléchargé, **tardist** supprimera les fichiers .tar d'origine après installation. Si vous souhaitez les garder, vous devez en faire une copie avant l'installation. il est possible que vous deviez installer les convertisseurs UTF-8 de votre système d'exploitation.

Pour installer le logiciel en utilisant Software Manager, procédez comme suit :

1. Accédez à la fenêtre Gestionnaire de logiciels) :

**tardist /tmp/sgi.tardist**

La fenêtre Gestionnaire de logiciels s'ouvre.

- 2. Sélectionnez **Personnaliser** pour installer ce logiciel :
	- Client NetWorker
	- Noeud de stockage NetWorker
	- Serveur NetWorker
	- NetWorker License Manager (facultatif)
	- Pages man (facultatif)
	- Module de prise en charge du français (facultatif)
	- Module de prise en charge de l'allemand (facultatif)
	- Module de prise en charge du japonais (facultatif)
	- Module de prise en charge du coréen (facultatif)
	- Module de prise en charge du chinois simplifié (facultatif)
- 3. Cliquez deux fois sur le produit NetWorker pour afficher ces composants :

```
NetWorker Client Software for IRIX
NetWorker Storage Node Software for IRIX
NetWorker Server Software for IRIX
NetWorker License Manager for IRIX
NetWorker Man Pages for IRIX
NetWorker French language support for IRIX
NetWorker German language support for IRIX
NetWorker Japanese language support for IRIX
NetWorker Korean language support for IRIX
NetWorker Simplified Chinese language support for IRIX
Le client et les pages de manuel sont des options par défaut. Le client doit être 
sélectionné pour installer le logiciel serveur et de nœud de stockage. Le client 
et le nœud de stockage doivent être tous les deux sélectionnés pour installer 
le serveur.
```
- 4. Sélectionnez les composants à installer.
- 5. Cliquez sur **Démarrer**, puis cliquez sur **OK** lorsque la procédure d'installation est terminée.
- 6. Quittez la fenêtre Gestionnaire de logiciels.
- 7. Pour restreindre le nombre de serveurs autorisés à accéder à ce client, consultez la section [« Étape 2 : Modification des serveurs NetWorker ayant accès à un client »](#page-78-0)  [à la page 79.](#page-78-0)

**Remarque :** assurez-vous que la variable d'environnement PATH de l'utilisateur racine est mise à jour pour contenir le répertoire où les fichiers binaires NetWorker résident  $\frac{1}{\epsilon}$  (/usr/etc).

8. Pour lancer les processus, tapez :

**/etc/init.d/networker start**

9. Pour vérifier si les processus sont en cours d'exécution, tapez :

**ps -ef | grep nsr**

[Tableau 24, page 79](#page-78-1) énumère les processus.

#### <span id="page-78-1"></span>**Tableau 24 Processus**

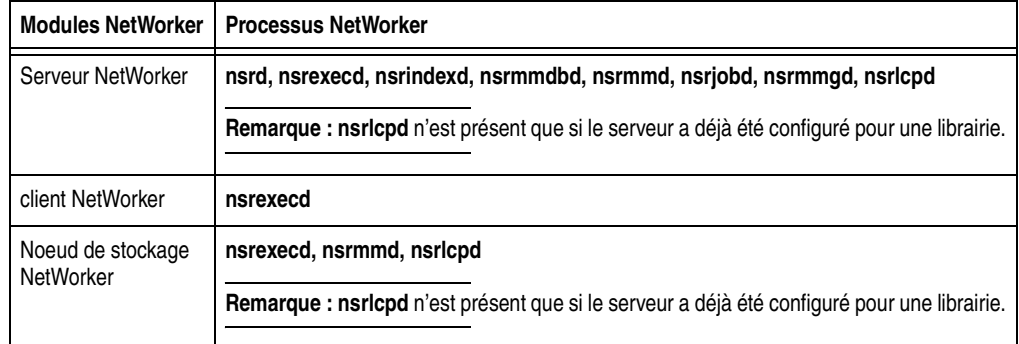

### <span id="page-78-0"></span>**Étape 2** : **Modification des serveurs NetWorker ayant accès à un client**

Pour limiter le nombre de serveurs autorisés à accéder à un client, dressez une liste des serveurs NetWorker authentifiés pour un client spécifique dans le fichier **/nsr/res/servers**. Après avoir installé le logiciel client, nœud de stockage et serveur, utilisez la procédure suivante pour changer les serveurs NetWorker autorisés à accéder à un client.

Pour modifier l'accès aux clients par les serveurs NetWorker :

1. Arrêtez les processus NetWorker à l'aide de la commande suivante :

#### **nsr\_shutdown**

2. Modifiez ou créez le fichier **/nsr/res/servers** et ajoutez l'ensemble des serveurs NetWorker (un par ligne) qui nécessitent un accès au client. Le serveur NetWorker que vous spécifiez en premier devient le serveur par défaut.

**Remarque :** si le fichier **/nsr/res/servers** est vide ou n'existe pas, tout serveur NetWorker est autorisé à :

- à effectuer une restauration dirigée vers le client.

<sup>-</sup> accéder et à sauvegarder le client.

3. Si nécessaire, supprimez l'option **-s** de la commande **nsrexecd** appelée par le fichier de démarrage.

L'exécution de la commande **nsrexecd** avec l'option **-s** prévaut sur le fichier **/nsr/res/servers** :

- a. Examinez le fichier de démarrage NetWorker pour vérifier si la commande **nsrexecd** est bien exécutée avec l'option **-s**. Ce fichier se trouve dans le répertoire /etc/init.d/networker.
- b. Si l'option **-s** existe dans le fichier de démarrage, supprimez toutes les occurrences de l'élément suivant :
	- **-s** *nom\_serveur*

# <span id="page-79-0"></span>**Désinstallation du logiciel**

Pour désinstaller le logiciel à l'aide de Software Manager, procédez comme suit :

1. Dans le programme **NetWorkerAdministrator**, tapez la commande suivante pour arrêter les processus :

**/usr/etc/nsr\_shutdown**

2. Pour ouvrir la fenêtre Gestionnaire de logiciels, tapez :

**swmgr**

3. Sélectionnez l'option Gérer les logiciels installés.

La fenêtre affiche la liste des composants installés.

- 4. Sélectionnez les composants à supprimer.
- 5. Cliquez sur **Démarrer** pour lancer la désinstallation.
- 6. Cliquez sur **OK** lorsque la désinstallation est terminée.

# **Installation de Mac OS X ClientPak**

**9**

Ce chapitre contient les sections suivantes :

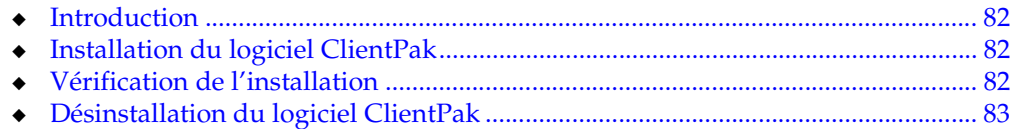

# <span id="page-81-0"></span>**Introduction**

Les informations dans ce chapitre supposent que vous maîtrisez les notions de base des sujets suivants :

- émulateur du terminal Mac OS  $X$  ;
- outils de ligne de commande UNIX à l'aide de l'utilitaire d'application Mac OS X Terminal.

Pour plus d'informations sur l'utilisation de l'application Mac OS X Terminal, ouvrez la base de données Mac Help en appuyant sur la combinaison de touches ? dans l'application Finder, puis recherchez la rubrique Terminal.

# <span id="page-81-1"></span>**Installation du logiciel ClientPak**

Pour installer le logiciel :

- 1. Double-cliquez sur l'icône **NetWorker.dmg Disk Image** placée sur votre bureau pour charger le logiciel NetWorker.
- 2. Double-cliquez sur le module **NetWorker.pkg Disk Image** situé sur le volume NetWorker pour lancer le logiciel NetWorker.
- 3. Suivez les instructions d'installation du logiciel NetWorker.
- 4. (Facultatif) Cliquez sur **personnaliser** pour installer les modules linguistiques nécessaires.

# <span id="page-81-2"></span>**Vérification de l**'**installation**

**Remarque :** avant de tester le client Mac OS X, assurez-vous que le logiciel serveur NetWorker a été correctement installé. Dans le Guide d'installation NetWorker, reportez-vous à la plate-forme du serveur NetWorker qui sauvegardera le client Mac OS X.

Pour vérifier que le logiciel client NetWorker est correctement installé, procédez comme suit :

1. Utilisez l'application **Activity Monitor** de Mac OS X pour vérifier que le processus client NetWorker (**nsrexecd**) est actif sur l'ordinateur hôte. Par exemple :

#### **nsrexecd**

**Remarque :** par défaut, le processus **nsrexecd** démarre automatiquement après l'installation.

2. Si le processus **nsrexecd** n'est *pas* répertorié, tapez cette commande :

#### **\$ sudo /sbin/SystemStarter start NetWorker**

Pour vérifier que les modules linguistiques NetWorker sont correctement installés :

- 1. Ouvrez le répertoire /nsr et consultez les répertoires de chaque langue.
- 2. Vérifiez que les fichiers de catalogue networkr.cat sont présents dans chaque répertoire spécifié.

# <span id="page-82-1"></span><span id="page-82-0"></span>**Désinstallation du logiciel ClientPak**

Pour désinstaller le logiciel NetWorker, exécutez le script de désinstallation approprié. Pour plus de détails, consultez le [Tableau 25, page 83](#page-82-1).

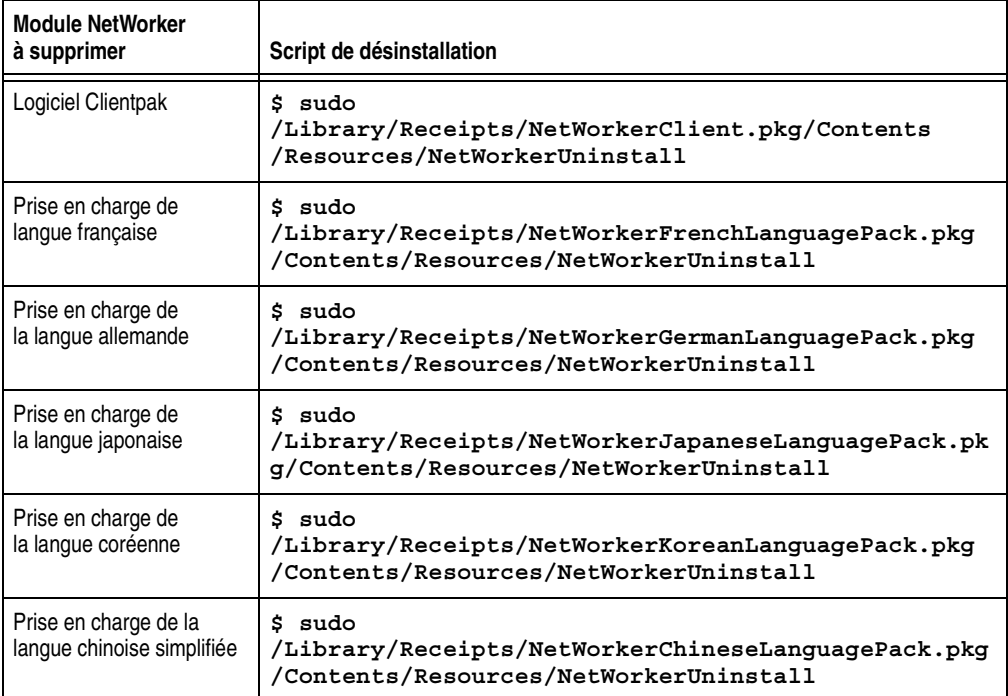

#### **Tableau 25 Scripts de désinstallation NetWorker ClientPak**

# **Installation sous Linux**

**10**

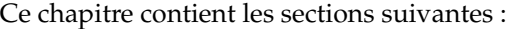

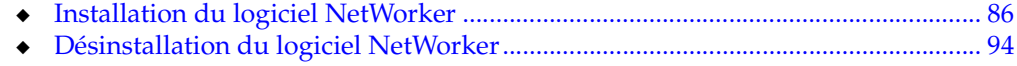

# <span id="page-85-0"></span>**Installation du logiciel NetWorker**

Effectuez ces tâches pour installer le logiciel NetWorker.

## **Étape 1** : **installation du logiciel NetWorker**

Par défaut, le logiciel NetWorker est installé dans le répertoire /usr ; cependant, vous êtes libre d'installer le logiciel dans un autre répertoire. Si vous n'avez pas assez d'espace disque sur la partition /usr, choisissez un autre emplacement pour installer le logiciel.

Pour installer le logiciel, procédez selon les instructions appropriées :

- [« Installation dans le répertoire par défaut » à la page 86](#page-85-1)
- « Installation dans un répertoire spécifique (autre que le répertoire par défaut) » [à la page 92](#page-91-0)

### <span id="page-85-1"></span>**Installation dans le répertoire par défaut**

Pour installer les logiciels client, du nœud de stockage et serveur à l'emplacement par défaut, consultez les sections suivantes :

- ◆ [« Installation sur le client » à la page 86](#page-85-2)
- [« Installation sur le nœud de stockage » à la page 87](#page-86-0)
- ◆ [« Installation sur le serveur » à la page 88](#page-87-0)
- ◆ [« logiciel de la console » à la page 89](#page-88-0)

**Remarque :** il est possible que vous deviez installer les convertisseurs UTF-8 de votre système d'exploitation.

Le logiciel NetWorker de serveur Management Console (Console) est pris en charge par la plate-forme Linux x86. Le logiciel du serveur Console n'est pas pris en charge sur la plate-forme Linux Itanium.

#### <span id="page-85-2"></span>**Installation sur le client**

**Remarque :** le logiciel NetWorker fait appel à l'utilitaire **rpm** pour l'installation. Pour plus d'informations sur l'utilitaire **rpm**, reportez-vous à la page man **rpm** de Linux.

Pour installer le logiciel NetWorker sur l'ordinateur que vous avez désigné comme client NetWorker, procédez comme suit :

- 1. Connectez-vous au client NetWorker de Linux.
- 2. Passez au répertoire contenant le logiciel NetWorker.
- 3. Tapez la commande appropriée :
	- Pour Itanium :
		- **rpm -ivh lgtoclnt-7.4-1.ia64.rpm**
	- Pour Intel x86 :
		- **rpm -ivh lgtoclnt-7.4-1.x86.rpm**

4. (Facultatif) Pour installer les pages man et les modules de prise en charge linguistique appropriés, tapez les commandes dans le [Tableau 26, Page 87](#page-86-1):

<span id="page-86-1"></span>**Tableau 26 Modules logiciels facultatifs**

| <b>Module</b><br>logiciel | Processeur Itanium de Linux                 | Intel x86                         |
|---------------------------|---------------------------------------------|-----------------------------------|
| pages<br>man              | rpm -ivh lqtoman-7.4-1.ia64.rpm             | rpm $-ivh$ lgtoman-7.4-1.x86.rpm  |
| Francais                  | rpm -ivh lgtofr-7.4-1.ia64.rpm              | rpm $-ivh$ lgtofr-7.4-1.x86.rpm   |
| Allemand                  | $r$ pm $-ivh$ lqtoqe $-7.4-1.i$ a64. $r$ pm | $rpm - ivh$ lqtoqe-7.4-1.x86.rpm  |
| Japonais                  | rpm -ivh lqtoja-7.4-1.ia64.rpm              | $rpm - ivh$ lqtoja-7.4-1.x86.rpm  |
| Coréen                    | rpm -ivh lqtoko-7.4-1.ia64.rpm              | $rpm - ivh$ lqtoko-7.4-1.x86.rpm  |
| Chinois<br>simplifié      | rpm -ivh lqtozh-7.4-1.ia64.rpm              | $rpm - ivh$ $lqtozh-7.4-1.x86.rm$ |

#### <span id="page-86-0"></span>**Installation sur le nœud de stockage**

Sur les ordinateurs désignés comme nœuds de stockage, installez le logiciel du client NetWorker et celui du nœud de stockage. Le module du nœud de stockage doit être installé sur le serveur NetWorker, que des systèmes indépendants soient utilisés ou non comme les nœuds de stockage désignés.

**Remarque :** le logiciel NetWorker fait appel à l'utilitaire **rpm** pour l'installation. Pour plus d'informations sur l'utilitaire **rpm**, reportez-vous à la page man **rpm** de Linux.

Pour installer le logiciel du nœud de stockage :

- 1. Passez au répertoire contenant le logiciel NetWorker.
- 2. Pour installer les modules du client et du nœud de stockage, tapez la commande :
	- Pour Itanium :
		- **rpm -ivh lgtoclnt-7.4-1.ia64.rpm lgtonode-7.4-1.ia64.rpm**
	- Pour Intel, processeur x86 :
		- **rpm -ivh lgtoclnt-7.4-1.x86.rpm lgtonode-7.4-1.x86.rpm**
- 3. (Facultatif) Pour installer les pages man et les modules de prise en charge linguistique appropriés, tapez les commandes dans le [Tableau 27, Page 87](#page-86-2).

#### <span id="page-86-2"></span>**Tableau 27 Modules logiciels facultatifs**

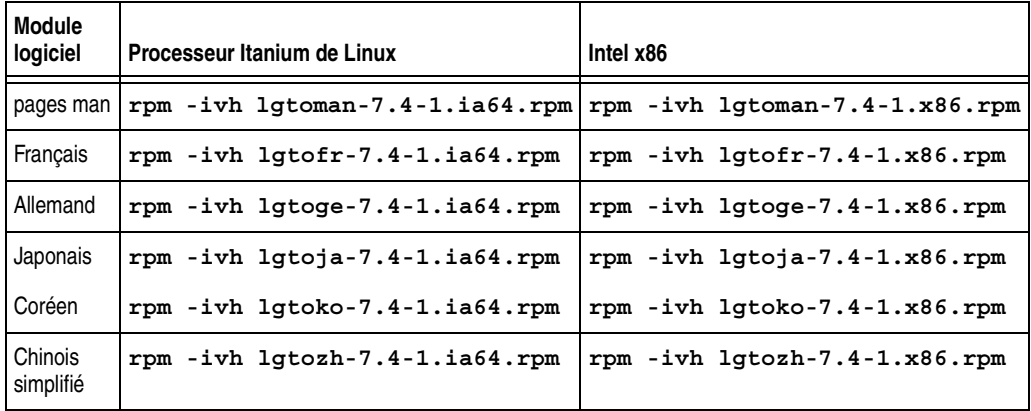

#### <span id="page-87-0"></span>**Installation sur le serveur**

Sur l'ordinateur désigné comme le serveur NetWorker, installez tous les modules logiciels NetWorker dans l'ordre suivant : client, nœud de stockage, serveur. Le logiciel NetWorker License Manager peut être installé à tout stade de cette séquence après installation du module client.

**Remarque :** le logiciel NetWorker fait appel à l'utilitaire **rpm** pour l'installation. Pour plus d'informations sur l'utilitaire **rpm**, reportez-vous à la page man **rpm** de Linux.

Pour installer le logiciel serveur, procédez comme suit :

- 1. Passez au répertoire contenant le logiciel NetWorker.
- 2. Pour installer le client, le nœud de stockage, le serveur et le logiciel NetWorker License Manager, tapez les commandes appropriées :
	- Pour Itanium :

**rpm -ivh lgtoclnt-7.4-1.ia64.rpm lgtonode-7.4-1.ia64.rpm lgtoserv-7.4-1.ia64.rpm lgtolicm-7.4-1.ia64.rpm**

• Pour Intel, processeur x86 :

```
rpm -ivh lgtoclnt-7.4-1.x86.rpm lgtonode-7.4-1.x86.rpm 
lgtoserv-7.4-1.x86.rpm lgtolicm-7.4-1.x86.rpm
```
**Remarque :** l'installation du logiciel NetWorker License Manager est facultative. Il peut être installé à tout moment après l'installation du logiciel client.

3. (Facultatif) Pour installer les pages man et les modules de prise en charge linguistique appropriés, tapez les commandes dans le [Tableau 28, Page 88](#page-87-1).

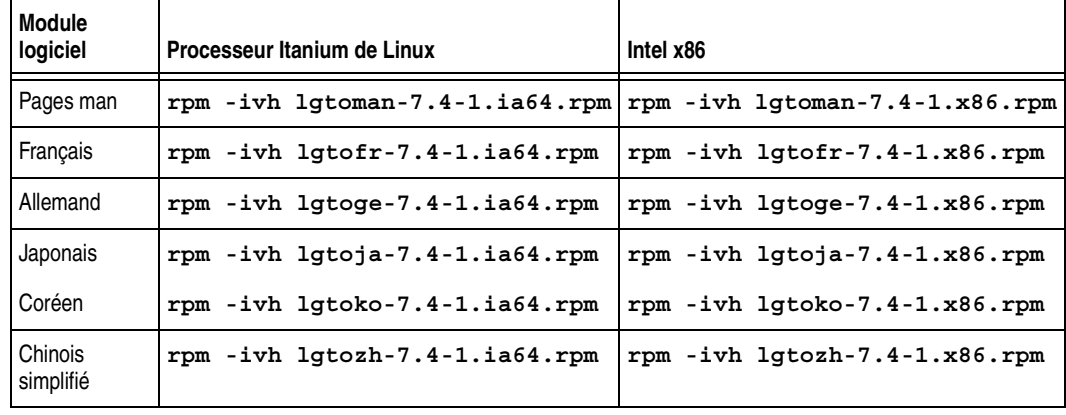

#### <span id="page-87-1"></span>**Tableau 28 Modules logiciels facultatifs**

L'installation du logiciel NetWorker modifie les fichiers système suivants au cours de l'installation. Pour conserver une copie de la configuration actuelle, enregistrez les fichiers d'origine suivants :

- /etc/rpc
- /etc/syslog.conf
- /etc/ld.so.conf

Les fichiers mentionnés ci-dessous sont insérés au cours de la procédure d'installation :

- /etc/init.d/networker
- /etc/init.d/rc3.d/S95networker
- /etc/init.d/rc5.d/S95networker
- /etc/init.d/rc0.d/K05networker

#### <span id="page-88-0"></span>**logiciel de la console**

Pour gérer le serveur NetWorker, installez le logiciel Console NetWorker et le logiciel client sur un ordinateur dans la zone de données.

L'installation de NetWorker Console repose sur l'existence de plusieurs autres composants. Assurez-vous que toutes les conditions préalables d'installation sont remplies. La section [« Client de la console » à la page 38](#page-37-0) décrit en détail ces conditions.

**Remarque :** le logiciel du serveur NetWorker Management Console est pris en charge par la plate-forme Linux x86, mais pas par la plate-forme Linux Itanium.

Pour installer le logiciel NetWorker sur l'ordinateur que vous avez désigné comme serveur Console NetWorker, procédez comme suit :

- 1. Téléchargez et installez la version 1.5.0\_11 du JRE.
	- a. Supprimez le fichier Mozilla suivant du répertoire /usr/lib/mozilla-1.7.12/plugins.

**libnullplugin.so**

b. Créez un lien symbolique du répertoire de plugins de Mozilla vers le fichier libjavaplugin\_oji.so. Par exemple :

**ln -s /usr/local/jre1.5.0\_11/plugin/i386/ns7/libjavaplugin\_oji.so**

- 2. Si le logiciel NetWorker a été téléchargé à partir du Web :
	- a. Tapez la commande suivante pour vérifier que les autorisations d'exécution sont appliquées au fichier JRE. Par exemple :

**chmod +x j2re-1\_5\_0\_11linux-i586.bin**

- b. Allez dans le répertoire où installer le JRE.
- c. Exécutez le fichier exécutable :

**j2re-1\_5\_0\_09-linux-i586.bin**

- d. Acceptez le contrat de licence Java.
- 3. Passez au répertoire contenant le logiciel NetWorker.
- 4. Tapez cette commande pour installer le logiciel client NetWorker, si ce n'est pas déjà fait :

**rpm -ivh lgtoclnt-7.4-1.x86.rpm** 

5. Démarrez les processus NetWorkerle cas échéant. L['« Étape 3 : démarrage des](#page-92-0)  [processus NetWorker » à la page 93](#page-92-0) décrit en détail la procédure d'exécution des processus NetWorker.

6. Pour installer le logiciel NetWorker Console

#### **rpm -ivh lgtonmc-7.4-1.x86.rpm**

Par défaut, le logiciel est installé dans /opt.

7. (Facultatif) Pour installer les pages man et les modules de prise en charge linguistique appropriés, tapez les commandes dans le [Tableau 29, Page 90](#page-89-0) :

#### <span id="page-89-0"></span>**Tableau 29 Modules logiciels facultatifs**

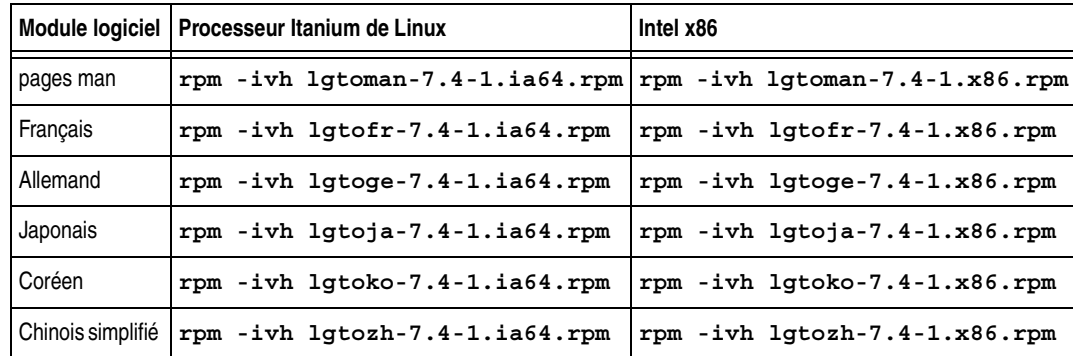

8. Exécutez ce script de configuration :

**/opt/lgtonmc/bin/nmc\_config**

- 9. Suivez les consignes pour installer le logiciel. Par exemple :
	- Pour le numéro de port du serveur Web, utilisez le numéro de port IP par défaut (**9000**) ou un numéro de port IP personnalisé. Les numéros de port IP valides sont compris entre **1024** et **49151**.
	- Pour le serveur NetWorker Console, utilisez le numéro de port IP par défaut (**9001**) ou utilisez un numéro de port IP personnalisé. Les numéros de port IP valides sont compris entre **1024** et **49151**.

10. Démarrez les processus Console NetWorker si ce n'est pas déjà fait :

#### **/etc/init.d/gst start**

Les processus NetWorker Console incluent les éléments suivants :

- **gstd**
- **dbsrv9**
- **gsttclsh**

**Remarque :** n'utilisez *pas* les numéros de port IP qui sont déjà en cours d'utilisation. Le port **2638** est réservé pour le logiciel NetWorker Console car il utilise le protocole TDS (Tabular Data Stream, flux de données sous forme de tableau) pour communiquer avec la base de données.

- 11. Pour Red Hat Enterprise Server 4 uniquement, effectuez les opérations suivantes sur l'ordinateur client :
	- a. Exécutez l'application **Java Web Start** nommée **javaws**. Cette application se trouve dans le même répertoire que celui où est installé le logiciel JRE 1.5.2\_06.
	- b. De la fenêtre Paramètres d'exécution de l'application Java :
		- Choisissez le logiciel JRE, version 1.4.2\_09. Ce faisant, l'application **Java Web Start** est obligée d'utiliser JRE 1.4.2\_09 pour l'exécution des applications.
		- Désélectionnez les autres versions du logiciel JRE, comme la JRE 1.5.2\_06.
	- c. Démarrez le serveur NetWorker Console. La page de lancement **Console** apparaît.
	- d. Indiquez que vous souhaitez exécuter la console à l'aide de l'application Java Web Start, version 1.5. Vous devez taper le chemin d'accès au fichier exécutable de Java Web Start.

**Remarque :** il y a deux bibliothèques, **libXp.so.6** et **libXm.so.3** (open motiff lib), qui sont nécessaires sur les systèmes Red Hat Enterprise Linux 4 et 5 pour lancer le programme nwrecover. Par défaut, ces bibliothèques ne font pas partie du système d'exploitation. Sur le système Red Hat Linux 4, libXp.so.6 est installé avec l'utilitaire rpm xorg-x11-deprecated-libs. Installez ce module, puis lancez nwrecover. Les modules manquants sont contenus sur le système Red Hat Linux 5, ils ne sont cependant pas sélectionnés par défaut. Pour sélectionner ces modules, lors de l'installation de Red Hat 5, accédez aux modules facultatifs dans les modules X Software Development Packages et sélectionnez individuellement libXp.so.6 et libXm.so.3.

12. Si le serveur de console et le serveur NetWorker sont installés sur des hôtes différents, vous devez ajouter l'administrateur de console aux listes des administrateurs du serveur NetWorker surveillé. Cela permet à l'administrateur de la console de gérer et de surveiller le serveur NetWorker cible.

Sur le serveur NetWorker :

- a. Spécifiez le propriétaire du processus de la console sur laquelle l'hôte héberge le serveur de console :
	- Sur un hôte Microsoft Windows, tapez :

**nsraddadmin -u "user=SYSTEM, host=***hôte\_console***"**

- Sur un hôte AIX, HP-UX, Linux ou Solaris uniquement, tapez : **nsraddadmin -u "user=root, host=***hôte\_console***"**
- b. Spécifiez l'utilisateur administrateur de la console :

**nsraddadmin -u "user=administrator, host=***hôte\_console***"** où *hôte\_console* désigne le nom d'hôte du serveur de console.

### <span id="page-91-0"></span>**Installation dans un répertoire spécifique (autre que le répertoire par défaut)**

Par défaut, le logiciel NetWorker est installé dans le répertoire /usr. Si votre espace disque est insuffisant sur la partition /usr vous pouvez déplacer les modules NetWorker dans un répertoire spécifié se trouvant sur une autre partition. Le [Tableau 11, « Emplacement et espace requis pour UNIX, » à la page 31](#page-30-0) donne des informations sur l'espace et les répertoires nécessaires.

Pour installer le logiciel NetWorker dans un emplacement autre que le répertoire par défaut :

- 1. Passez au répertoire contenant le logiciel NetWorker.
- 2. Pour installer le client NetWorker, le nœud de stockage, le serveur et le logiciel NetWorker License Manager, tapez la commande appropriée :
	- Pour Itanium :

```
rpm -ivh --relocate old path=new path lgtoclnt-7.4-1.ia64.rpm 
lgtonode-7.4-1.ia64.rpm lgtoserv-7.4-1.ia64.rpm 
lgtolicm-7.4-1.ia64.rpm
```
• Pour Intel x86 :

```
rpm -ivh --relocate old path=new path lgtoclnt-7.4-1.x86.rpm 
lgtonode-7.4-1.x86.rpm lgtoserv-7.4-1.x86.rpm
```
**Remarque :** le logiciel de nœud de stockage peut être installé à tout moment après l'installation du logiciel client. L'installation du logiciel NetWorker License Manager est facultative. Il peut être installé à tout moment après l'installation du logiciel client.

3. (Facultatif) Pour installer les pages man et les modules de prise en charge linguistique appropriés, tapez les commandes dans le [Tableau 30, Page 92](#page-91-1) :

#### <span id="page-91-1"></span>**Tableau 30 Modules logiciels facultatifs**

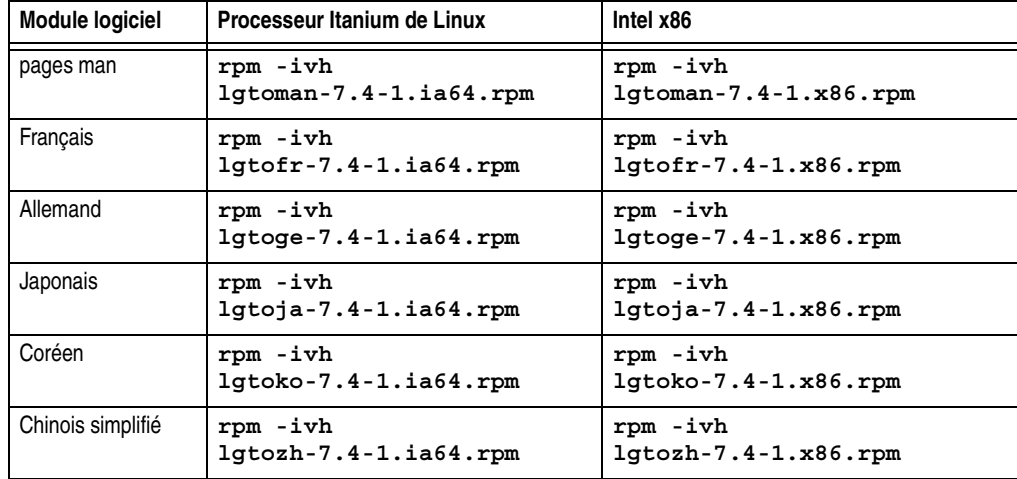

4. Modifiez la variable racine PATH afin d'y inclure les sous-répertoires bin, /usr/sbin et /usr/lib/nsr du répertoire que vous venez de créer.

Si, par exemple, le répertoire /usr/bin a été déplacé vers le nouveau répertoire /backup, tapez la commande suivante pour transférer le sous-répertoire /usr/sbin :

/backup :/usr/sbin

**Remarque :** l'installation dans un emplacement autre que le répertoire par défaut n'est pas prise en charge dans un environnement Red Hat Linux 8.

### **Étape 2** : **Modification des serveurs NetWorker ayant accès à un client**

Pour limiter le nombre de serveurs autorisés à accéder à un client, dressez une liste des serveurs NetWorker authentifiés pour un client spécifique dans le fichier **/nsr/res/servers**. Après avoir installé le logiciel client, nœud de stockage et serveur, suivez la procédure suivante pour changer les serveurs NetWorker autorisés à accéder à un client.

Pour remplacer les serveurs NetWorker ayant accès à un client :

1. Modifiez ou créez le fichier **/nsr/res/servers** et ajoutez les serveurs NetWorker (un par ligne) qui nécessitent un accès au client. Le serveur NetWorker que vous spécifiez en premier devient le serveur par défaut.

**Remarque :** si le fichier **/nsr/res/servers** est vide ou n'existe pas, tout serveur NetWorkerest autorisé à :

- accéder et à sauvegarder le client.

- réaliser une restauration dirigée vers le client.

2. Supprimez, si nécessaire, l'option **-s** de la commande **nsrexecd** appelée par le fichier de démarrage heure d'amorçage. L'exécution de la commande **nsrexecd** qualifiée de l'option **-s** prévaut sur le fichier **/nsr/res/servers**.

### <span id="page-92-0"></span>**Étape 3** : **démarrage des processus NetWorker**

Au démarrage, le logiciel NetWorker crée le répertoire /nsr à la partition de la racine. Modifiez l'emplacement par défaut du répertoire nsr avant de lancer les processus NetWorker.

Les processus NetWorker doivent être exécutés à l'issue de la procédure d'installation.

1. Tapez cette commande pour lancer les processus NetWorker :

**/etc/init.d/networker start**

2. Pour déterminer si les processus NetWorker sont lancés, tapez la commande :

**ps -ef | grep nsr**

Le [Tableau 31](#page-92-1) répertorie les processus NetWorker pour chacun des composants logiciels.

#### <span id="page-92-1"></span>**Tableau 31 Processus NetWorker**

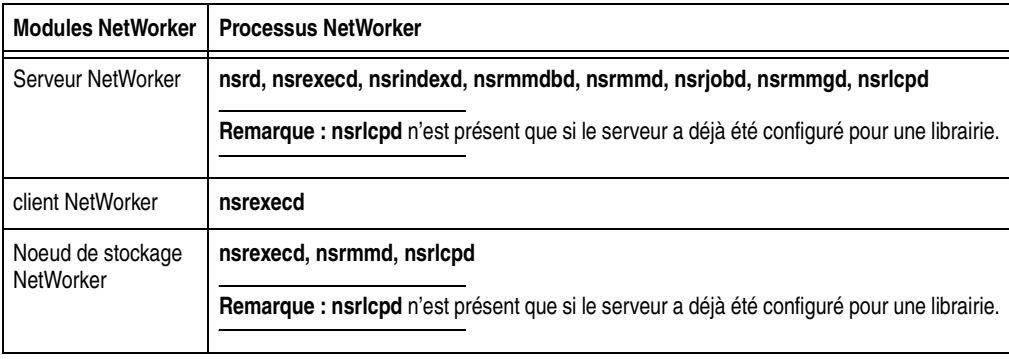

**Remarque :** le processus NetWorker **nsrmmd** n'est présent que si au moins une unité est activée.

# <span id="page-93-0"></span>**Désinstallation du logiciel NetWorker**

Utilisez la commande **rpm -e** *nom\_module* pour désinstaller, un à un, les modules NetWorker ou bien l'ensemble des modules NetWorker. Pour plus d'informations sur l'utilitaire **rpm**, reportez-vous à la page man **rpm**.

**Remarque :** les modules logiciels NetWorker sont interdépendants et doivent être désinstallés dans l'ordre suivant : **lgtolicm**, **lgtoserv**, **lgtonode**, **lgtoclnt**. Les pages man (**lgtoman**) et les fichiers documents sont indépendants ; vous pouvez donc les désinstaller à tout moment.

Le module **lgto**nmc doit être désinstallé avant le module **lgto**clnt. Le Guide d'administration NetWorker fournit plus d'informations sur le serveur Console NetWorker*.*

Pour désinstaller les modules logiciels NetWorker :

- 1. Connectez-vous en tant qu'utilisateur racine (root) à l'ordinateur sur lequel vous voulez désinstaller le logiciel.
- 2. Exécutez une requête pour consulter les modules installés :

**rpm -qa | grep lgto**

- 3. Tapez les commandes suivantes pour désinstaller le logiciel.
	- Pour désinstaller tous les modules, tapez :
		- **rpm -e lgtolicm lgtoserv lgtonode lgtonmc lgtoclnt lgtoman**
	- Pour désinstaller les modules individuellement, tapez :

**rpm -e** *nom\_module*

### **Tableau 32 Modules NetWorker à désinstaller**

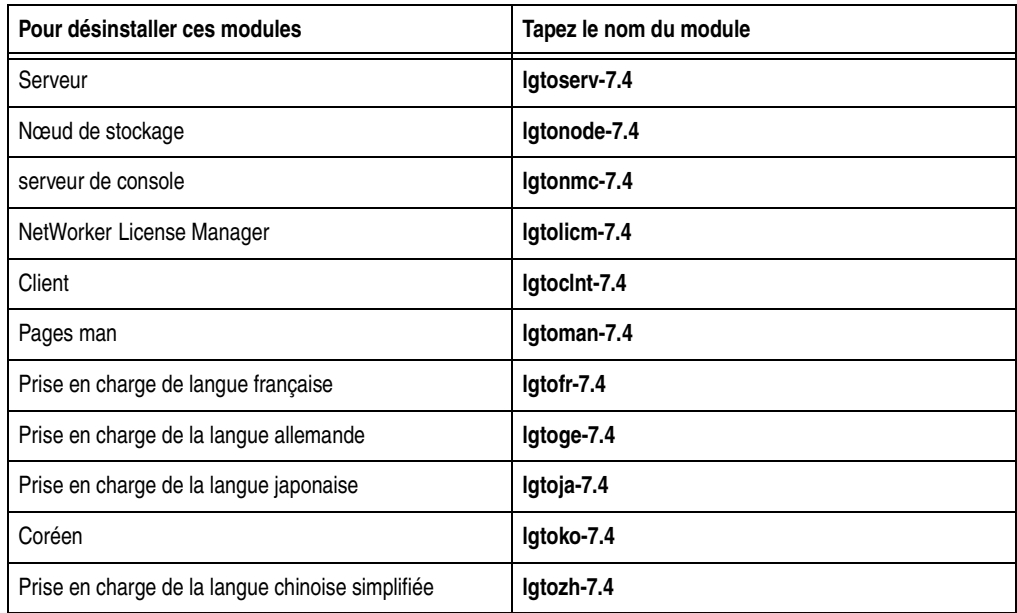

#### **Exemple 1 Désinstallation du logiciel**

Lorsque NetWorker version 7.3 est installé et qu'une mise à jour vers NetWorker version 7.4 est requise, tapez la commande suivante pour désinstaller tous les modules NetWorker :

**rpm -e lgtolicm-7.3 lgtoserv-7.3 lgtonode-7.3 lgtoclnt-7.3 lgtoman-7.3**

**11**

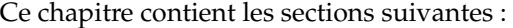

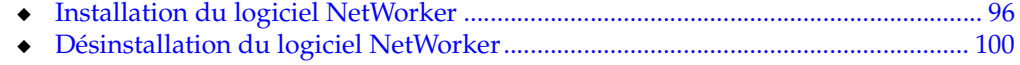

# <span id="page-95-0"></span>**Installation du logiciel NetWorker**

Effectuez ces tâches pour installer le logiciel NetWorker.

### **Étape 1** : **installation du logiciel NetWorkerNetWorker**

Vous trouverez dans cette section les instructions sur l'installation des logiciels NetWorker suivants :

- **Client**
- Nœud de stockage
- **Serveur**
- Prise en charge des modules linguistiques NetWorker
- NetWorker License Manager

**Remarque :** vous devez installer le logiciel du serveur Console sur un ordinateur dans votre zone de données pour gérer le serveur NetWorker. Une seule installation du serveur NetWorker Console est requise pour gérer plusieurs serveurs NetWorker. Vous trouverez plus de détails dans [« Étape 2 : Installation du logiciel de la console » à la page 98](#page-97-0). Vous pouvez installer NetWorker License Manager avec chacun des composants du logiciel NetWorker. Installez le client NetWorker avant le logiciel NetWorker Management Console.

Pour installer le logiciel NetWorker :

- 1. Vérifiez que l'ordinateur cible remplit les impératifs. La section [« Console » à la](#page-33-0)  [page 34](#page-33-0) fournit des informations détaillées.
- 2. Connectez-vous à l'ordinateur cible avec les privilèges d'administrateur pour installer le logiciel NetWorker.
- 3. Si le programme Autorun n'a pas démarré automatiquement l'installation, double-cliquez sur le fichier **setup.exe**.
- 4. Dans la page Choisir la langue d'installation, sélectionnez un type de langue. La page **Bienvenue dans l**'**installation de NetWorker** apparaît.

**Remarque :** vous ne pouvez pas désélectionner le module de prise en charge linguistique de l'anglais.

- 5. Dans la page **Informations client**, fournissez les informations appropriées et cliquez sur **Suivant**.
- 6. Dans la page **Pare-feu Windows XP**, sélectionnez **Configurer le pare-feu côté client Windows XP**.

**Remarque :** si le pare-feu n'est pas configuré pour NetWorker, les sauvegardes planifiées ne fonctionneront plus.

- 7. Dans la page **Type d**'**installation et emplacement**, faites les sélections suivantes et cliquez sur **Suivant** :
	- Sélectionnez l'option **Client, Nœud de stockage ou Serveur et Client**.
	- Pour installer le logiciel NetWorker dans un emplacement autre que celui par défaut, cliquez sur **Modifier** et spécifiez le chemin d'installation.
	- Pour installer le logiciel NetWorker License Manager, activez la case à cocher.
	- Pour installer le logiciel NetWorker Management Console, activez la case à cocher.
	- Pour installer le logiciel Language Packs, activez la case à cocher.

**Remarque :** une seule installation de NetWorker License Manager et du logiciel de la console est requise sur un réseau. *N'*installez *pas* NetWorker License Manager sur un ordinateur autre qu'un serveur de licence principal ou de sauvegarde. Vous trouverez davantage d'informations dans le Guide d'installation et d'administration du gestionnaire de licences de NetWorker.

- 8. Si besoin est, dans la page **Sélection des fonctionnalités**, sélectionnez un module de prise en charge linguistique.
- 9. Si le serveur est installé, la page Contrat de licence apparaît. Consultez ce contrat de licence, sélectionnez J'accepte les termes de ce contrat de licence, puis cliquez sur **Suivant**.
- 10. Le programme d'installation est prêt à commencer l'installation. Vérifiez les paramètres et cliquez sur **Installer**.
- 11. Dans la page Sélection de serveurs Networker, sélectionnez les serveurs NetWorker qui peuvent exécuter des sauvegardes et des restaurations dirigées pour ce client :
	- Pour ajouter un serveur NetWorker *ne figurant pas* dans la liste Serveurs Disponibles**,** tapez le nom du serveur dans la zone de texte Entrez un nom de serveur et cliquez sur **Ajouter**.
	- Pour rechercher des serveurs NetWorker disponibles, cliquez sur Mettre à jour la liste. Vous pouvez sélectionner un serveur NetWorker dans la liste Serveurs disponibles.
	- Pour ajouter ou supprimer des serveurs NetWorker entre les listes Serveurs disponibles et Serveurs sélectionnés, utilisez les boutons fléchés.

Si vous installez le logiciel NetWorker sur un ordinateur équipé de Windows Server 2003, Windows XP Professionnel ou Windows 2000, à la fin de la procédure d'installation, vous êtes invité à exécuter le Gestionnaire des journaux de modification. Le Guide d'administration NetWorker fournit des informations à propos de la configuration du logiciel NetWorker en vue de l'utilisation du Journal de modification de Windows.

**Remarque :** si la liste serveurs Sélectionnés reste vide, tous les serveurs NetWorker peuvent exécuter des sauvegardes et des restaurations dirigées des données de cet ordinateur. Cela peut affecter la sécurité de vos données. [« Maintenance d'une installation du logiciel NetWorker »](#page-45-0)  [à la page 46](#page-45-0) décrit comment modifier la liste Serveurs sélectionnés après l'installation.

### <span id="page-97-0"></span>**Étape 2** : **Installation du logiciel de la console**

Vous devez installer le logiciel serveur de console sur un ordinateur de votre zone de données pour gérer le serveur NetWorker. Une seule installation du serveur de console est requise pour gérer plusieurs serveurs NetWorker.

**Remarque :** si l'option d'installation du logiciel NetWorker Management Console a été sélectionnée dans la page **Type d**'**installation et emplacement**, le logiciel de la console sera installé à la suite du logiciel NetWorker. L'installation de la console repose sur l'existence de plusieurs autres composants. Assurez-vous que toutes les conditions préalables d'installation sont remplies. La section [« Console » à la page 34](#page-33-0) fournit des informations détaillées.

Pour installer le logiciel Console :

- 1. Dans la page Bienvenue dans l'installation de la console de gestion de NetWorker Management Console, cliquez sur **Suivant**.
- 2. Dans la page **Informations client**, fournissez les informations appropriées et cliquez sur **Suivant**.
- 3. Dans la page **L**'**installation a nécessité JRE**, si vous n'avez pas installé la version 1.5. du logiciel JRE, installez-le maintenant puis cliquez sur **Suivant**. Le JRE est requis pour exécuter la fonction de la création de rapport de la Console :
	- Sélectionnez **Installer Java 2 Runtime Environment, SE v1.5.0\_11** pour installer la version 1.5 du logiciel JRE.
	- Sélectionnez **Passer l**'**installation de JRE** pour continuer l'installation sans installer le JRE. Vous êtes invité à installer le JRE lors de votre premier accès à l'interface de la Console. Cela désactive la fonction de rapport de la ligne de commande.
- 4. Dans la page **Installation produit** :
	- a. Sélectionnez les icônes situées en regard des entrées suivantes pour examiner l'emplacement d'installation par défaut :
		- Serveur GST (serveur de console NetWorker)
		- Langues
	- b. Pour installer le logiciel dans le répertoire par défaut, cliquez sur **Suivant**.
	- c. Pour installer le logiciel dans un répertoire différent, cliquez sur **Modifier** et naviguez vers une nouvelle destination ou entrez-en l'adresse.

**Remarque :** L'espace disque requis pour les composants de la console est estimé à 220 Mo.

Si l'Assistant **Installation** détecte qu'il n'y a pas assez d'espace disque pour installer le logiciel, une autre boîte de dialogue fait la liste des lecteurs locaux du système et met en surbrillance le lecteur dont l'espace disque est insuffisant. La liste affiche également la taille du disque, l'espace disponible et l'espace nécessaire, ce qui permet de sélectionner le lecteur qui convient le mieux à la poursuite de l'installation.

- 5. Dans la page **Options de configuration**, indiquez le chemin de destination de la base de données, les numéros de port IP à utiliser pour le serveur HTTP intégré et le port du service client :
	- Pour modifier le chemin d'accès par défaut à la base de données, sélectionnez **Modifier**.
	- Pour utiliser les numéros de port par défaut, tapez **9000** pour le serveur HTTP et **9001** pour le port du service client.
	- Pour utiliser des numéros de port différents, tapez les nouveaux numéros (entre **1024** et **49151**).

**Remarque :** Le port **2638** est réservé par le logiciel de la console car il utilise le protocole TDS pour communiquer avec la base de données.

- 6. Vérifiez les informations de la fenêtre **Configuration du produit Résumé** et cliquez sur **Suivant**.
- 7. Dans la fenêtre **Prêt à installer le programme**, cliquez sur **Installer**.
	- a. Activez la case à cocher (la case par défaut est sélectionnée) pour lancer le client dans le navigateur par défaut immédiatement après avoir quitté l'**Assistant InstallShield**.
	- b. Cliquez sur **Terminer** pour sortir de l'**Assistant InstallShield**.

Lorsque l'installation est terminée, la page Installation de NetWorker Management Console terminée apparaît. Vous y voyez où les fichiers **journaux install.log** et **gst.daemon** peuvent être affichés. Vous y voyez également l'URL du navigateur à utiliser pour démarrer le logiciel Console à partir de n'importe quel bureau.

8. Si le serveur de console et le serveur NetWorker sont installés sur des hôtes différents, vous devez ajouter l'administrateur de console aux listes des administrateurs du serveur NetWorker surveillé. Cela permet à l'administrateur de la console de gérer et de surveiller le serveur NetWorker cible.

Sur le serveur NetWorker :

- a. Spécifiez le propriétaire du processus de la console sur laquelle l'hôte héberge le serveur de console :
	- Sur un hôte Microsoft Windows, tapez :
		- **nsraddadmin -u "user=SYSTEM, host=***hôte\_console***"**
	- Sur un hôte AIX, HP-UX, Linux ou Solaris uniquement, tapez : **nsraddadmin -u "user=root, host=***hôte\_console***"**
- b. Spécifiez l'utilisateur administrateur de la console :

**nsraddadmin -u "user=administrator, host=***hôte\_console***"** où *hôte\_console* désigne le nom d'hôte du serveur de console.

# <span id="page-99-0"></span>**Désinstallation du logiciel NetWorker**

**Remarque :** Désinstallez la console avant de désinstaller le reste du logiciel NetWorker. Si le gestionnaire de licences NetWorker est installé, il est supprimé avec les composants du logiciel NetWorker. Pour supprimer *uniquement* NetWorker License Manager et laisser les autres composants NetWorker intacts, ignorez cette procédure. Pour plus de détails, consultez [« Maintenance d'une installation du logiciel NetWorker » à la page 46](#page-45-0).

Pour désinstaller le logiciel NetWorker et les modules linguistiques d'un ordinateur hôte :

- 1. Connectez-vous avec les privilèges d'administrateur à l'ordinateur cible.
- 2. Arrêtez tous les programmes **NetWorker** et assurez-vous qu'aucun autre programme, tel que **Windows Explorer**, n'a accès aux répertoires ou fichiers sous NetWorker\_install\_path.
- 3. Dans le **Panneau de configuration Windows**, sélectionnez **Ajout/Suppression de programmes**.
- 4. Dans la page **Ajout/Suppression de programmes**, sélectionnez **NetWorker Management Console** et cliquez sur **Supprimer**.

**Remarque :** Tout le logiciel NetWorker Management Console est supprimé *à l'exception* des programmes JRE Java Web Start dont le logiciel Console dépend. Vous pouvez supprimer les programmes Java séparément, dans la fenêtre**Ajouter ou supprimer des programmes**.

- 5. Dans la page **Ajout/Suppression de programmes** :
	- a. Sélectionnez **NetWorker**.
	- b. Sélectionnez l'une des options suivantes :
		- **Modifier** Lance le programme d'installation en mode Maintenance. Vous pouvez supprimer tous les modules linguistiques sauf l'anglais en mode Maintenance.
		- **Supprimer** Exécute une désinstallation partielle du logiciel NetWorker, en laissant les métadonnées NetWorker.

Pour effectuer une désinstallation complète, sélectionnez l'option **Modifier**. Si vous sélectionnez **Supprimer**, vous êtes invité à confirmer. Cliquez sur **Oui** pour effectuer la désinstallation.

6. Dans la boîte de dialogue **Type de maintenance**, sélectionnez **Supprimer**, puis cliquez sur **Suivant**.

**Remarque :** si la console est installée et que vous désinstallez le logiciel NetWorker en mode Maintenance, la console sera désinstallée en premier, avant NetWorker.

7. Dans la boîte de dialogue **Prêt pour la suppression**, vérifiez que l'option **Remove NetWorker Metadata** (Supprimer les métadonnées NetWorker) est paramétrée selon vos souhaits, puis cliquez sur **Supprimer**.

**Remarque :** pour une désinstallation complète du logiciel NetWorker, sélectionnez Supprimer les métadonnées. Par défaut, la case à cocher Supprimer les métadonnées est désactivée pour garantir que tous les fichiers de configuration NetWorker (tels que les index de fichiers clients, la base de données des supports, les journaux et les fichiers de ressources) sont conservés pour une future installation du logiciel NetWorker. Cela a le même effet que l'option Désinstallation Partielle des versions de NetWorker antérieures à la version 7.0.

- 8. Dans la boîte de dialogue **Prêt pour la suppression**, cliquez sur **Supprimer**.
- 9. Dans la boîte de dialogue **NetWorkerInstallation terminée**, cliquez sur **Terminer**.
- 10. Supprimez l'icône de raccourci **NetWorker Management Console** de votre bureau. La désinstallation du logiciel NetWorker ne supprime pas l'icône de raccourci **NetWorker Management Console** de votre bureau, à supprimer manuellement.

# **Installation sous Solaris**

**12**

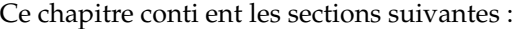

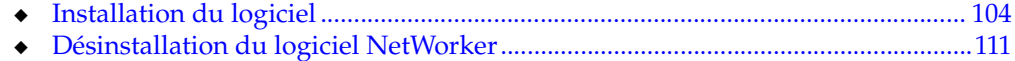

# <span id="page-103-0"></span>**Installation du logiciel**

Effectuez ces tâches pour installer le logiciel NetWorker.

### **Étape 1** : **Installation du logiciel NetWorker**

Par défaut, le logiciel NetWorker est installé dans le répertoire /usr.

Vous pouvez installer le logiciel NetWorker à l'emplacement par défaut ou à un autre emplacement de votre choix.

### **Installation à l**'**emplacement par défaut**

Cette section explique comment installer le client, le nœud de stockage, le serveur et le serveur de console :

#### **Client**

Pour installer le logiciel NetWorker sur l'ordinateur désigné comme client NetWorker :

1. Saisissez cette commande :

**pkgadd -d /cdrom/cdrom1/solaris**

**Remarque :** n'appuyez *pas* sur **Entrée** pour valider la réponse par défaut **Tous**. Accepter la valeur par défaut installe le serveur.

- 2. Tapez le numéro de l'option permettant d'installer le module client (**LGTOclnt**). Le module client nécessite temporairement 35 Mo d'espace disponible sur l'ordinateur client.
- 3. (Option) Tapez le numéro de l'option permettant d'installer un module de prise en charge linguistique.
- 4. Tapez le numéro de l'option permettant d'installer un module de prise en charge linguistique. Par exemple :
	- **LGTOfr** (Français)
	- **LGTOge** (Allemand)
	- **LGTOja** (Japonais)
	- **LGTOko** (Coréen)
	- **LGTOzh** (Chinois simplifié)
- 5. (Facultatif) Tapez le numéro de l'option permettant d'installer les pages man (**LGTOman**).

**Remarque :** si vous installez des modules logiciels NetWorker supplémentaires (nœud de stockage, serveur) sur un client NetWorker dont certains processus sont en cours d'exécution (par exemple, le processus **nsrexecd**), une erreur RPC est signalée. Avant d'installer chaque module logiciel, arrêtez tous les processus NetWorker du logiciel NetWorker. L'erreur RPC est générée parce que le processus **nsr\_shutdown** tente d'arrêter des processus du serveur NetWorker alors qu'en réalité, aucun serveur NetWorker n'est en cours d'exécution. Vous pouvez ignorer ce message d'erreur. Le processus d'installation se termine correctement.

Pendant le processus **pkgadd**, vérifiez qu'aucun processus NetWorker n'est en cours. Ne démarrez *pas* les processus NetWorker tant que le dernier module n'est pas installé.

#### **Nœud de stockage**

Pour installer le logiciel NetWorker sur l'ordinateur désigné comme nœud de stockage NetWorker et pour lequel vous vous êtes procuré un code d'activation, procédez comme suit :

1. Tapez la commande suivante :

**pkgadd -d /cdrom/cdrom1/solaris**

2. Entrez les options appropriées à l'installation des modules suivants.

Les modules logiciels doivent être installés sur le nœud de stockage dans l'ordre suivant :

- a. **LGTOclnt** (module logiciel client)
- b. **LGTOnode** (module logiciel nœud de stockage)
- c. **LGTOman** (pages man facultatives)
- 3. Tapez le numéro de l'option permettant d'installer un module de prise en charge linguistique. Par exemple :
	- **LGTOfr** (Français)
	- **LGTOge** (Allemand)
	- **LGTOja** (Japonais)
	- **LGTOko** (Coréen)
	- **LGTOzh** (Chinois simplifié)

#### **Serveur**

Pour installer le logiciel NetWorker sur l'ordinateur désigné comme serveur NetWorker, procédez comme suit :

1. Gardez une copie de la configuration actuelle. Le script d'installation du logiciel NetWorker modifie les fichiers /etc/rpc et /etc/syslog.conf au cours du processus d'installation.

Tapez les commandes suivantes :

**cp /etc/rpc /etc/rpc.old**

**cp /etc/syslog.conf /etc/syslog.conf.old**

2. Saisissez cette commande :

**pkgadd -d /cdrom/cdrom1/solaris**

3. Entrez les options appropriées à l'installation des modules suivants.

Les modules logiciels doivent être installés sur le serveur dans l'ordre suivant :

- a. **LGTOclnt** (module logiciel client)
- b. **LGTOnode** (module logiciel nœud de stockage)
- c. **LGTOserv** (module logiciel serveur)
- d. **LGTOman** (pages man facultatives)
- e. **LGTOlicm** (module logiciel NetWorker License Manager facultatif)

Le NetWorker License Manager Installation and Administration Guide fournit des informations sur le logiciel NetWorker License Manager.

- 4. Tapez le numéro de l'option permettant d'installer un module de prise en charge linguistique. Par exemple :
	- **LGTOfr** (Français)
	- **LGTOge** (Allemand)
	- **LGTOja** (Japonais)
	- **LGTOko** (Coréen)
	- **LGTOzh** (Chinois simplifié)

#### **Serveur de console**

Pour gérer le serveur NetWorker, installez la console NetWorker et le logiciel client NetWorker sur un ordinateur de la zone de données. L'installation du serveur de console repose sur l'existence de plusieurs autres composants. Assurez-vous que toutes les conditions préalables d'installation sont remplies. La section [« Console » à](#page-33-0)  [la page 34](#page-33-0) fournit des informations détaillées.

Pour installer le logiciel NetWorker sur l'ordinateur désigné comme serveur de console NetWorker, procédez comme suit :

- 1. Vérifiez que la version 1.5.0 du JRE est installée. Cela active la fonction de création de rapports à la ligne de commandes.
	- a. Si le logiciel NetWorker a été téléchargé à partir du Web, tapez la commande suivante pour vérifier que les autorisations d'exécution s'appliquent au fichier JRE.

Par exemple :

**chmod +x /tmpdir/j2re-1\_5\_0-solaris-sparc.sh**

La commande **j2re-1\_5\_0-solaris-sparc.sh** crée un répertoire d'installation dans le répertoire de travail dans lequel elle s'exécute.

- b. Allez dans le répertoire où installer le JRE.
- c. Exécutez le script suivant :

**pkgadd -d /***tmpdir***/j2re-1\_5\_0-solaris-sparc.sh**

- d. Acceptez le contrat de licence Java.
- 2. Démarrez l'installation du logiciel NetWorker :

**pkgadd -d /cdrom/cdrom1/solaris**

**Remarque :** n'appuyez *pas* sur **Entrée** pour valider la réponse par défaut **Tous**. Accepter la valeur par défaut installe le serveur.

3. Tapez le numéro de l'option permettant d'installer le module client (**LGTOclnt**), si ce n'est pas déjà fait.

Le module client nécessite temporairement 35 Mo d'espace disponible sur l'ordinateur client.

4. Tapez le numéro de l'option permettant d'installer le module serveur de console (**LGTOnmc**).

- 5. (Facultatif) Tapez le numéro de l'option permettant d'installer les pages man ().
	- **LGTOfr** (Français)
	- **LGTOge** (Allemand)
	- **LGTOja** (Japonais)
	- **LGTOko** (Coréen)
	- **LGTOzh** (Chinois simplifié)
- 6. Suivez les consignes pour installer le logiciel. Par exemple :
	- Pour le numéro de port du serveur Web, utilisez le numéro de port par défaut (**9000**) ou un numéro de port personnalisé. Les numéros de port valides sont compris entre **1024** et **49151**.
	- Pour le serveur de console, utilisez le numéro de port par défaut (**9001**) ou un numéro de port personnalisé. Les numéros de port valides sont compris entre **1024** et **49151**.

**Remarque :** n'utilisez pas les numéros de port qui sont déjà en cours d'utilisation. Le port **2638** est réservé au serveur de console car il utilise le protocole TDS (Tabular Data Stream, flux de données sous forme de tableau) pour communiquer avec la base de données.

7. Démarrez les processus de la console NetWorker :

**/etc/init.d/gst start**

Les processus de la console NetWorker incluent les éléments suivants :

- **gstd**
- **dbsrv9**
- **gsttclsh**
- 8. Si le serveur de console et le serveur NetWorker sont installés sur des hôtes différents, vous devez ajouter l'administrateur de console aux listes d'administrateurs du serveur NetWorker contrôlé. Cela permet à l'administrateur de console de gérer et de contrôler le serveur NetWorker cible.

Sur le serveur NetWorker :

- a. Spécifiez le propriétaire du processus de la console sur laquelle l'hôte héberge le serveur de console :
	- Sur un hôte Microsoft Windows, tapez :

**nsraddadmin -u "user=SYSTEM, host=***hôte\_console***"**

- Sur un hôte AIX, HP-UX, Linux ou Solaris uniquement, tapez : **nsraddadmin -u "user=root, host=***hôte\_console***"**
- b. Spécifiez l'utilisateur administrateur de la console :

**nsraddadmin -u "user=administrator, host=***hôte\_console***"**

où *hôte\_console* désigne le nom d'hôte du serveur de console.

#### **Installation dans un répertoire spécifique (autre que le répertoire par défaut)**

Par défaut, le logiciel NetWorker est installé dans le répertoire /usr usr. Si votre espace disque est insuffisant sur la partition /usr, vous pouvez déplacer les modules NetWorker suivants vers un répertoire spécifié se trouvant sur une autre partition :

- **LGTOclnt** (module logiciel client)
- **LGTOnode** (module logiciel nœud de stockage)
- **LGTOserv** (module logiciel serveur)
- ◆ **LGTOfr** (Français)
- **LGTOge** (Allemand)
- ◆ **LGTOja** (Japonais)
- ◆ **LGTOko** (Coréen)
- **LGTOzh** (Chinois simplifié)

Par défaut, le logiciel serveur de console NetWorker est installé dans le répertoire/opt. Si votre espace disque est insuffisant sur la partition/opt, vous pouvez déplacer le module serveur de console NetWorker, LGTOnmc vers un répertoire spécifié se trouvant sur une autre partition.

Le module des pages man NetWorker (LGTOman) doit toujours être installé à l'emplacement par défaut. Le [Tableau 11, « Emplacement et espace requis pour](#page-30-0)  [UNIX, » à la page 31](#page-30-0) fournit une liste des emplacements par défaut et des impératifs de taille.

```
Remarque : ne déplacez aucun des modules si le logiciel NetWorker Module est déjà installé 
sur l'ordinateur.
```
Pour installer les modules NetWorker à un emplacement autre que le répertoire par défaut, procédez comme suit :

1. Copiez le fichier /var/sadm/install/admin/default, comme indiqué :

```
cp /var/sadm/install/admin/default /tmp/default.tmp
```
2. Modifiez le fichier /var/sadm/install/admin/default et remplacez la valeur **default** de la variable *basedir* par **ask**, comme indiqué :

*basedir***=ask**

3. Créez un répertoire et les sous-répertoires bin et sbin pour l'installation des modules NetWorker, par exemple :

**mkdir -p /mon\_chemin/sbin**

```
mkdir -p /mon_chemin/bin
```
4. Modifiez la variable racine PATH afin d'y inclure les sous-répertoires bin et sbin du répertoire que vous venez de créer, par exemple :

**/mon\_chemin/bin:/my\_path/sbin**

5. Saisissez cette commande :

**pkgadd -d /cdrom/cdrom1/solaris**

Lorsque cette invite apparaît dans le script, entrez le même répertoire de base pour tous les modules déplacés :

Entrez le chemin d'accès au répertoire de base du module (par défaut : /usr) [?,q] /mon\_chemin en utilisant /mon\_chemin comme répertoire de base du module.
- 6. Une fois que vous avez ajouté tous les modules nécessaires, à l'affichage de l'invite, tapez [**q**] pour sortir du programme.
- 7. Copiez le fichier /tmp/default.tmp à l'emplacement suivant : Par exemple :

**cp /tmp/default.tmp /var/sadm/install/admin/default**

Si **pkgrm** est utilisé pour supprimer les modules à une date ultérieure, spécifiez le répertoire de base.

# **Étape 2** : **Modification des serveurs NetWorker ayant accès à un client**

Pour limiter le nombre de serveurs autorisés à accéder à un client, dressez une liste des serveurs NetWorker authentifiés pour un client spécifique dans le fichier **/nsr/res/servers**. Après avoir installé le client, du nœud de stockage et serveur, suivez la procédure ci-dessous pour changer les serveurs NetWorker autorisés à accéder à un client.

Pour changer les serveurs NetWorker ayant accès à un client :

1. Pour arrêter les processus NetWorker, tapez la commande suivante :

#### **nsr\_shutdown**

2. Modifiez ou créez le fichier **/nsr/res/servers** et ajoutez l'ensemble des serveurs NetWorker (un par ligne) qui nécessitent un accès au client. Le serveur spécifié en premier dans le fichier devient le serveur NetWorker par défaut.

**Remarque :** si le fichier **/nsr/res/servers** est vide ou n'existe pas, tous les serveurs NetWorker peuvent :

- accéder et à sauvegarder le client.

- à effectuer une restauration dirigée vers le client.
- 3. Si nécessaire, supprimez l'option **-s** de la commande **nsrexecd** appelée par le fichier de démarrage. L'exécution de la commande **nsrexecd** avec l'option **-s** prévaut sur le fichier **/nsr/res/servers** :
	- a. Vérifiez dans le fichier de démarrage NetWorker si la commande **nsrexecd** est exécutée avec l'option **-s**. Le fichier de démarrage pour l'environnement Solaris est **/etc/init.d/networker**.
	- b. Si l'option **-s** existe dans le fichier de démarrage, supprimez toutes les occurrences de l'élément suivant dans le fichier :
		- **-s** *nom\_serveur*

# **Étape 3** : **Démarrage des processus NetWorker**

Les processus NetWorker doivent être démarrés après la procédure d'installation.

1. Démarrez les processus NetWorker à l'aide de la commande suivante :

**/etc/init.d/networker start**

2. Vérifiez que les processus NetWorker sont en cours d'exécution :

**ps -ef | grep nsr**

3. Si **nsrd** et **nsrexecd** ne s'affichent pas comme processus courants, exécutez la commande suivante pour démarrer les processus NetWorker sur le serveur NetWorker :

**/etc/init.d/networker start**

Le processus NetWorker **nsrmmd** n'est présent que si au moins une unité est activée.

**Remarque :** il est possible que vous deviez installer les convertisseurs UTF-8 de votre système d'exploitation.

Le [Tableau 33, page 110](#page-109-0) répertorie les processus NetWorker qui doivent s'exécuter.

#### <span id="page-109-0"></span>**Tableau 33 NetWorker processus**

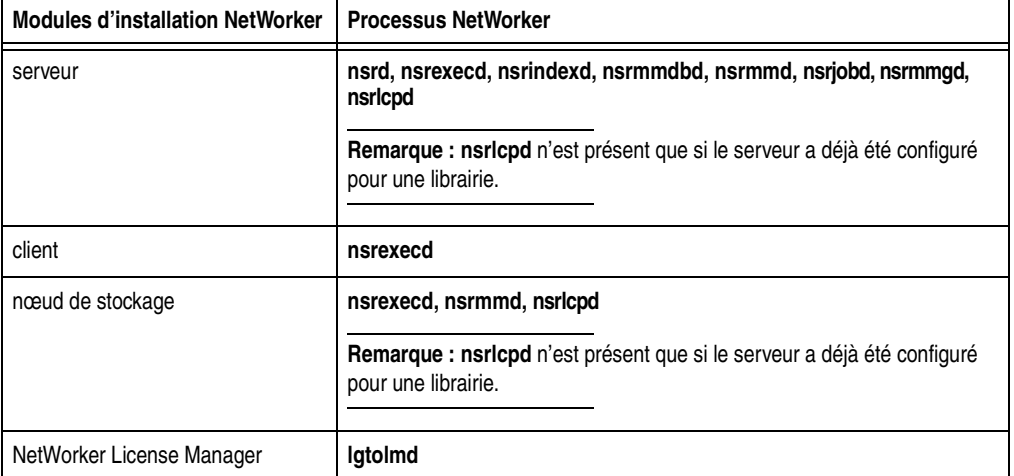

# <span id="page-110-0"></span>**Désinstallation du logiciel NetWorker**

Utilisez la commande **pkgrm** pour désinstaller des modules NetWorker individuels ou tous les modules NetWorker simultanément.

### **Interdépendances entre logiciels**

Les modules logiciels NetWorker sont dépendants les uns des autres. Désinstallez-les dans cet ordre :

- **1. LGTOserv**
- **2. LGTOnode**
- **3. LGTOnmc**

Si le logiciel serveur de console est installé (**LGTOnmc***)*, il est lié au logiciel client NetWorker et doit être désinstallé en premier.

**4. LGTOlicm**

Si le logiciel NetWorker License Manager est installé, il est lié au logiciel client NetWorker et doit être désinstallé en premier.

- **5. LGTOclnt**
- **6. LGTOman**
- **7. LGTOfr** (module de prise en charge du français)
- **8. LGTOge** (module de prise en charge de l'allemand)
- **9. LGTOja** (module de prise en charge du japonais)
- **10. LGTOko** (module de prise en charge du coréen)
- **11. LGTOzh** (module de prise en charge du chinois simplifié)

**Remarque :** Les pages man et les fichiers documents sont indépendants ; vous pouvez donc les désinstaller à tout moment.

### **Désinstallation du logiciel NetWorker**

Pour supprimer les modules logiciels NetWorker :

- 1. Ouvrez une session en tant qu'utilisateur racine sur le système sur lequel vous allez supprimer le logiciel.
- 2. Pour arrêter les processus NetWorker, tapez la commande suivante :

#### **nsr\_shutdown**

La liste des processus NetWorker qui vont être arrêtés s'affiche, avec un message vous invitant à confirmer l'exécution de la commande d'arrêt **nsr\_shutdown**.

3. Tapez cette commande pour arrêter le serveur Console :

**/etc/init.d/gst stop**

- 4. Supprimez le logiciel :
	- Pour supprimer tous les modules, tapez la commande suivante :

**pkgrm LGTOserv LGTOnode LGTOnmc LGTOlicm LGTOclnt LGTOman**

**Remarque :** ne sélectionnez *pas* l'option par défaut **Tous** pour supprimer les modules logiciels NetWorker. Cette option supprime tous les modules logiciels (*pas* seulement NetWorker) installés sur l'ordinateur à l'aide de l'utilitaire **pkgadd**.

• Pour supprimer uniquement les modules NetWorker sélectionnés, reportez-vous au [Tableau 34, page 112](#page-111-0)[.](#page-110-0)

### <span id="page-111-0"></span>**Tableau 34 Modules NetWorker à désinstaller**

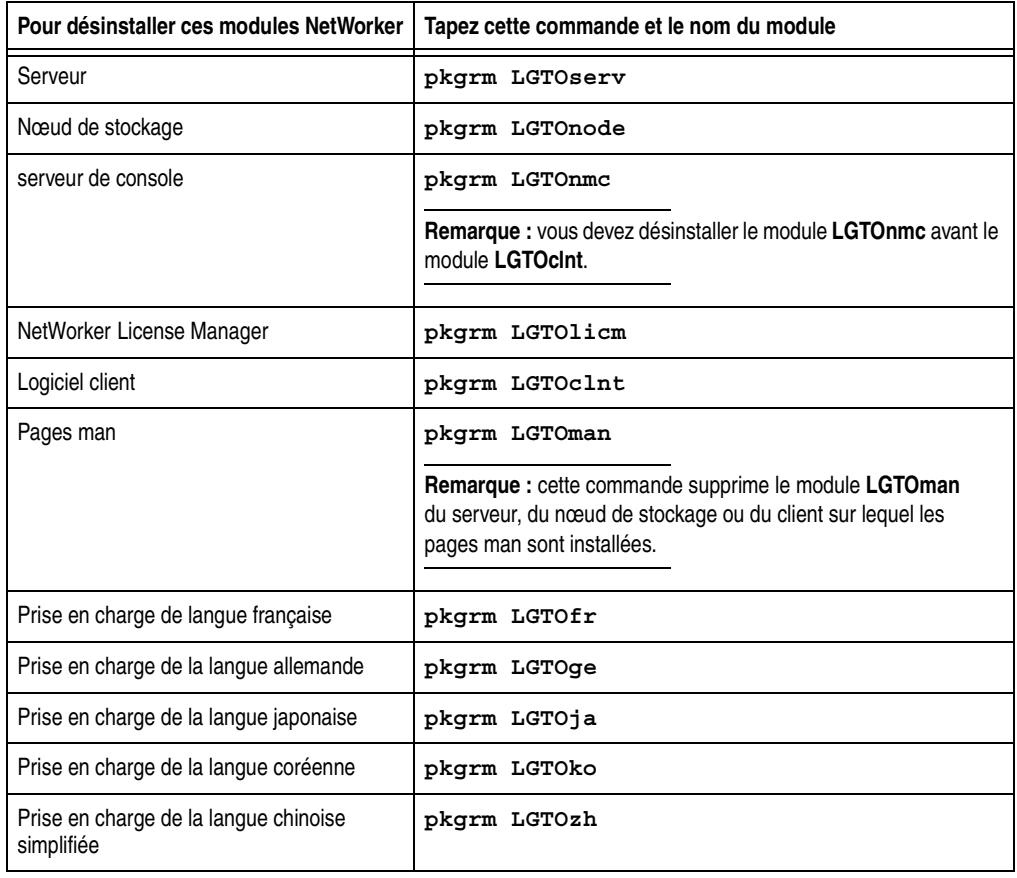

**13**

Ce chapitre contient les sections suivantes :

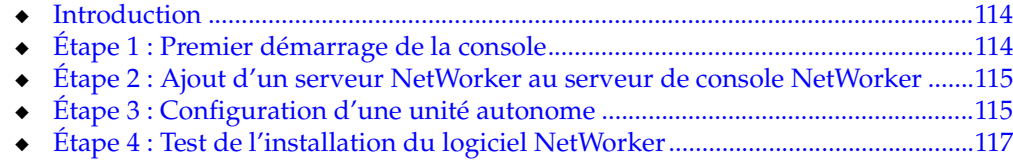

# <span id="page-113-0"></span>**Introduction**

Ce chapitre fournit des informations sur les tests et la vérification de l'installation du logiciel NetWorker. Pour vérifier que le logiciel NetWorker a été installé correctement, commencez par vous connecter à un serveur NetWorker, configurez une unité, puis testez le logiciel sur l'unité.

# <span id="page-113-1"></span>**Étape 1** : **Premier démarrage de la console**

Pour exécuter la Console, vérifiez que le serveur Console a été installé sur un hôte Solaris, Microsoft Windows ou Linux. Vous ne pouvez pas initialiser de session de navigateur à partir d'un serveur Irix ou HP Tru64 UNIX. Vous pouvez toutefois ouvrir une session de navigateur avec la Console à partir d'un hôte Linux, Solaris, Microsoft Windows, HP-UX ou AIX.

Ces étapes supposent que le logiciel NetWorker est installé et que la configuration logicielle et matérielle requise est respectée sur l'ordinateur qui accèdera à la console. Pour plus d'informations sur la console, reportez-vous à la section [« NetWorker](#page-12-0)  [Management Console » à la page 13.](#page-12-0)

Pour démarrer le logiciel serveur de console pour la première fois :

- 1. Démarrez une session de navigateur Web.
- 2. Tapez l'URL du serveur Console :

#### **http://nom\_serveur:port\_service\_HTTP**

où :

- *nom\_serveur* est le nom de l'ordinateur où le composant serveur Console a été installé.
- *port\_service\_HTTP* est le port du serveur HTTP incorporé. Le port HTTP est spécifié pendant l'installation. Le port HTTP par défaut est **9000**.

Par exemple : **http://houston:9000**

- 3. Dans la page **Bienvenue**, cliquez sur **Démarrer**.
- 4. Dans l'écran **Avertissement de sécurité**, cliquez sur **Démarrer** pour installer et exécuter la console NetWorker**.**
- 5. Pour les plates-formes UNIX uniquement, :

**/etc/init.d/gst start**

- 6. Si JRE 1.5 n'est *pas* déjà installé sur le système, un message vous invite à l'installer. Suivez les instructions affichées à l'écran pour installer le JRE.
- 7. Dans la boîte de dialogue Connexion à NetWorker **Management Console**, entrez le nom d'utilisateur et le mot de passe.

Sous Windows, une fois le JRE installé, la boîte de dialogue **Java Web Start Desktop Integration** apparaît.

- 8. Pour les plates-formes Windows uniquement, sélectionnez l'une des options suivantes dans la boîte de dialogue **Java Web Start Desktop Integration** :
	- Pour placer un raccourci sur le bureau, cliquez sur **Oui**.
	- Pour refuser le raccourci, cliquez sur **Non**.
	- Pour décider ultérieurement, cliquez sur **Demander plus tard**.

**Remarque :** l'utilisateur par défaut est l'administrateur et le mot de passe par défaut de l'administrateur est « administrator ». Pour des raisons de sécurité, ce mot de passe doit être modifié à la première session d'ouverture de session.

9. Cliquez sur **OK**. La fenêtre **Console** et la page **Mise en route** apparaissent.

#### **Démarrage de la console après le premier démarrage**

Après avoir démarré la Console une première fois, les fois suivantes, utilisez une des méthodes ci-dessous :

- Pointez le navigateur sur la même URL qu'à la section « Étape 1 : Premier [démarrage de la console » à la page 114.](#page-113-1)
- ◆ Double-cliquez sur Console **NetWorker** dans le **gestionnaire d**'**applications Java Web Start**.
- Sous Microsoft Windows, double-cliquez sur l'icône sur le Bureau, si elle a été installée avec **Java Web Start Application Manager**.

# <span id="page-114-0"></span>**Étape 2** : **Ajout d**'**un serveur NetWorker au serveur de console NetWorker**

Pour ajouter et sélectionner un serveur NetWorker :

- 1. Lancez le logiciel de la console NetWorker.
- 2. Dans la fenêtre **Console**, cliquez sur **Entreprise**.
- 3. Dans le volet gauche, sélectionnez l'icône **Entreprise**.
- 4. Dans le menu **Fichier**, sélectionnez **Nouveau > hôte**.
- 5. Tapez un nom d'hôte et l'alias du serveur NetWorker.

Le serveur NetWorker apparaît dans les volets droit et gauche.

- 6. Dans le volet gauche, sélectionnez le serveur NetWorker.
- 7. Dans le volet droit, sélectionnez l'application NetWorker.
- 8. Dans le menu **Entreprise**, sélectionnez **Démarrer l**'**application**.

La fenêtre Administration de **NetWorker** est lancée.

Si la connexion au serveur échoue, consultez les informations relatives à la connectivité des serveurs dans le Guide d'administration NetWorker pour résoudre le problème.

# <span id="page-114-1"></span>**Étape 3** : **Configuration d**'**une unité autonome**

Vous devez configurer des unités avant de tester le logiciel NetWorker. Vous pouvez configurer l'une de ces unités :

- ◆ [« Unité de bande autonome » à la page 116](#page-115-0)
- ◆ [« Unité pour fichiers autonomes ou avancés » à la page 116](#page-115-1)
- « Librairie ou silo » à la page  $116$

Le Guide d'administration NetWorker fournit des informations sur la configuration d'une unité.

# <span id="page-115-0"></span>**Unité de bande autonome**

Pour configurer une unité de bande autonome :

- 1. Dans l'interface Administration de NetWorker du serveur, cliquez sur **Unités de sauvegarde**.
- 2. Dans le volet gauche, sélectionnez **Unités**.
- 3. Dans le volet gauche, sélectionnez **Nœuds de stockage**.
- 4. Cliquez avec le bouton droit sur le nœud de stockage de l'unité.
- 5. Sélectionnez **Identification d**'**unités**.
	- La fenêtre **Identification d**'**unités** apparaît.
- 6. Dans la liste, sélectionnez le nœud de stockage à analyser.
- 7. Cliquez sur **Démarrer l**'**identification** après avoir fourni les informations demandées.

La nouvelle unité apparaît dans le volet droit.

- 8. Dans le volet droit, sélectionnez la nouvelle unité.
- 9. Dans le menu Unités, sélectionnez **Unités > Opérations d**'**unité > Libellé**. La fenêtre **Label** apparaît.
- 10. Vérifiez les informations de la fenêtre **Label** et cliquez sur **OK**.

# <span id="page-115-1"></span>**Unité pour fichiers autonomes ou avancés**

Pour configurer une unité pour fichiers autonomes ou avancés :

- 1. Dans l'interface Administration de NetWorker du serveur, cliquez sur **Unités de sauvegarde**.
- 2. Dans le volet gauche, sélectionnez **Unités**.
- 3. Dans le menu **Fichier**, sélectionnez **Nouveau**. La fenêtre Créer des unités apparaît.
- 4. Comme attribut **Nom**, tapez le chemin de l'unité.
- 5. Comme attribut **Type de media**, sélectionnez **Fichier** ou **adv\_file**.
- 6. Cliquez sur **OK**. La nouvelle unité apparaît dans le volet droit.
- 7. Dans le volet droit, sélectionnez la nouvelle unité.
- 8. Dans le menu **Unités**, sélectionnez **Unités > Opérations d**'**unité > Libellé**.
- 9. Vérifiez les informations de la fenêtre **Label** et cliquez sur **OK**.

# <span id="page-115-2"></span>**Librairie ou silo**

Pour configurer une nouvelle ressource bibliothèque (librairie ou silo) sur un nœud de stockage :

- 1. Dans l'interface Administration de NetWorker du serveur, cliquez sur **Unités de sauvegarde**.
- 2. Dans le volet gauche, sélectionnez **Nœuds de stockage**.
- 3. Cliquez avec le bouton droit sur le nœud de stockage de l'unité.
- 4. Sélectionnez **Configurer toutes les bibliothèques**.
- 5. Cliquez sur **Démarrer la configuration** après avoir rempli les informations demandées.
- 6. Cliquez sur **Terminer** dans la fenêtre **Configuration** lorsque la configuration est terminée.

# <span id="page-116-0"></span>**Étape 4** : **Test de l**'**installation du logiciel NetWorker**

Testez une installation NetWorker en exécutant une sauvegarde non planifiée (manuelle) d'un fichier ou dossier. Vous pouvez également utiliser l'assistant de configuration de client NetWorker pour configurer une sauvegarde planifiée. Le Guide d'administration NetWorker fournit des informations sur l'Assistant.

La procédure de test de l'installation diffère selon qu'il s'agit de Windows ou d'UNIX.

# **Sous Microsoft Windows**

Pour tester le logiciel NetWorker sur une unité de bande autonome :

1. Démarrez le logiciel de la **console NetWorker**, puis démarrez le programme **Utilisateur NetWorker**.

Pour démarrer le programme **Utilisateur NetWorker** :

- a. Dans la fenêtre **Administration**, cliquez sur **Surveillance**.
- b. Dans le menu **Surveillance**, sélectionnez Lancer l'application NetWorker User.
- 2. Dans le programme **Utilisateur NetWorker**, cliquez sur **Sauvegarde**.

Avec le programme **Utilisateur NetWorker**, vous disposez d'une interface graphique pour effectuer des sauvegardes non planifiées. Le Guide d'administration NetWorker fournit des informations sur le programme **Utilisateur NetWorker**.

- 3. Dans le volet gauche de la fenêtre **Sauvegarde**, cliquez sur le dossier du répertoire approprié.
- 4. Sélectionnez chaque répertoire et/ou fichier à utiliser pour la sauvegarde non planifiée. Pour cela :
	- Sélectionnez le répertoire ou le fichier et cliquez sur **Marquer**. Pour supprimer un élément, cliquez sur **Démarquer**.
	- Cliquez avec le bouton droit sur le répertoire ou le fichier.

Lorsque vous marquez un répertoire ou un fichier pour le sauvegarder, une coche apparaît en regard de son nom.

5. Cliquez sur **Démarrer** pour commencer la sauvegarde non planifiée.

La boîte de dialogue **État de la sauvegarde** affiche la progression de l'opération. Lorsque le serveur NetWorker a effectué correctement la sauvegarde, le message suivant s'affiche :

Durée de la sauvegarde: 2-15-07 3:27p

**Remarque :** si la sauvegarde échoue, un message d'erreur apparaît. Utilisez l'**Observateur d'évènements Windows** pour examiner les journaux d'évènements et obtenir des informations supplémentaires. Les messages d'erreur figurent également dans le fichier journal NetWorker. Si le test de sauvegarde ne s'est pas déroulé correctement, consultez les informations de dépannage du Guide d'administration NetWorker pour en déterminer la raison.

# **Dans UNIX**

Pour tester le logiciel NetWorker sur une unité autonome, vous pouvez effectuer une sauvegarde non planifiée à partir de l'invite de commande à l'aide de la commande **save**.

Par exemple, pour sauvegarder C:\monfichier sur le serveur jupiter, tapez la commande suivante :

**save -s** *jupiter /tmp/monfichier.txt*

Des informations complémentaires sont disponibles dans les pages man UNIX.

# **Octroi de licence et activation du logiciel**

Ce chapitre contient les sections suivantes :

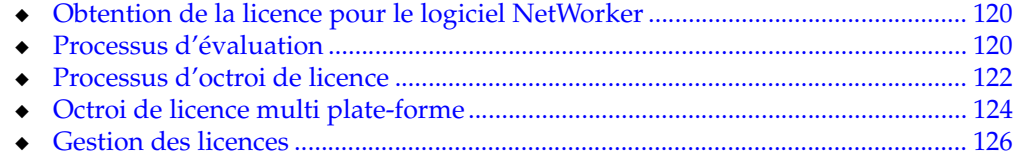

# **14**

# <span id="page-119-0"></span>**Obtention de la licence pour le logiciel NetWorker**

Le logiciel NetWorker et les fonctions supplémentaires, comme les modules, sont installés en mode d'évaluation avec toutes les fonctions activées. L'octroi de licence pour le logiciel NetWorker consiste à saisir les codes d'activation et d'autorisation sur le serveur pour l'environnement NetWorker. Sans ces codes, le logiciel et les fonctions ajoutées ne sont *pas* activées après la période d'évaluation.

Chaque installation du logiciel serveur NetWorker doit disposer d'une licence assortie de clés de base. Cette clé « active » le logiciel et vous permet d'utiliser un ensemble particulier de fonctions, telles qu'un nombre donné de clients et d'unités. Toutes les opérations relatives à l'enregistrement de la licence s'effectuent sur le serveur. Les licences sont saisies et stockées sur le serveur. Le serveur veille à l'application de la licence.

Les clés de base proviennent de différentes éditions et, par conséquent, activent les fonctionnalités à des niveaux variables. Des codes complémentaires vous permettent d'avoir des fonctionnalités plus étendues.

Les étapes décrites dans ce chapitre supposent que le logiciel NetWorker est installé et que votre ordinateur possède les configurations matérielle et logicielle minimales requises lui permettant d'accéder au logiciel NetWorker Management Console.

# <span id="page-119-1"></span>**Processus d**'**évaluation**

Vous pouvez essayer le logiciel NetWorker de deux manières :

- en essayant une nouvelle installation du logiciel sur un serveur NetWorker ;
- en essayant les fonctionnalités de NetWorker sur une installation NetWorker existante.

# **Évaluation d**'**une nouvelle installation**

Lorsque vous installez le logiciel NetWorker pour la première fois, vous pouvez l'essayer gratuitement avec tous ses modules et fonctionnalités pendant 30 jours, sans saisir de codes.

À la fin de la période d'évaluation, vous devez acquérir une clé de base, la saisir et la valider pour pouvoir continuer à utiliser le logiciel NetWorker et sauvegarder vos données. La clé de base est la licence qui active l'édition achetée.

Pour continuer à utiliser certains modules ou fonctions qui étaient disponibles dans le logiciel d'évaluation, il vous faudra peut-être acheter des codes complémentaires, en fonction de l'édition de la clé de base.

### **Évaluation des fonctionnalités dans une installation existante**

Si vous essayez un ou plusieurs modules ou fonctionnalités NetWorker dans une édition du logiciel NetWorker déjà installée et activée, vous devez saisir un code d'activation temporaire pour chaque module ou fonctionnalité. Le code d'activation temporaire est valable pendant 45 jours.

Pour obtenir un code d'activation temporaire, effectuez une des actions suivantes :

- ◆ Visitez le site Web http://Powerlink.EMC.com, sélectionnez **Support technique** > Enregistrement du produit et clés de licence, puis suivez les instructions propres à votre produit.
- Reportez-vous au EMC Information Protection Media Kit.

À la fin de la période d'évaluation, vous devez acheter les clés de licence correspondantes, les installer et les valider pour pouvoir continuer à utiliser les fonctionnalités ou modules que vous avez évalués.

- La section [« Processus d'octroi de licence » à la page 122](#page-121-0) contient les instructions correspondantes.
- ◆ La section [« Octroi de licence multi plate-forme » à la page 124](#page-123-0) contient des informations sur les différentes fonctions NetWorker.

### **Procédure de saisie d**'**un code d**'**activation temporaire**

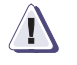

#### **! ATTENTION**

**Le code d**'**activation temporaire est valable sur un seul ordinateur d**'**un réseau. Si vous saisissez le même code sur plusieurs ordinateurs d**'**un réseau, une erreur de violation de la protection contre la copie est immédiatement générée et le logiciel serveur NetWorker est désactivé sur tous les serveurs NetWorker ayant des codes reproduits.**

Pour saisir le code d'activation temporaire :

- 1. Lancez le logiciel **NetWorker Management Console**.
- 2. Ouvrez la fenêtre **Administration**.
	- a. Dans la fenêtre **Console**, cliquez sur **Entreprise**.
	- b. Dans le volet gauche, sélectionnez un serveur NetWorker dans la liste **Entreprise**.
	- c. Dans le volet droit, sélectionnez l'application.
	- d. Dans le menu **Entreprise**, cliquez sur **Démarrer l**'**application**.

La fenêtre **Administration** est lancée comme une application séparée.

- 3. Dans la fenêtre **Administration**, cliquez sur **Configuration**.
- 4. Dans le volet gauche, sélectionnez **Enregistrement**.
- 5. Dans le menu **Fichier**, sélectionnez **Nouveau**.
- 6. Dans l'attribut **Code d**'**activation**, tapez le code d'activation.
- 7. Dans l'attribut **Nom**, saisissez le nom de la licence.
- 8. (Facultatif) Dans l'attribut **Commentaire**, saisissez une description de la licence.
- 9. Cliquez sur **OK**.

# <span id="page-121-0"></span>**Processus d**'**octroi de licence**

Pour activer l'utilisation permanente du logiciel NetWorker, vous devez acheter un code d'activation de licence et le valider dans le système. Le processus d'octroi de licence est le même pour toutes les éditions du logiciel NetWorker ainsi que pour chaque fonctionnalité et module.

Le code d'activation de licence que vous achetez est valable pendant 45 jours (représentant la période d'enregistrement). Au cours de la période d'enregistrement, vous devez vous procurer et saisir le code d'autorisation correspondant.

Les sections suivantes décrivent comment saisir et valider le code d'activation de licence :

- ◆ [« Étape 1 : saisie du code d'activation de la licence » à la page 122](#page-121-1)
- ◆ [« Étape 2 : obtention d'un code d'autorisation » à la page 123](#page-122-0)
- ◆ [« Étape 3 : saisie du code d'autorisation » à la page 123](#page-122-1)

# <span id="page-121-1"></span>**Étape 1** : **saisie du code d**'**activation de la licence**

**Remarque :** pour gagner du temps lorsque vous saisissez plusieurs licences, tapez la clé de base en dernier. Sinon, dès que vous spécifiez la clé de base, les unités dont la licence n'est pas encore indiquée peuvent être désactivées. Il serait alors nécessaire de réactiver manuellement ces unités après l'installation de leurs licences.

Pour saisir le code d'activation de la licence :

- <span id="page-121-2"></span>1. Démarrez le logiciel **NetWorker Management Console**.
- 2. Ouvrez la fenêtre **Administration**.
	- a. Dans la fenêtre **Console**, cliquez sur **Entreprise**.
	- b. Dans le volet gauche, cliquez sur un serveur NetWorker dans la liste **Entreprise**.
	- c. Dans le volet droit, cliquez sur l'application.
	- d. Dans le menu **Entreprise**, sélectionnez **Démarrer l**'**application**.

La fenêtre **Administration** est lancée comme une application séparée.

- 3. Dans la fenêtre **Administration**, cliquez sur **Configuration**.
- 4. Dans le volet gauche, sélectionnez **Enregistrement**.
- 5. Dans le menu **Fichier**, sélectionnez **Nouveau**.

La boîte de dialogue Créer enregistrement apparaît.

- 6. Dans l'attribut **Code d**'**activation**, tapez le code d'activation.
- 7. Dans l'attribut **Nom**, saisissez le nom de la licence.
- 8. (Facultatif) Dans l'attribut **Commentaire**, saisissez une description de la licence.
- <span id="page-121-3"></span>9. Cliquez sur **OK**.

La nouvelle licence est ajoutée et apparaît dans le volet droit. Répétez l'[Étape 1](#page-121-2) à *Étape* 9 pour ajouter tout code d'activation supplémentaire.

Après avoir saisi le code d'activation de licence, vous disposez de 45 jours pour enregistrer et valider le logiciel NetWorker.

### <span id="page-122-0"></span>**Étape 2** : **obtention d**'**un code d**'**autorisation**

L'enregistrement du logiciel NetWorker se fait par l'obtention d'un code d'autorisation.

Pour obtenir un code d'autorisation unique :

- 1. Accédez au site Web http://Powerlink.EMC.com.
- 2. Sélectionnez **Support technique** > Enregistrement du produit et clés de licence, puis suivez les instructions propres à votre produit.

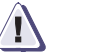

#### **IMPORTANT !**

**Si le logiciel ou la fonctionnalité** *n'* **a** *pas* **de licence à l**'**issue de la période d**'**enregistrement de 45 jours, la fonctionnalité ou la fonction de sauvegarde de NetWorker est désactivée. Vous pourrez cependant restaurer à partir d**'**unités locales les données sauvegardées pendant la période d**'**enregistrement.**

### <span id="page-122-1"></span>**Étape 3** : **saisie du code d**'**autorisation**

Pour terminer le processus d'octroi de licence, vous devez entrer le code d'autorisation unique sur le serveur NetWorker dans un délai de 45 jours à compter de la saisie du code d'activation de licence.

Si le processus d'autorisation se déroule correctement, le champ de la date d'expiration de la licence affiche « Autorisé - Aucune date d'expiration ». Si l'autorisation n'est pas vérifiée de cette manière, contactez l'assistance Sun sur le site Web.

Pour éviter toute interruption des sauvegardes planifiées lors du déplacement du logiciel NetWorker sur un autre ordinateur ou de la modification de l'adresse réseau d'un ordinateur après installation du logiciel, vous devez procéder de l'une des manières suivantes :

- Obtenir un nouveau code d'autorisation. Vous avez besoin de l'ID hôte du serveur d'origine et du nouveau serveur. L'ID hôte figure dans la fenêtre d'enregistrement du serveur.
- Installez et configurez le logiciel NetWorker License Manager. La section [« Gestion des licences » à la page 126](#page-125-0) décrit l'utilisation de NetWorker License Manager et le dernier NetWorker License Manager Installation and Administration Guide.

Pour saisir le code d'autorisation :

- 1. Démarrez le logiciel **NetWorker Management Console.**
- 2. Ouvrez la fenêtre **Administration**.
	- a. Dans la fenêtre **Console**, cliquez sur **Entreprise**.
	- b. Dans le volet gauche, sélectionnez un serveur NetWorker dans la liste **Entreprise**.
	- c. Dans le volet droit, cliquez sur l'application.
	- d. Dans le menu **Entreprise**, sélectionnez **Démarrer l**'**application**.

La fenêtre **Administration** est lancée comme une application séparée.

3. Dans la fenêtre **Administration**, cliquez sur **Configuration**.

- 4. Dans le volet gauche, sélectionnez **Enregistrement.**
- 5. Dans le volet droit, sélectionnez une licence.
- 6. Dans le menu **Fichier**, sélectionnez **Propriétés**.
- 7. Dans l'attribut **Code autorisation**, tapez le code d'autorisation pour le produit. Le code d'autorisation correspond au code attribué au code d'activation permanent spécifié ou au code d'activation de mise à jour.
- 8. Cliquez sur **OK**.

La licence est maintenant activée de façon permanente.

# <span id="page-123-0"></span>**Octroi de licence multi plate-forme**

Les connexions client provenant d'un serveur NetWorker ne peuvent être utilisées que pour cette plate-forme serveur. Une licence NetWorker ClientPak<sup>®</sup> permet au serveur NetWorker de sauvegarder des clients de plates-formes différentes. Par exemple :

- Les connexions client qui accompagnent un serveur NetWorker pour Microsoft Windows ne peuvent être utilisées que pour les ordinateurs client Windows.
- Les connexions client associées à un serveur NetWorker pour Solaris ne peuvent être utilisées que pour les clients Solaris.

Avec un ClientPak pour UNIX, d'autres plates-formes UNIX peuvent être activées pour être utilisées avec un serveur NetWorker pour Solaris. Le ClientPak pour UNIX prend en charge toutes les plate-formes UNIX. Un ClientPak pour UNIX suffit pour tous les clients UNIX (sauvegardé par un serveur UNIX ou Windows).

**Remarque :** le logiciel NetWorker considère Linux comme un système d'exploitation distinct. Un ClientPak pour Linux est nécessaire pour sauvegarder les clients Linux par un serveur UNIX ou Windows.

#### **Exemple 2 Scénarios d**'**octroi de licences multiplate-formes**

Une société utilise un serveur Solaris pour la sauvegarde de ses clients Solaris, Linux et Microsoft Windows. Elle a besoin de deux licences ClientPak, une pour Solaris et une pour Microsoft Windows. La société acquiert les clients HP-UX et AIX qui exigent une licence ClientPak supplémentaire pour UNIX.

Pour répondre à ses besoins de croissance, la société acquiert un serveur Windows 2000 qui sera utilisé pour la sauvegarde des clients Windows et des clients Windows 2000 sans qu'un ClientPak soit requis. La société a attribué le serveur NetWorker à un ordinateur Solaris dédié à la sauvegarde des clients HP-UX, Solaris et AIX à l'aide d'un seul ClientPak pour UNIX.

### **Codes d**'**activation de mise à jour**

Pour mettre à jour le logiciel NetWorker existant vers une version majeure, un code d'activation de mise à jour est nécessaire. Les codes d'activation de mise à jour sont requis pour toute mise à niveau importante du logiciel NetWorker, à partir de la version 4.0 et ultérieure (y compris la version actuelle de NetWorker). L'utilisation de NetWorker License Manager exige la version 5.0 ou une version ultérieure du serveur NetWorker.

Si vous achetez le logiciel NetWorker pour la première fois, il est possible qu'il soit livré avec un contrat de mise à jour d'un an. Après un an, vous pouvez acquérir un code d'activation de mise à jour avec l'achat d'un nouveau contrat de mise à jour.

Le [Tableau 35, page 125](#page-124-0) dresse la liste des versions NetWorker qui exigent de tels codes d'activation.

<span id="page-124-0"></span>

| Mise à niveau de                  | $\grave{a}$ 5.0 | à 5.5 | à 5.5.x | à 5.6                    | à 5.7                  | à 6.x | à 7.0 | à 7.1 | à 7.2 | à 7.3 | à 7.4 |
|-----------------------------------|-----------------|-------|---------|--------------------------|------------------------|-------|-------|-------|-------|-------|-------|
| Toute version<br>antérieure à 5.0 | oui             | oui   | oui     | oui                      | oui                    | oui   | oui   | oui   | oui   | oui   | non   |
| 5.0                               |                 | oui   | oui     | oui                      | oui                    | oui   | oui   | oui   | oui   | oui   | non   |
| 5.5                               |                 |       | oui     | oui (UNIX<br>uniquement) | oui (NT<br>uniquement) | oui   | oui   | oui   | oui   | oui   | non   |
| 5.5.x                             |                 |       |         | oui (UNIX<br>uniquement) | oui (NT<br>uniquement) | oui   | oui   | oui   | oui   | oui   | non   |
| 5.6                               |                 |       |         |                          | $S/O^*$                | oui   | oui   | oui   | oui   | oui   | non   |
| 5.7                               |                 |       |         |                          |                        | oui   | oui   | oui   | oui   | oui   | non   |
| 6.0                               |                 |       |         |                          |                        | non   | oui   | oui   | oui   | oui   | non   |
| $7.0\,$                           |                 |       |         |                          |                        |       |       | oui   | oui   | oui   | non   |
| 7.1                               |                 |       |         |                          |                        |       |       |       | oui   | oui   | non   |
| 7.2                               |                 |       |         |                          |                        |       |       |       |       | oui   | non   |
| 7.3                               |                 |       |         |                          |                        |       |       |       |       | oui   | non   |
|                                   |                 |       |         |                          |                        |       |       |       |       |       |       |

**Tableau 35 NetWorker Codes d'activation de mise à jour**

**Remarque :** \* la version 5.6 est spécifique à UNIX et la version 5.7 spécifique à Microsoft Windows. NT fait référence à Microsoft Windows NT.

### **Licences supplémentaires**

Cette section décrit quelques-unes unes des licences supplémentaires requises pour exploiter certaines des fonctionnalités de NetWorker.

### **Licences de connexion client**

Chaque ordinateur à sauvegarder dans une zone de données NetWorker exige une licence de connexion client, même le serveur NetWorker. La licence de connexion client peut être l'une des licences fournie avec la clé de base ou achetée indépendamment. Un client de cluster ou un serveur de données NDMP nécessite un type spécial de licence de connexion client.

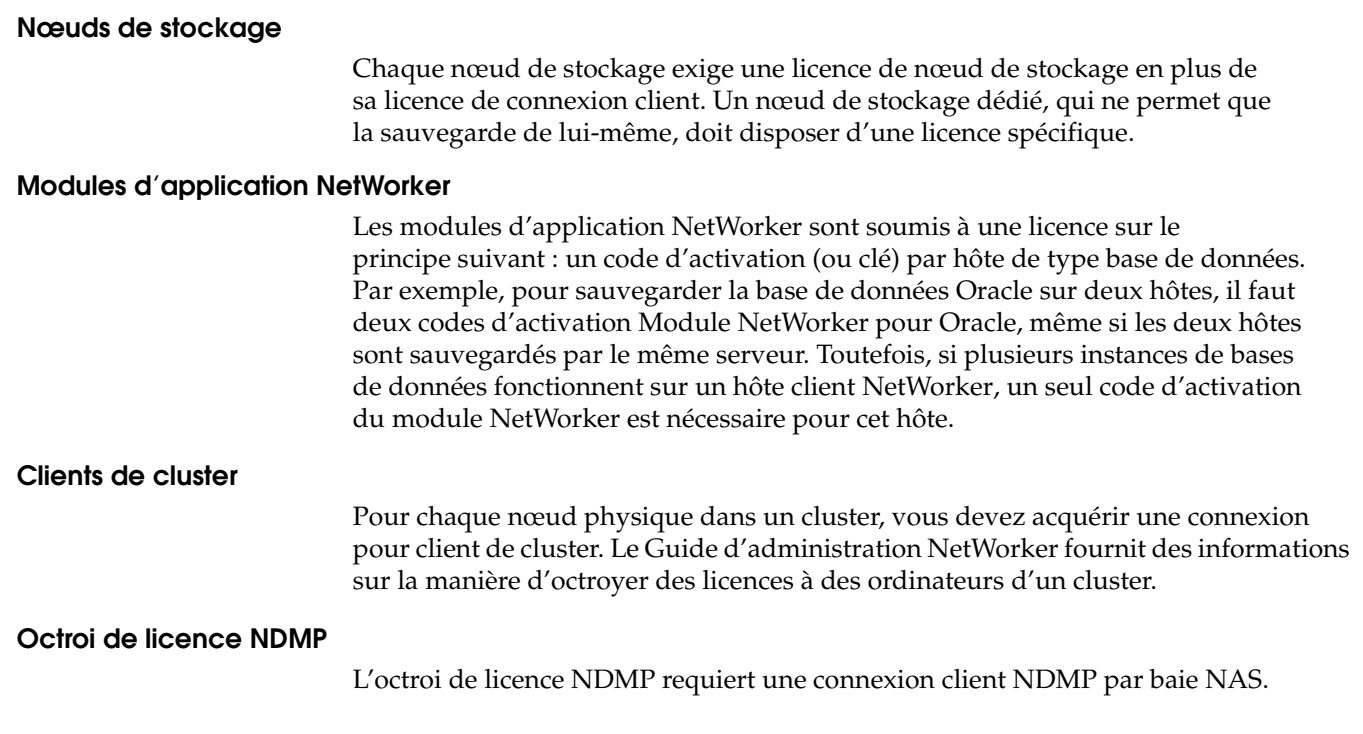

# <span id="page-125-0"></span>**Gestion des licences**

Le logiciel NetWorker License Manager offre une gestion centralisée des licences, ce qui permet à l'entreprise de gérer toutes ses licences NetWorker à partir d'un seul ordinateur. Grâce à NetWorker License Manager, vous pouvez déplacer le logiciel NetWorker d'un ordinateur à l'autre ou changer l'adresse IP sur un serveur NetWorker existant sans devoir autoriser à nouveau le logiciel. Le programme NetWorker License Manager peut être installé en option pendant l'installation du logiciel NetWorker.

Pour mettre en œuvre NetWorker License Manager :

- 1. Obtenez les codes d'activation globaux. Pour obtenir des informations de contact, visitez le site Web à l'adresse http://Powerlink.EMC.com.
- 2. Installez le logiciel NetWorker License Manager.
- 3. Configurez le logiciel NetWorker License Manager.
- 4. Configurez les serveurs NetWorker pour accéder à NetWorker License Manager.

La documentation NetWorker License Manager Installation and Administration Guide la plus récente fournit plus d'informations sur l'installation et l'utilisation du programme.

**A**

Cette annexe contient les sections suivantes :

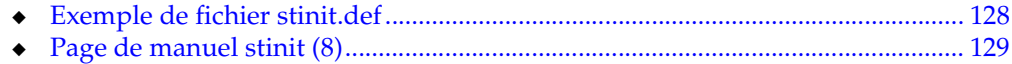

# <span id="page-127-0"></span>**Exemple de fichier stinit.def**

Pour obtenir les meilleures performances d'unité de bande et vous assurer que tous les opérations de bandes NetWorker fonctionnent correctement, EMC vous recommande de modifier le fichier stinit.def dans le répertoire /etc comme l'exige votre unité.

**Remarque :** le module qui fournit le fichier binaire **stinit** est **mt-st**.

Chaque définition de fichier stinit.def est spécifique au fabricant et au modèle de l'unité de bande configurée pour les opérations NetWorker et est basée sur les besoins définis dans la page de manuel **stinit**(**8**) Linux. Pour obtenir des informations supplémentaires sur **stinit**(**8**), **stinit**(8), **st**(4), **mt**(1) dans l'arborescence de la source du noyau Linux.

# **Utilisation**

Les exemples illustrés dans cette annexe sont fournis seulement à titre indicatif et doivent être installés dans/etc/stinit.def lorsque les modifications nécessaires ont été apportées au modèle et au fabricant d'unité de bande. Après l'installation des exemples, redémarrez le système pour vous assurer que les paramètres du fichier seront pris en compte.

Pour vous assurer que vous disposez d'informations exactes et actuelles sur le fichier stinit.def, reportez-vous aux spécifications du fabricant de l'unité de bande, propres au modèle utilisé. De plus, la documentation EMC Information Protection Software Compatibility Guide fournit des informations sur la définition de fichier **stinit** auxquelles vous pouvez vous rapporter.

### **Exemples du fichier stinit**

Les définitions suivantes représentent quelques exemples d'unités prises en charge par le logiciel NetWorker et se basent sur les instructions figurant dans la page de manuel **stinit**(8) publiée avec Linux, version 7.0 et ultérieure.

Les spécifications des unités peuvent varier selon les paramètres indiqués dans ces exemples. Les utilisateurs peuvent modifier les définitions illustrées et renseigner les champs du fabricant du modèle dans le fichier /etc/stinit.def afin de les adapter à l'unité de bande en cours de définition ; ils peuvent également modifier les options secondaires si nécessaire.

Définitions communes à toutes les unités dans les exemples :

{buffer-writes read-ahead async-writes }

# **SONY AIT-3**

```
manufacturer=SONY model = « SDX-700C »can-bsr scsi2logical drive-buffering
timeout=800
long-timeout=14400 
mode1 blocksize=0 density=0x00 # as close as possible to st.conf entry }
```
**Remarque :** le fabricant, le modèle et les chaînes de révision peuvent être obtenus à partir du fichier /proc/scsi/scsi à l'aide de la commande **cat /proc/scsi/scsi**. Remplacez les chaînes *XYZ* et *UVWx* qui s'affichent dans les exemples suivants par le fabricant et le modèle de votre lecteur.

#### **Hors compression DAT (DDS-1)**

manufacturer=XYZ model =  $\ll$  UVW1  $\gg$  { scsi2logical=1 can-bsr can-partitions auto-lock mode1 blocksize=0 mode2 blocksize=1024 }

#### **Compression DAT (DDS-1-DC or DDS-[234])**

manufacturer=XYZ model = « UVW2 » { scsi2logical=1 can-bsr can-partitions auto-lock mode1 blocksize=0 compression=1 mode2 blocksize=1024 compression=1 mode3 blocksize=0 compression=0 mode4 blocksize = 1024 compression=0 }

#### **Lecteur QIC-150**

manufacturer=*XYZ* model="*UVW3*" { mode1 # blocksize=512 defined by drive }

#### **Lecteur QIC-320/525**

manufacturer=*XYZ* model= « *UVW4 »*{ defs-for-writes mode1 blocksize=0 density=0x11 # QIC-320 mode2 blocksize=1024 density=0x11 # QIC-320 mode3 blocksize=512 density=0x10 # QIC-150 }

#### **Exabyte 8505 et autres lecteurs à balayage hélicoïdal 8 mm similaires**

```
manufacturer=XYZ model = « UVW5 » {
scsi2logical=1 can-bsr auto-lock
mode1 blocksize=0 density=0x8c # 8500 density, compressing
mode2 blocksize=0 density=0x15 # 8500 density, no compression
mode3 blocksize=0 density=0x90 # 8200 density, compressing
mode4 blocksize=0 density=0x14 # 8200 density, no compression }
```
### **Bande à deux bobines avec des densités de 6250/1600/800 ppp**

manufacturer=*XYZ* model = *« UVW6* » { can-bsr two-fms mode1 blocksize=0 density=3 # 6250 bpi mode2 blocksize=0 density=11 # 1600 bpi mode3 blocksize=0 density=1 # 800 bpi }

# <span id="page-128-0"></span>**Page de manuel stinit (8)**

Cette section fournit le contenu de la page de manuel **stinit** (**8**). Le programme et la page de manuel sous protégés par le droit de licence accordé à Kai Makisara, 1998-2001. Ils peuvent être distribués conformément à la licence publique générale sous « copyleft ». EMC se dégage expressément de tous droits ou responsabilités en ce concerne le contenu de cette annexe. Cette page de manuel peut être obtenue sur le site www.fifi.org/cgi-bin/man2html?stinit+8.

stinit [-f conf\_file] [-h] [-p] [-r] [-v] [devices...]

### **Description**

Cette page de manuel décrit le programme de commande de la bande **stinit** qui peut être utilisé pour initialiser les modes de lecteur de bande SCSI au démarrage système, après chargement du lecteur de bande comme module ou après introduction d'une nouvelle unité dans le sous-système SCSI à l'exécution. L'initialisation s'effectue en envoyant les commandes **ioctl** au lecteur.

Les commandes sont définies dans un fichier texte indexé à l'aide des données d'interrogation que le lecteur renvoie (fabricant, unité, révision). Les valeurs pour tous les paramètres généraux et spécifiques au mode de bande SCSI jusqu'à la version 2.4.15 de Linux peuvent être initialisées.

### <span id="page-129-0"></span>**Options**

Le [Tableau 36, page 130](#page-129-0) répertorie les options pour la page de manuel **stinit (8)**.

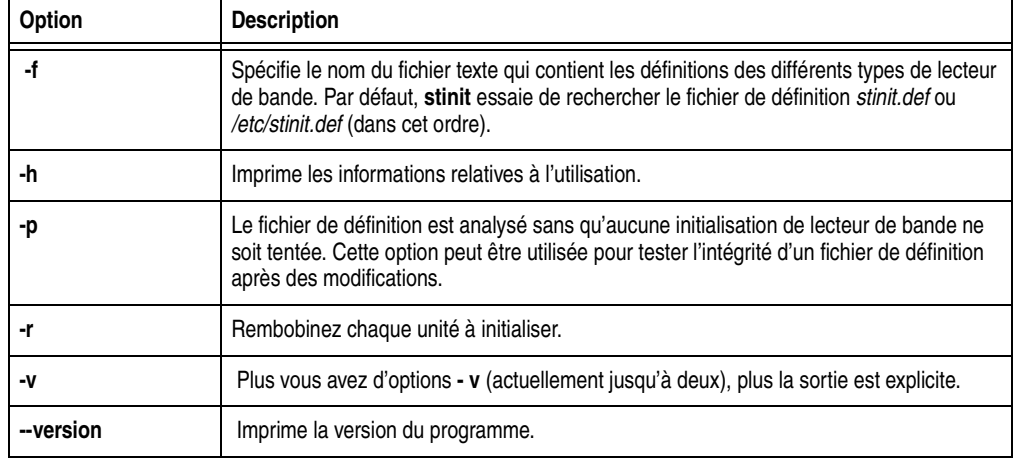

#### **Tableau 36 Options de la page de manuel stinit(8)**

# **Unités en cours d**'**initialisation**

Si le programme démarre sans arguments, il essaie de rechercher toutes les unités de bande SCSI et tous les fichiers d'unités accessibles aux différents modes des unités. La recherche des lecteurs de bande s'effectue dans l'ordre de balayage du noyau et s'arrête à la première bande inexistante. Toutes les unités détectées sont initialisées si une description correspondante est trouvée dans le fichier de paramètres. Notez qu'un mode pour une unité n'est pas initialisé si le fichier correspondant n'est pas trouvé, et ce même si une description correspondante existe pour le mode. Pour chaque mode, l'unité sans rembobinage est retenue plutôt que l'unité de rembobinage automatique. Si le répertoire /dev/tapes est trouvé, le système de fichiers devfs est pris en compte. Le fichier de configuration est un fichier de texte simple contenant des descriptions de lecteurs de bande et les paramètres d'initialisation correspondants. Les blocs de définition des paramètres sont délimités par des crochets ou des accolades [ { } ]. La spécification de la description de lecteur est relancée après chaque bloc de définition de paramètre.

Les descriptions de lecteur et les définitions de paramètres consistent en des paires nom = valeur. La valeur désigne un paramètre numérique, une chaîne sans espace ou une chaîne entre guillemets. Si = valeur est omise, la valeur « 1 » est utilisée. Si le symbole dièse [#] est trouvé dans une ligne de saisie, le reste de la ligne est ignoré. Cela permet d'insérer des commentaires dans le fichier de définition.

L'exemple suivant contient des définitions pour un type de lecteurs de bande :

```
# Fabricant XY dat
  =modèle ENTREPRISE-XY = « LECTEUR UVW » {
  scsi2logical=1 # Définitions communes à tous les modes
  can-bsr can-partitions auto-lock
  # Définition des modes
  taille du bloc mode1=0 compression=1
  taille du bloc mode2=compression 1024 =1
  taille du bloc mode3=0 compression=0
  taille du bloc mode4 = compression 1024 = 0
```
Les unités sont identifiées à l'aide des mots-clés suivants qui correspondent aux données que l'unité de bande renvoie en réponse à la commande SCSI **inquiry**. Les correspondances respectent la casse et s'effectuent jusqu'à la longueur définie dans le fichier de configuration (autorisant l'utilisation de correspondances partielles).

Le [Tableau 37, page 131](#page-130-0) dresse la liste des identifications d'unités.

#### <span id="page-130-0"></span>**Tableau 37 Identification des unités**

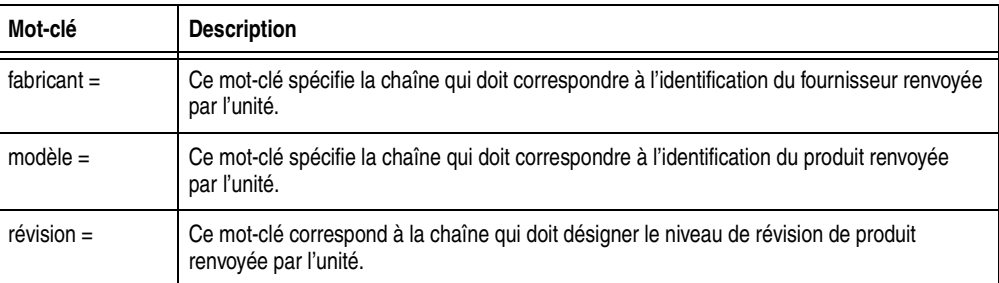

Toutes les initialisations correspondantes sont recueillies dans l'ordre où elles sont définies dans le fichier. Cela signifie que les paramètres communs peuvent être définis pour toutes les unités à l'aide de mots-clés nuls pour un bloc de définition donné. De plus, certains paramètres peuvent, par exemple, recevoir des valeurs différentes pour une révision de microprogramme spécifique sans qu'il soit nécessaire de répéter les paramètres communs pour toutes les révisions.

Les paramètres de bande sont définis à l'aide des mots-clés suivants. Les descriptions plus complètes des paramètres se trouvent dans la page de manuel **st(4)** ou dans le fichier drivers/scsi/README.st dans l'arborescence de la source du noyau Linux. Les mots-clés sont mis en correspondance à l'aide des premiers caractères uniquement. La partie non utilisée des mots-clés est indiquée entre crochets. La notation décimale ou hexadécimale (à l'aide du préfixe 0x) permet de spécifier les valeurs numériques.

### **Valeur renvoyée**

Le programme se termine et attribue la valeur 1 si la ligne de commandes est inexacte, si le fichier de définition n'est pas trouvé ou si l'option **-p** est utilisée et que l'analyse du fichier de définition se solde par un échec. Dans tous les autres cas, la valeur de renvoi est nulle (autrement dit, l'échec de l'initialisation n'est pas signalé actuellement par la valeur de renvoi).

Le [Tableau 38, page 132](#page-131-0) présente les informations sur les paramètres de bande.

<span id="page-131-0"></span>**Tableau 38 Informations sur les paramètres de bande** 

| Valeur                   | <b>Description</b>                                                                                                    |  |  |  |  |  |  |
|--------------------------|----------------------------------------------------------------------------------------------------|--|--|--|--|--|--|
| no-w[ait]                | Le mode immédiat est utilisé avec les commandes (rewind, par exemple)<br>si la valeur n'est pas nulle (autrement dit, le pilote n'attend pas la commande<br>pour terminer).                                                                                                    |  |  |  |  |  |  |
| mode=valeur              | Ce mot-clé lance la définition de la valeur du mode de la bande. La valeur de<br>ce mode doit être comprise entre 1 et 4.                                                                                                    |  |  |  |  |  |  |
| disab[led]=valeur        | Ce mode est désactivé pour cette unité si la valeur n'est pas nulle. Il peut être<br>utilisé si un mode défini dans une définition plus générale doit être désactivé par<br>une définition plus spécifique pour une unité (par exemple, pour une unité avec<br>niveau de microprogramme avec bogue).                                     |  |  |  |  |  |  |
| block[size]=valeur       | La taille de bloc de bande par défaut est définie sur les octets de valeur. Une taille<br>de bloc nulle représente un mode de bloc variable.                                                                                                    |  |  |  |  |  |  |
| dens[ity]=valeur         | Le code de densité de bande est définie par une valeur.                                                                                                    |  |  |  |  |  |  |
| buff[ering]=valeur       | Les écritures mises en mémoire tampon par le pilote en mode de bloc de longueur<br>fixe sont activées si la valeur n'est pas nulle.                                                                                                    |  |  |  |  |  |  |
| async[-writes]=valeur    | Les écritures asynchrones du pilote sont activées si la valeur n'est pas nulle.                                                                                                    |  |  |  |  |  |  |
| read[-ahead]=valeur      | La lecture « anticipée » par le pilote en mode de bloc de longueur fixe est autorisé<br>si la valeur n'est pas nulle.                                                                                                    |  |  |  |  |  |  |
| two[-fms]=valeur         | Quand un fichier en cours d'écriture est fermé, deux marques de fichiers sont<br>enregistrées si la valeur n'est pas nulle. Par défaut, une seule marque de fichier<br>est enregistrée.                                                                                                    |  |  |  |  |  |  |
| comp[ression]=valeur     | La compression de données par le lecteur est activée si la valeur n'est pas nulle.<br>Notez que le lecteur de bande ne peut pas activer la compression de tous les<br>lecteurs qui peuvent compresser des données. Notez également que certains<br>lecteurs définissent la compression à l'aide de codes de densité.                     |  |  |  |  |  |  |
| auto[-lock]=valeur       | La porte du lecteur de bande est fermée automatiquement si le fichier des unités<br>est ouvert et si la valeur n'est pas nulle.                                                                                                    |  |  |  |  |  |  |
| noblk[limits]=valeur     | Le lecteur de bande n'utilise pas la commande READ BLOCK LIMITS SCSI<br>lorsque l'unité est ouverte si la valeur n'est pas nulle. Elle est réservée aux<br>lecteurs qui ne prennent pas en charge cette commande SCSI.                                                                                                    |  |  |  |  |  |  |
| can-p[artitions]=valeur  | La prise en charge pour les partitions de bande est activée si la valeur n'est<br>pas nulle.                                                                                                    |  |  |  |  |  |  |
| scsi2[logical]=valeur    | Les adresses de bloc logique sont utilisées dans les commandes MTSEEK et<br>MTIOCPOS si la valeur n'est pas nulle. La valeur par défaut consiste à utiliser<br>les adresses spécifiques à l'unité.                                                                                                    |  |  |  |  |  |  |
| defs-for-w[rites]=valeur | Les paramètres qui définissent le format de bande (densité, taille de bloc) sont<br>imposés lors de l'écriture au début d'une bande si la valeur n'est pas nulle. La<br>valeur par défaut consiste à modifier ces paramètres chaque fois que l'unité est<br>ouverte au début d'une bande (ou le mode est modifié au milieu d'une bande). |  |  |  |  |  |  |
| timeout                  | Le délai d'attente normal pour l'unité est défini en valeur secondes.                                                                                                    |  |  |  |  |  |  |
| long-time[out]           | Le délai d'attente long pour l'unité est défini en valeur secondes.                                                                                                    |  |  |  |  |  |  |

# **Restrictions**

À l'exception de l'option **-p**, seul le super-utilisateur peut utiliser le programme **stinit**. En effet, le programme utilise **ioctls** prévu uniquement pour le super-utilisateur.